# eppendorf

Register your instrument! www.eppendorf.com/myeppendorf

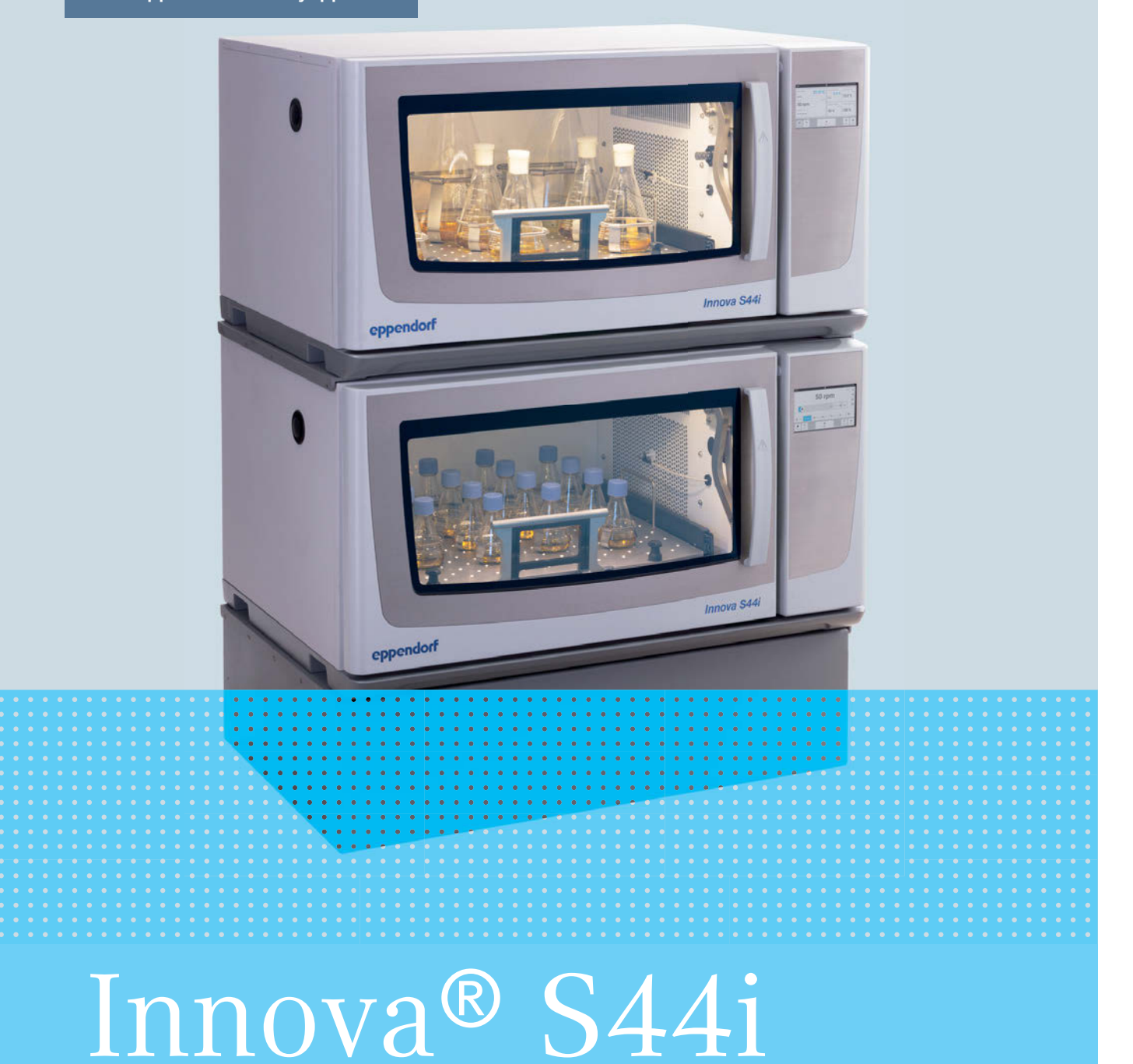

Руководство по эксплуатации

Copyright © 2022 Eppendorf SE, Germany. All rights reserved, including graphics and images. No part of this publication may be reproduced without the prior permission of the copyright owner.

Eppendorf® and the Eppendorf Brand Design are registered trademarks of Eppendorf SE, Germany.

Innova® is a registered trademark of Eppendorf, Inc., USA.

VisioNize® is a registered trademark of Eppendorf SE, Germany.

Registered trademarks and protected trademarks are not marked in all cases with ® or ™ in this manual.

The software included in this product contains copyrighted software that is licensed under the GPL. A copy of that license is included in the settings of the device. You may obtain the complete corresponding source code from us for a period of three years after our last shipment of this product. Please direct your request to eppendorf@eppendorf.com.

Protected by U.S. Patent No. US 8,226,291.

M1373-0050-04/042022

### Содержание

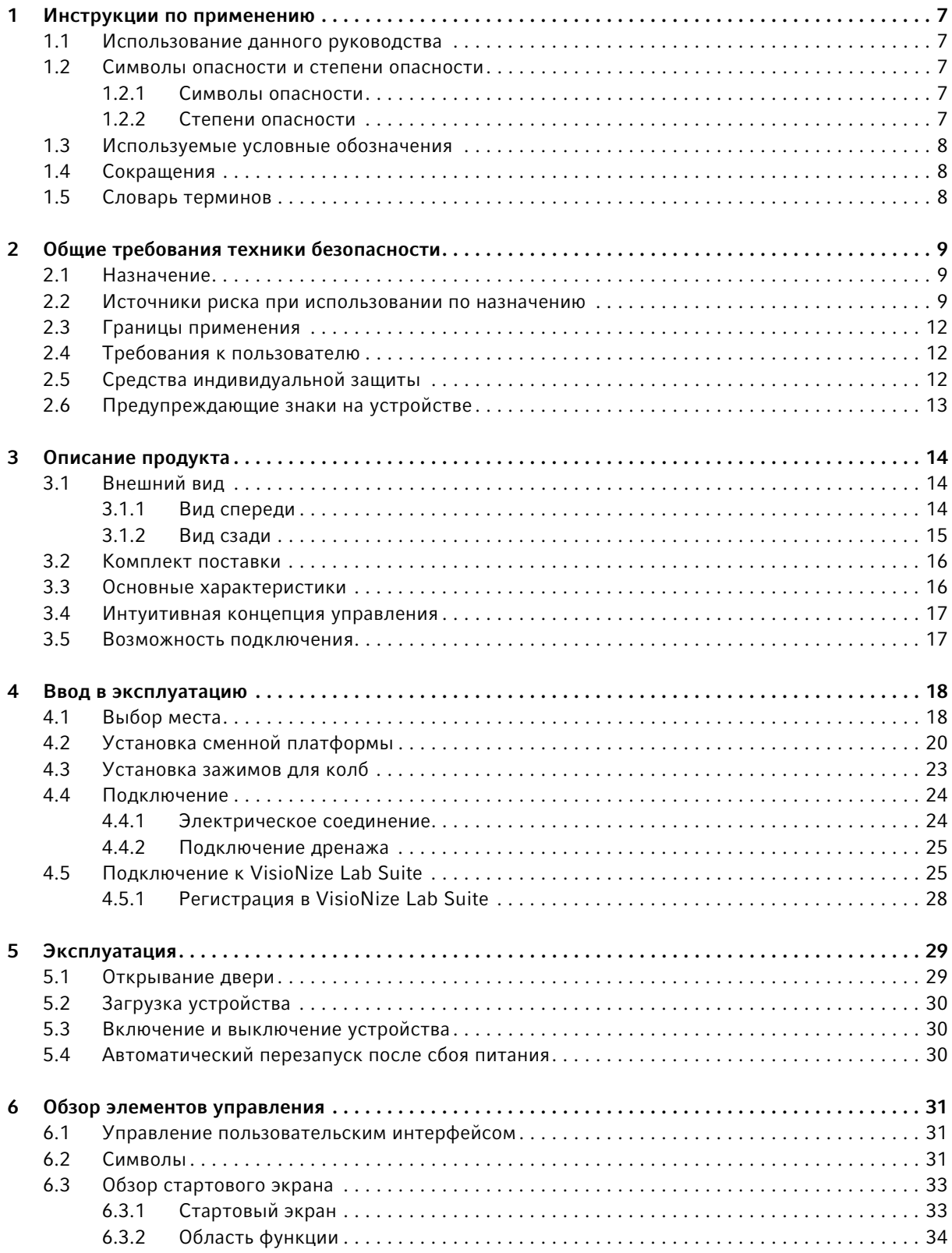

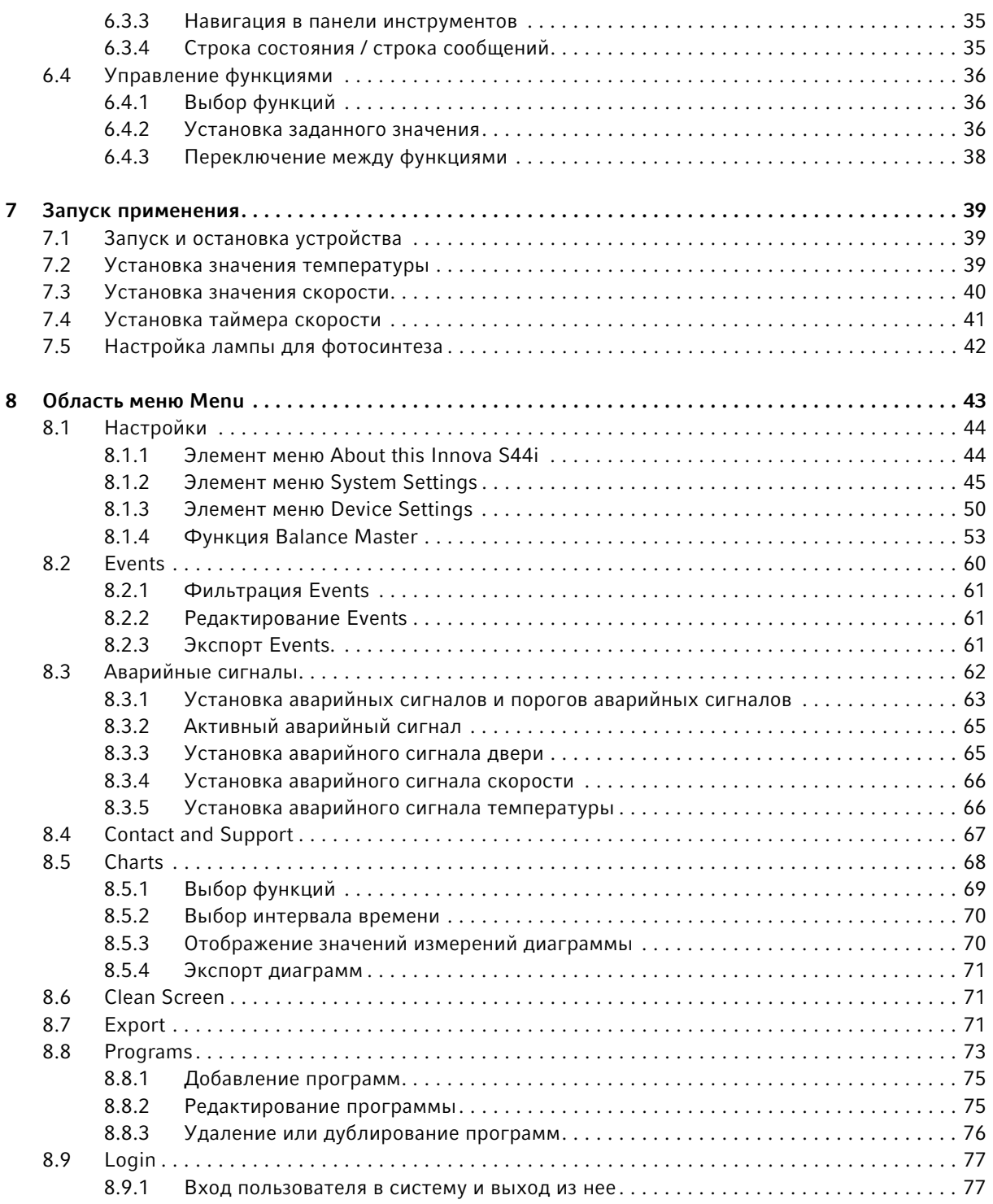

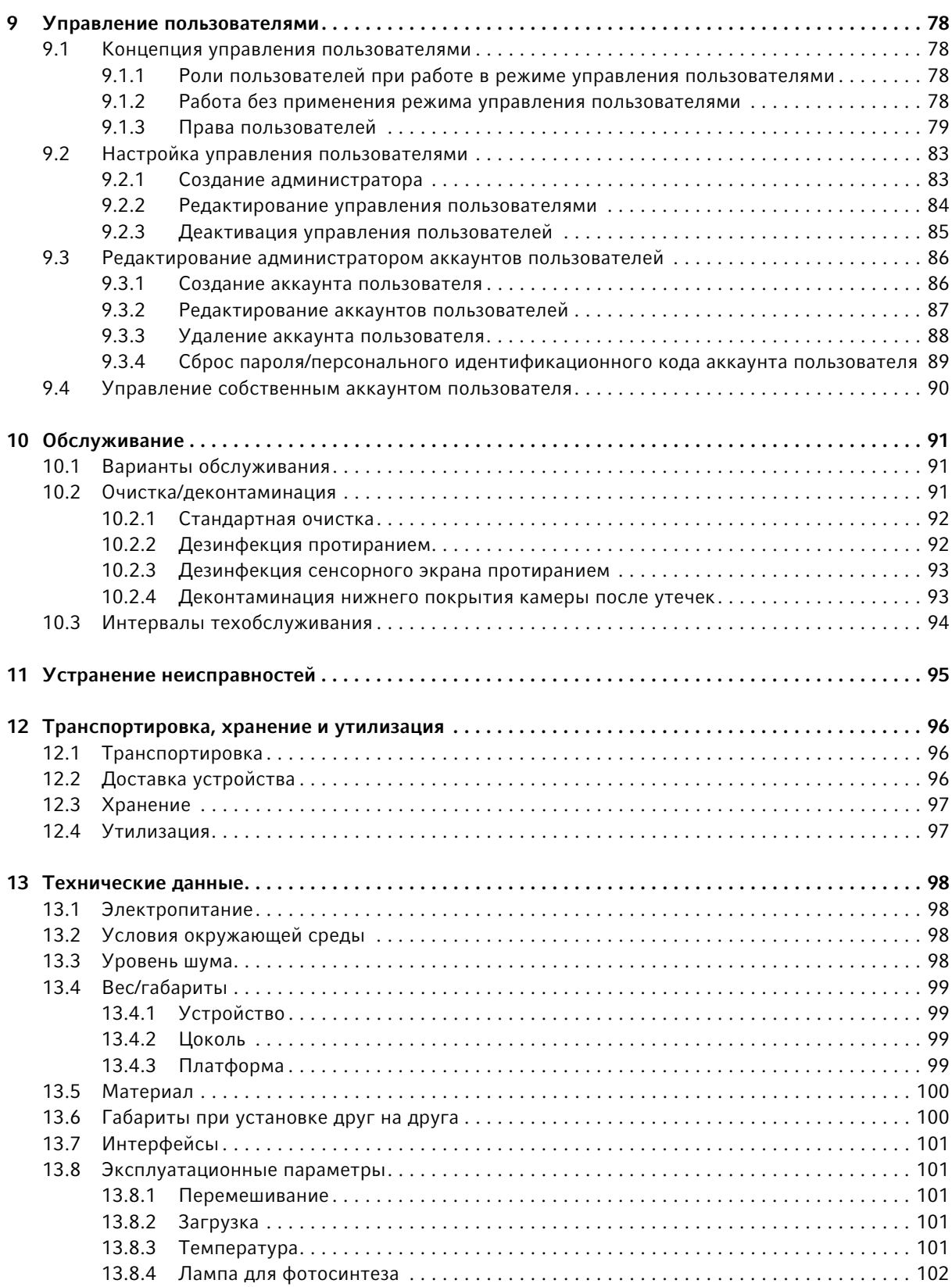

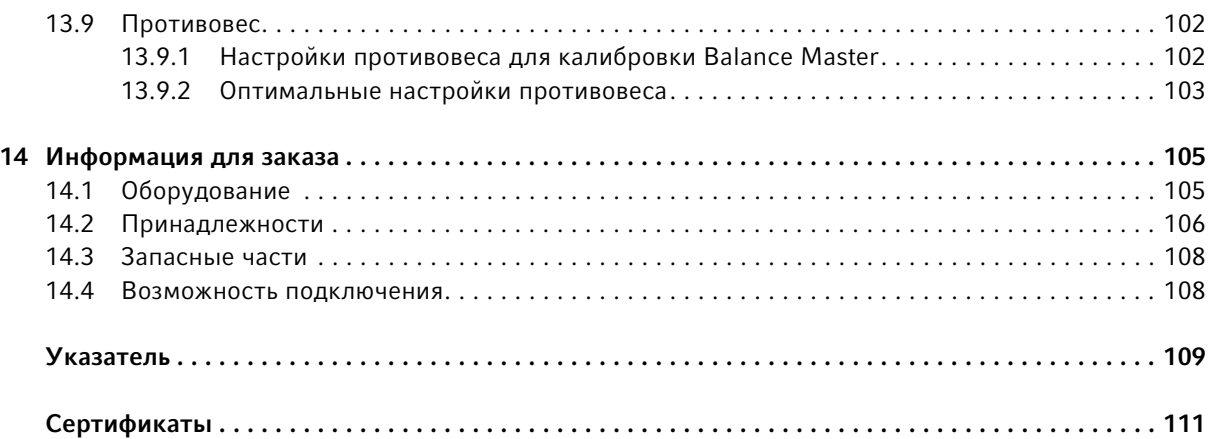

#### <span id="page-6-0"></span>1 Инструкции по применению

#### <span id="page-6-1"></span>1.1 Использование данного руководства

- Перед первым вводом устройства в эксплуатацию полностью прочитайте настоящую инструкцию. Соблюдайте инструкции по использованию принадлежностей.
- Настоящая инструкция по эксплуатации является частью изделия. Храните ее в легко доступном месте.
- При передаче устройства третьим лицам прилагайте к нему инструкцию по эксплуатации.
- Актуальная версия инструкции по эксплуатации на доступных языках имеется на нашем сайте www.eppendorf.com/manuals.

#### <span id="page-6-2"></span>1.2 Символы опасности и степени опасности

#### <span id="page-6-3"></span>1.2.1 Символы опасности

В указаниях по технике безопасности в этом руководстве используются следующие символы и уровни опасности.

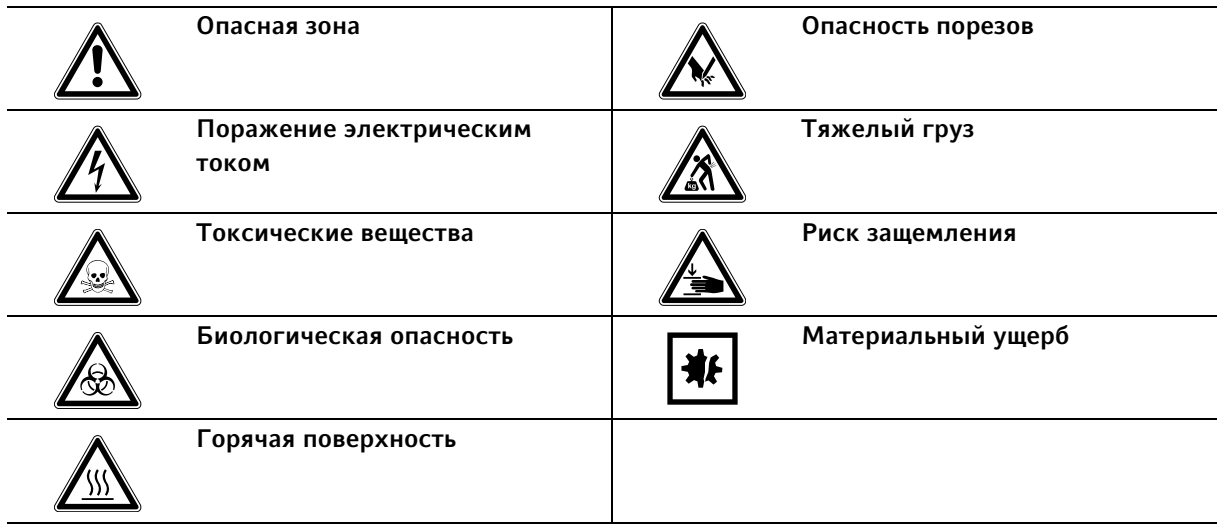

#### <span id="page-6-4"></span>1.2.2 Степени опасности

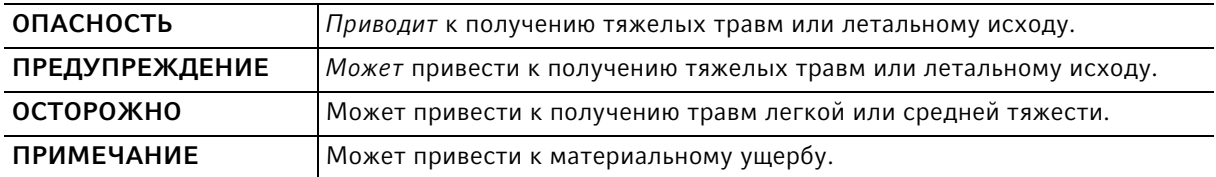

#### <span id="page-7-0"></span>1.3 Используемые условные обозначения

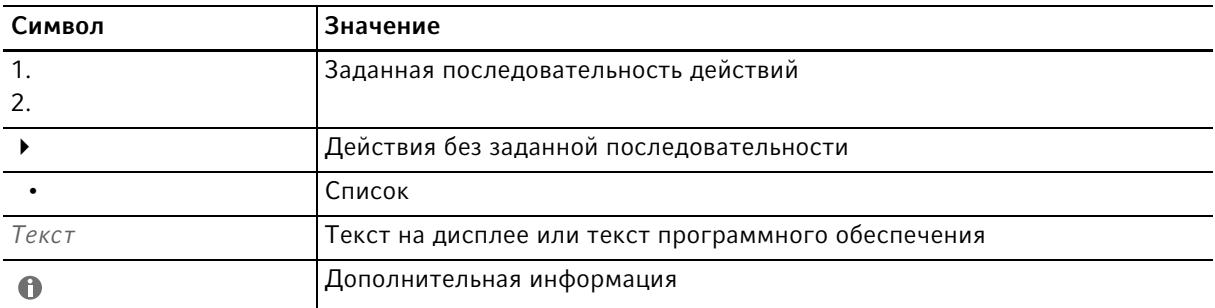

#### <span id="page-7-1"></span>1.4 Сокращения

rpm

Revolutions per minute – обороты в минуту (об/мин)

#### <span id="page-7-2"></span>1.5 Словарь терминов

Приборы с интегрированным интерфейсом VisioNize touch: прибор производства Eppendorf, поставляемый с сенсорным интерфейсом VisioNize touch. При наличии соединения с сетью Интернет приборы с интегрированным интерфейсом VisioNize touch можно подключать к веб-приложению VisioNize Lab Suite.

VisioNize Lab Suite: VisioNize Lab Suite – это облачная платформа, предоставляющая клиентам доступ к услугам с возможностью их изменения в соответствии с индивидуальными потребностями. Платформа VisioNize Lab Suite разработана в виде независимого от провайдера решения и совместима как с устройствами Eppendorf, так и с устройствами сторонних поставщиков с различными типами подключения.

VisioNize Services: приложения для управления данными, получения уведомлений по электронной почте/СМС, удаленного мониторинга, планирования технического обслуживания, а также доступа к документам соответствующих подключенных и неподключенных устройств. Для использования платформы VisioNize Lab Suite и Services необходимо дополнительно оформить соответствующую подписку. Более подробную информацию см. на сайте: https://www.eppendorf.com/visionize

## <span id="page-8-0"></span>2 Общие требования техники безопасности

#### <span id="page-8-1"></span>2.1 Назначение

Биологические шейкеры Innova S44i предназначены для контроля температуры и перемешивания жидкостей в колбах, пробирках или планшетах для поддержки культивирования бактерий, насекомых, грибковых, дрожжевых и фототрофных организмов. Шейкер предназначен только для исследований. Биологические шейкеры Innova S44i предназначены только для использования внутри лаборатории.

#### <span id="page-8-2"></span>2.2 Источники риска при использовании по назначению

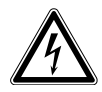

#### Осторожно! Опасные для жизни напряжения внутри прибора.

При контакте с деталями, находящимися под высоким напряжением, возможен удар электрическим током. Удар током ведет к травмированию сердца и параличу дыхания.

- Убедитесь, что корпус закрыт и не имеет повреждений.
- Не снимайте корпус.
- Убедитесь, что попадание жидкости в корпус исключено.

Открывать корпус разрешается только авторизованной сервисной службе.

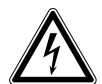

#### Осторожно! Опасность из-за неправильной подачи напряжения.

- Подключайте прибор только к таким источникам напряжения, которые соответствуют требованиям, указанным на заводской табличке.
- Используйте только розетки с защитным контактом.
- Используйте только сетевой кабель, входящий в комплект поставки.

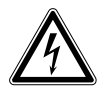

#### Осторожно! Поражение электрическим током из-за повреждения прибора или сетевого кабеля.

- Включайте прибор только в том случае, если сам прибор и сетевой кабель исправны.
- Вводите в эксплуатацию только правильно установленные или отремонтированные приборы.
- В случае опасности отсоедините прибор от сети. Извлеките штепсельную вилку из прибора или из розетки. Используйте предусмотренный для этого размыкатель (напр., аварийный выключатель в лаборатории).

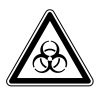

#### Осторожно! Риск для здоровья из-за инфекционных жидкостей и патогенных микроорганизмов.

- При работе с инфекционными жидкостями и патогенными микроорганизмами учитывайте национальные положения, уровень биологической защиты вашей лаборатории, а также указания паспорта безопасности и инструкции от производителя.
- Носите средства индивидуальной защиты.
- Изучите «Практическое руководство по биологической безопасности в лабораторных условиях» (источник: Всемирная организация здравоохранения, Практическое руководство по биологической безопасности в лабораторных условиях, действующая редакция).

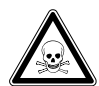

Осторожно! Причинение вреда здоровью при работе с токсичными, радиоактивными или агрессивными веществами.

- Носите средства индивидуальной защиты.
- Соблюдайте национальные положения по работе с такими веществами.
- Соблюдайте паспорта безопасности и инструкции от производителя.

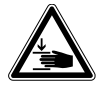

#### Осторожно! Опасность защемления пальцев дверцей

 Открывая и закрывая двери устройства, не просовывайте руки между дверью и устройством , а также в блокировочный механизм двери.

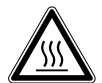

#### Осторожно! Ожоги о горячие металлические поверхности и колбы

Прикасайтесь к устройству и колбам только в защитных перчатках.

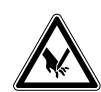

#### ОСТОРОЖНО! Порезы осколками стекла.

Повреждение сенсорного экрана может привести к порезам рук.

Работайте только с исправным сенсорным экраном.

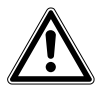

#### ОСТОРОЖНО! Снижение безопасности из-за использования неподходящих принадлежностей и запасных частей.

Принадлежности и запасные части, не рекомендованные компанией Eppendorf, снижают уровень безопасности, ухудшают функционирование и точность прибора. За ущерб, возникший в результате использования нерекомендованных принадлежностей и запасных частей или ненадлежащего использования прибора, компания Eppendorf не несет никакой ответственности.

 Используйте только рекомендованные компанией Eppendorf принадлежности и оригинальные запасные части.

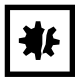

ВНИМАНИЕ! Повреждение электронных компонентов из-за образования конденсата. После переноса прибора из прохладного в более теплое помещение в нем может образоваться конденсат.

 После установки прибора подождите не менее 6 ч. Только после этого подключите прибор к электрической сети.

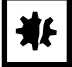

#### ВНИМАНИЕ! Повреждение прибора или сбой в работе из-за поврежденного сенсорного экрана

- Не вводите прибор в эксплуатацию.
- Выключите прибор, извлеките штепсельную вилку и поручите выполнить замену сенсорного экрана сервисному технику, авторизованному компанией Eppendorf.

ВНИМАНИЕ! Повреждение устройства при использовании неподходящих чистящих средств или острых предметов.

Использование неподходящих чистящих средств может привести к повреждению устройства.

- Не использовать едкие чистящие средства, крепкие растворители или абразивы для полировки.
- Учитывать данные материалов.
- Учитывать информацию по химической устойчивости.
- Не чистить устройство с помощью ацетона или других органических растворителей аналогичного действия.
- Не чистить устройство с помощью острых предметов.

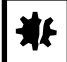

#### ВНИМАНИЕ! Повреждение агрессивными веществами.

- Не используйте для очистки прибора и принадлежностей агрессивные вещества, например, сильные и слабые щелочи, сильные кислоты, ацетон, формальдегид, галогенированные углеводороды или фенол.
- При загрязнении прибора агрессивными веществами незамедлительно очистите его мягким чистящим средством.

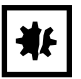

#### ВНИМАНИЕ! Материальный ущерб из-за вибрации устройства

Установленные на устройство предметы могут упасть из-за вибрации.

Не помещайте предметы на устройство.

#### <span id="page-11-0"></span>2.3 Границы применения

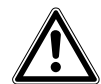

12

Опасность! Опасность взрыва.

- Не используйте прибор во взрывоопасной атмосфере.
- Не эксплуатируйте прибор в помещениях, где ведется работа со взрывоопасными веществами.
- Не используйте прибор для работы со взрывчатыми или высокоактивными химическими реагентами.
- Не используйте прибор для работы с веществами, которые могут создать взрывоопасную атмосферу.

Ввиду его конструктивных особенностей и условий внутри него прибор не подходит для использования в потенциально взрывоопасной атмосфере.

Прибор можно использовать только в безопасной среде, например, в открытом пространстве вентилируемой лаборатории. Запрещается использовать вещества, которые могут создать потенциально взрывоопасную атмосферу. Окончательное решение в отношении рисков, связанных с использованием таких веществ, принимает пользователь.

#### <span id="page-11-1"></span>2.4 Требования к пользователю

Эксплуатировать устройство и принадлежности разрешается только обученным специалистам.

Перед использованием внимательно прочитайте руководство по эксплуатации и инструкцию по использованию принадлежностей и ознакомьтесь с принципом работы устройства.

#### <span id="page-11-2"></span>2.5 Средства индивидуальной защиты

Средства индивидуальной защиты защищают вашу жизнь и здоровье.

- Всегда носите средства индивидуальной защиты, предписанные правилами лаборатории и соответствующие ее уровню биологической безопасности.
- Всегда носите защитную одежду, защитные перчатки и защитную обувь.
- Если требуется дополнительное защитное оборудование, это указано выше в соответствующем руководстве.

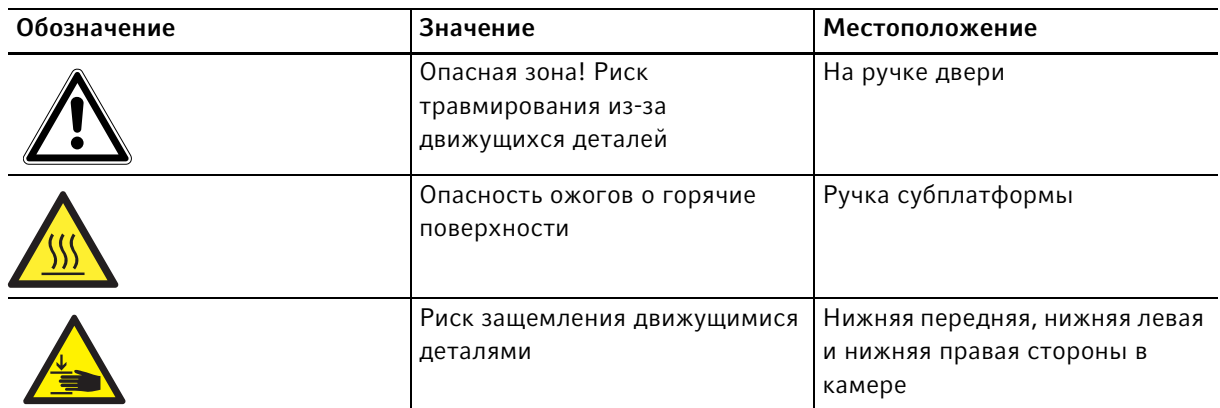

# <span id="page-12-0"></span>2.6 Предупреждающие знаки на устройстве

14

#### <span id="page-13-0"></span>3 Описание продукта

<span id="page-13-1"></span>3.1 Внешний вид

#### <span id="page-13-2"></span>3.1.1 Вид спереди

Конфигурация устройства Innova S44i зависит от заказа.

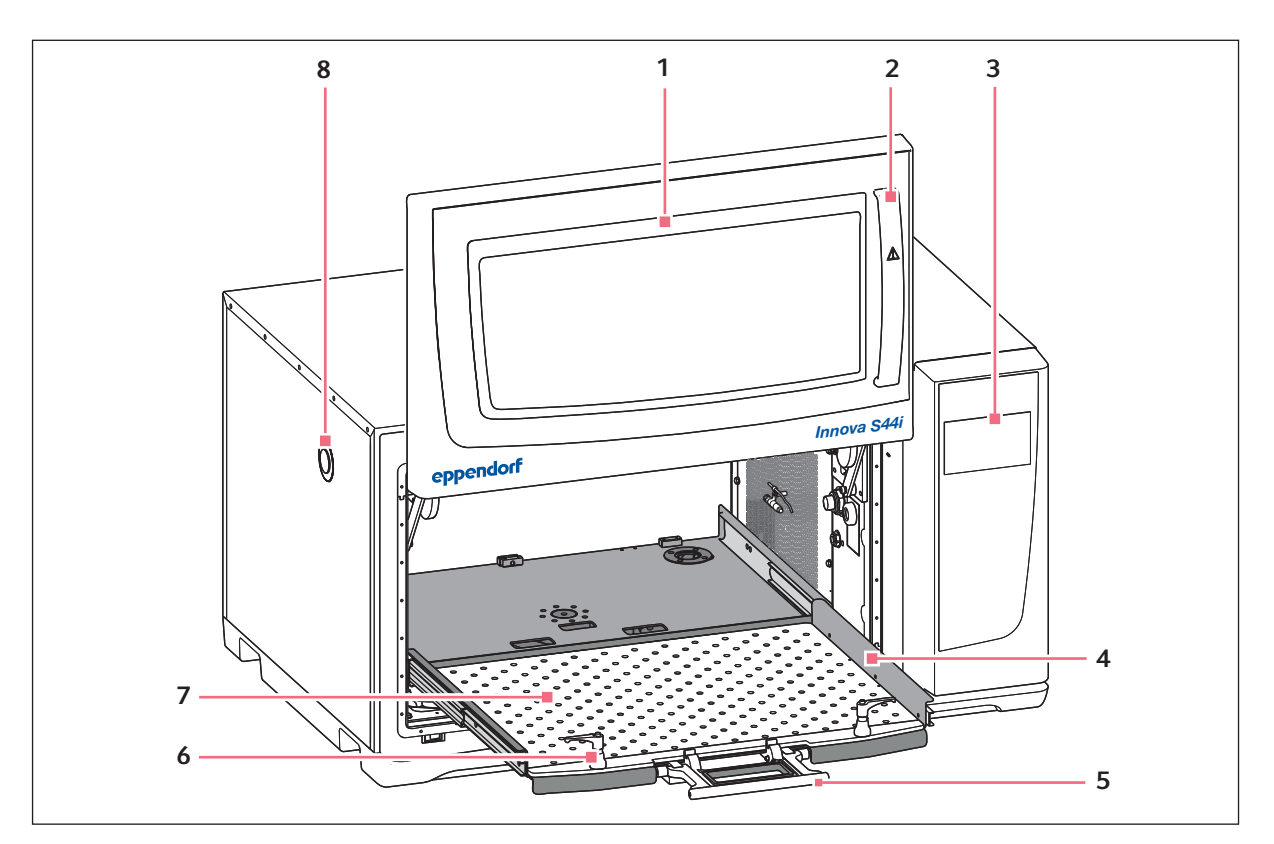

Рис. 3-1: Вид спереди

1 Дверь

В двери имеется большое смотровое окно

- 2 Ручка двери
- 3 Сенсорный экран Отображение пользовательских параметров и 7 Сменная платформа фактических значений
- 4 Субплатформа

#### 5 Ручка субплатформы

- 6 Фиксатор платформы Сменная платформа крепится к субплатформе двумя фиксаторами
- 
- 8 Порт доступа Сквозное отверстие для внешних кабелей и оборудования (25 мм)

#### <span id="page-14-0"></span>3.1.2 Вид сзади

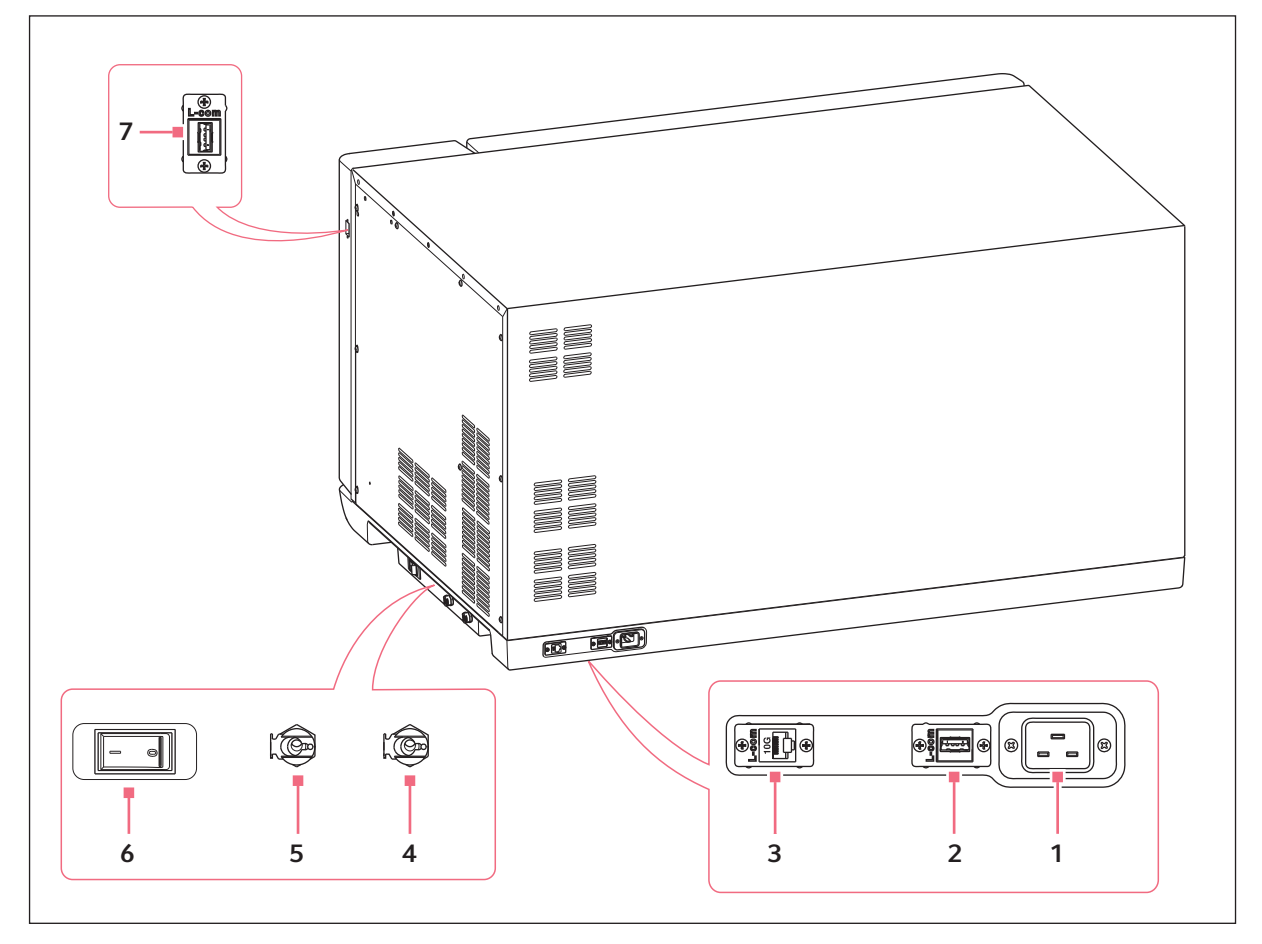

Рис. 3-2: Вид сзади с интерфейсами

- 1 Гнездо для подключения к сети
- 2 Порт USB
- 3 Порт Ethernet
- 4 Слив системы охлаждения Отверстие для слива конденсата
- 5 Основной слив Только для технического обслуживания
- 6 Сетевой выключатель
- 7 Порт USB

К интерфейсам можно подключать только устройства, соответствующие условиям стандартов EN IEC 62368-1 (UL 62368-1).

m

#### <span id="page-15-0"></span>3.2 Комплект поставки

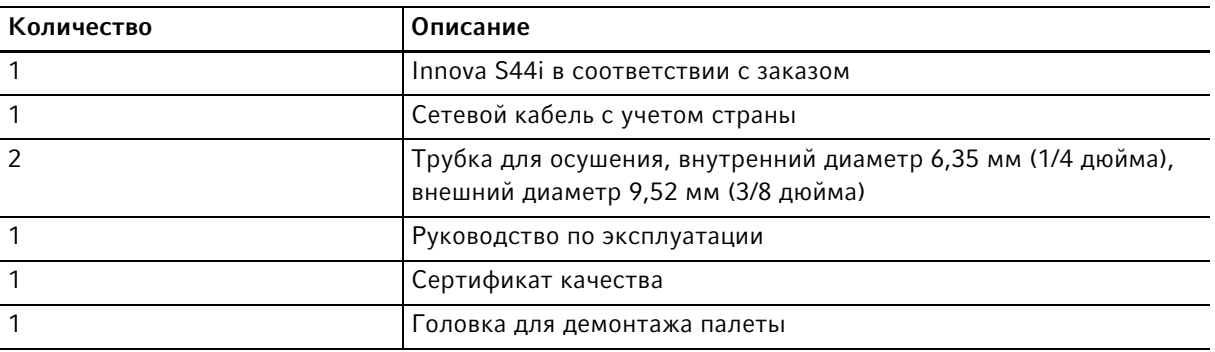

Проверьте комплектность поставки.

Проверьте, не повредились ли детали во время транспортировки.

 Для безопасной транспортировки и хранения прибора сохраните транспортировочную коробку и упаковочный материал.

#### <span id="page-15-1"></span>3.3 Основные характеристики

Устройство Innova S44i представляет собой шейкер большого объема с функцией регулировки температуры и возможностью установки друг на друга. Инновационный привод устройства с регулировкой противовеса разработан для плавного перемешивания неоднородных и тяжелых материалов на высоких скоростях. Шейкер разработан с учетом максимальной производительности при сохранении небольших размеров. Для дальнейшего увеличения вместимости платформы поддерживается установка двух или трех шейкеров друг на друга.

Шейкеры доступны с 2 размерами орбиты, с системой охлаждения или без нее, а также с дополнительными светодиодными лампами для фотосинтеза. Шейкер подходит для разных видов применения, включая культивирование бактерий, насекомых, грибковых, дрожжевых и фототрофных организмов.

Эксплуатацию шейкера упрощают следующие функции:

- Автоматическое распознавание дисбаланса и уменьшение скорости
- Регулировка противовеса в программном обеспечении
- Поднимающаяся дверь для экономии места
- Субплатформа с ручкой быстрого освобождения
- Большой, легкочитаемый сенсорный экран
- Встроенная функция регистрации данных
- Экспорт данных через USB-порт

16

Устройство Innova S44i можно использовать следующими способами:

- Непрерывно: с заданной скоростью
- Во временном режиме: работа с заданной скоростью в течение периода продолжительностью до 95:59 часов, после чего шейкер прекращает перемешивание
- В режиме программирования: позволяет использовать пользовательское многоэтапное программирование параметров, включая возможность зацикливания программ

Innova S44i — это универсальный шейкер с несколькими платформами и принадлежностями, позволяющими конфигурировать шейкер для разных видов применения и требований пользователя. В камере устройства можно использовать разнообразные пробирки, планшеты, колбы Эрленмейера объемом до 5 л. Для инкубации статических культур можно установить дополнительную перфорированную полку для инкубации.

#### <span id="page-16-0"></span>3.4 Интуитивная концепция управления

Компания Eppendorf предлагает распространяющуюся на всю продукцию концепцию управления, которая позволяет быстро освоить работу с различными изделиями Eppendorf. Основные элементы управления различных устройств Eppendorf согласованы друг с другом на одной интуитивной сенсорной панели управления.

#### <span id="page-16-1"></span>3.5 Возможность подключения

Устройство можно интегрировать в цифровое решение Eppendorf: VisioNize Lab Suite.

VisioNize Lab Suite является облачной платформой, предназначенной для:

- подключения лабораторного оборудования, подключенного к сети Интернет, для управления данными, уведомления по электронной почте/СМС, удаленного мониторинга, планирования технического обслуживания, а также для доступа к документам соответствующих подключенных и неподключенных устройств
- ручного управления лабораторными устройствами для управления данными, планирования технического обслуживания и доступа к документам соответствующих подключенных и неподключенных устройств

Узнайте больше о решении VisioNize Lab Suite на странице www.eppendorf.com/visionize.

Для подключения к VisioNize Lab Suite необходимы принадлежности [\(см. на стр 108\).](#page-107-1)

18

#### <span id="page-17-0"></span>4 Ввод в эксплуатацию

#### <span id="page-17-1"></span>4.1 Выбор места

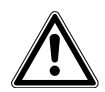

Осторожно! Опасность травмирования при использовании неподходящей рабочей поверхности.

Прибор может упасть с неподходящей рабочей поверхности.

 Учитывайте критерии выбора места установки. Данные критерии приведены в руководстве по эксплуатации.

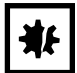

#### ВНИМАНИЕ! Повреждение из-за перегрева.

- Не устанавливайте устройство рядом с источниками тепла (например, нагревателем, сушильным шкафом).
- Не подвергайте устройство прямому воздействию солнечных лучей.
- Для обеспечения беспрепятственной циркуляции воздуха убедитесь, что со всех сторон устройства имеется достаточное расстояние до стен и соседних устройств.

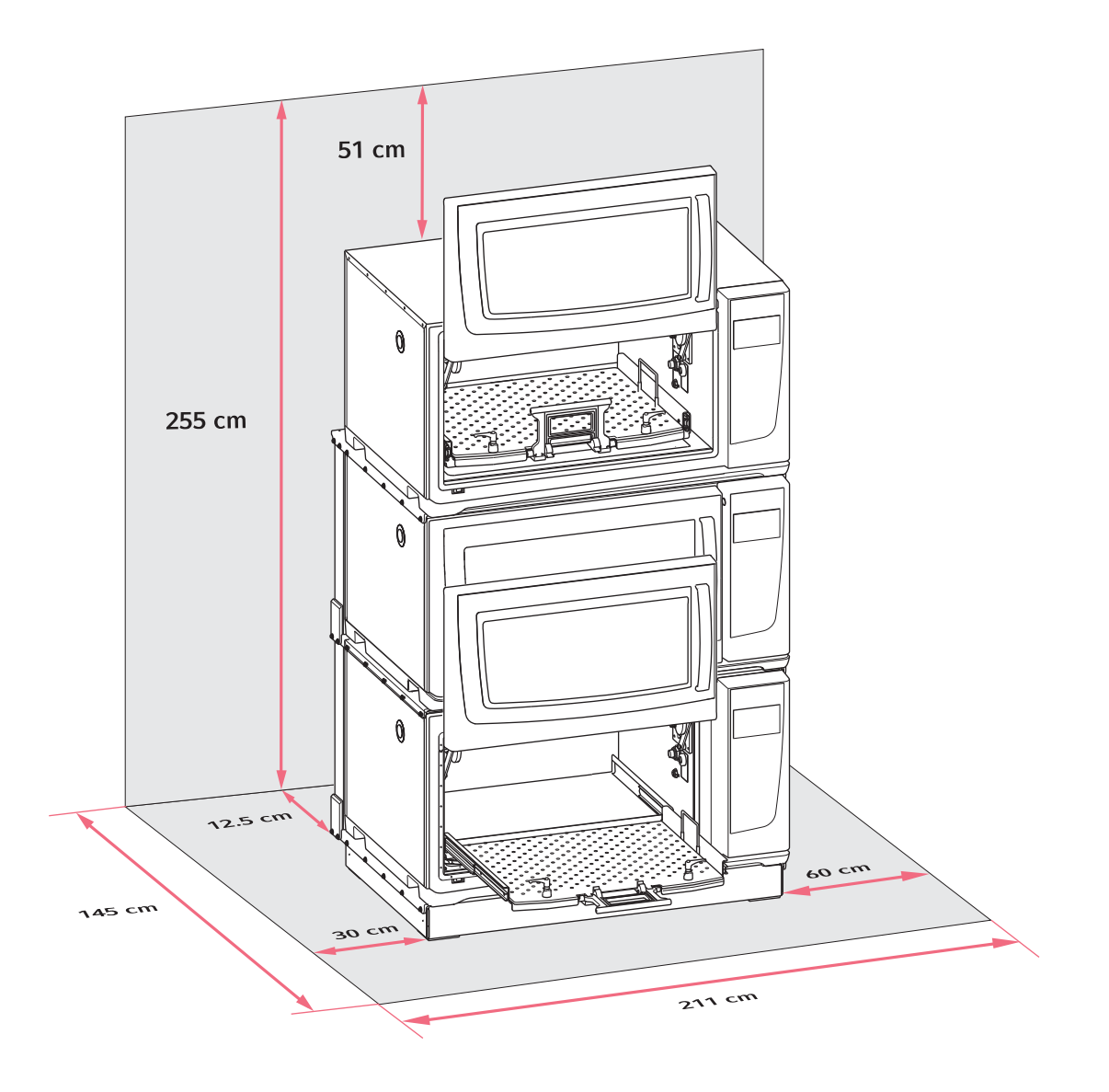

#### Рис. 4-1: Размеры места установки устройства Innova S44i

Информация об условиях окружающей среды, габаритах и весе устройства приведены в главе технических данных [\(см. на стр 98\).](#page-97-1)

#### Общие характеристики места установки

- Для надлежащей вентиляции и доступа к гнезду для подключения к сети сзади от устройства необходимо оставить зазор не менее 12,5 см (5 дюймов).
- Общая глубина места установки: 145 см (57 дюймов) от стены до выдвинутой платформы
- Для доступа к порту доступа с левой стороны устройства необходимо оставить зазор 30 см (12 дюймов).
- Для технического обслуживания с правой стороны устройства необходимо оставить зазор 60 см (24 дюйма).
- Условия окружающей среды должны соответствовать характеристикам в технических данных.
- В месте установки должны быть обеспечены условия для безопасного и простого использования устройства.
- Если требуется сливать конденсат из устройств с системой охлаждения в канализацию, выберите место с доступом к канализации.
- Место установки должно быть защищено от прямых солнечных лучей.
- Высота потолка должна быть достаточной для открытия двери шейкера.

#### Электрические соединения

- Убедитесь, что параметры электрической сети соответствуют значениям на фирменной табличке
- Оставьте достаточно свободного места для доступа к сетевому выключателю и штепсельной вилке.

#### <span id="page-19-0"></span>4.2 Установка сменной платформы

Перед использованием в устройство необходимо установить сменную платформу.

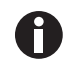

При первой настройке устройства запустите калибровку Balance Master перед тем, как установить сменную платформу (см. [Калибровка функции Balance Master на стр. 54\)](#page-53-0).

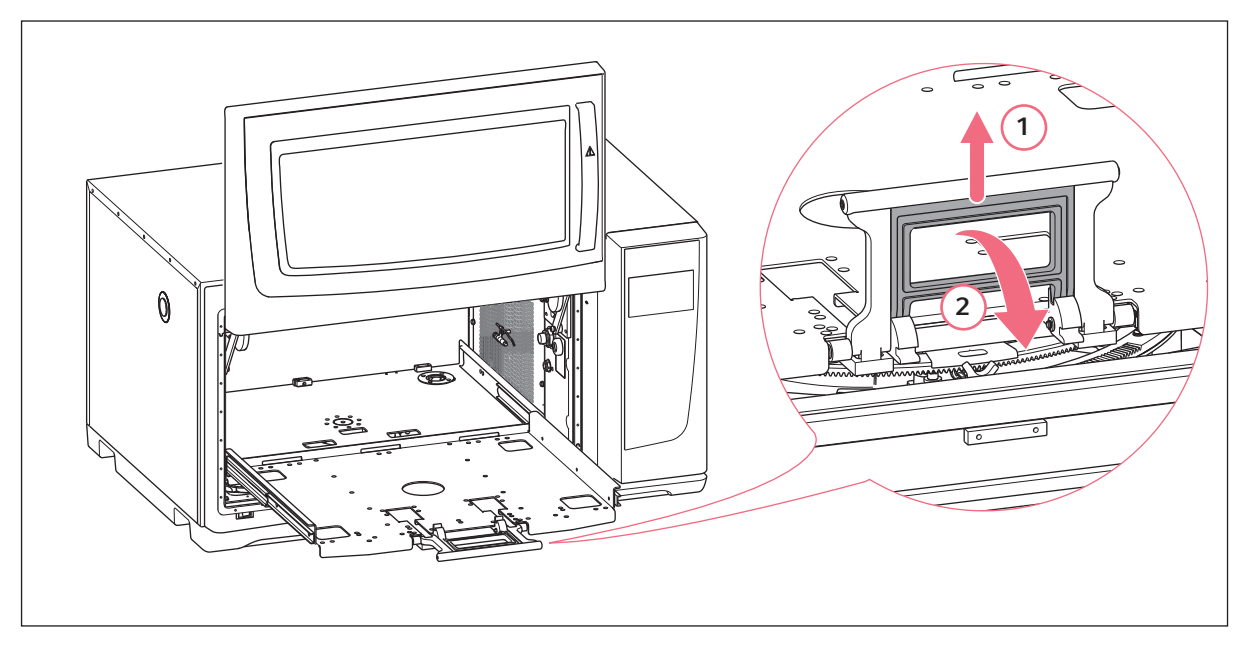

Рис. 4-2: Отсоединение субплатформы

- 1. Откройте дверь шейкера.
- 2. Чтобы освободить блокирующий механизм субплатформы, сожмите ручку субплатформы (1) и поверните ее вниз (2).

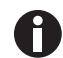

Слегка надавите на ручку в направлении внутренней части камеры, чтобы легче отсоединить ручку.

3. Потяните за ручку, чтобы извлечь субплатформу.

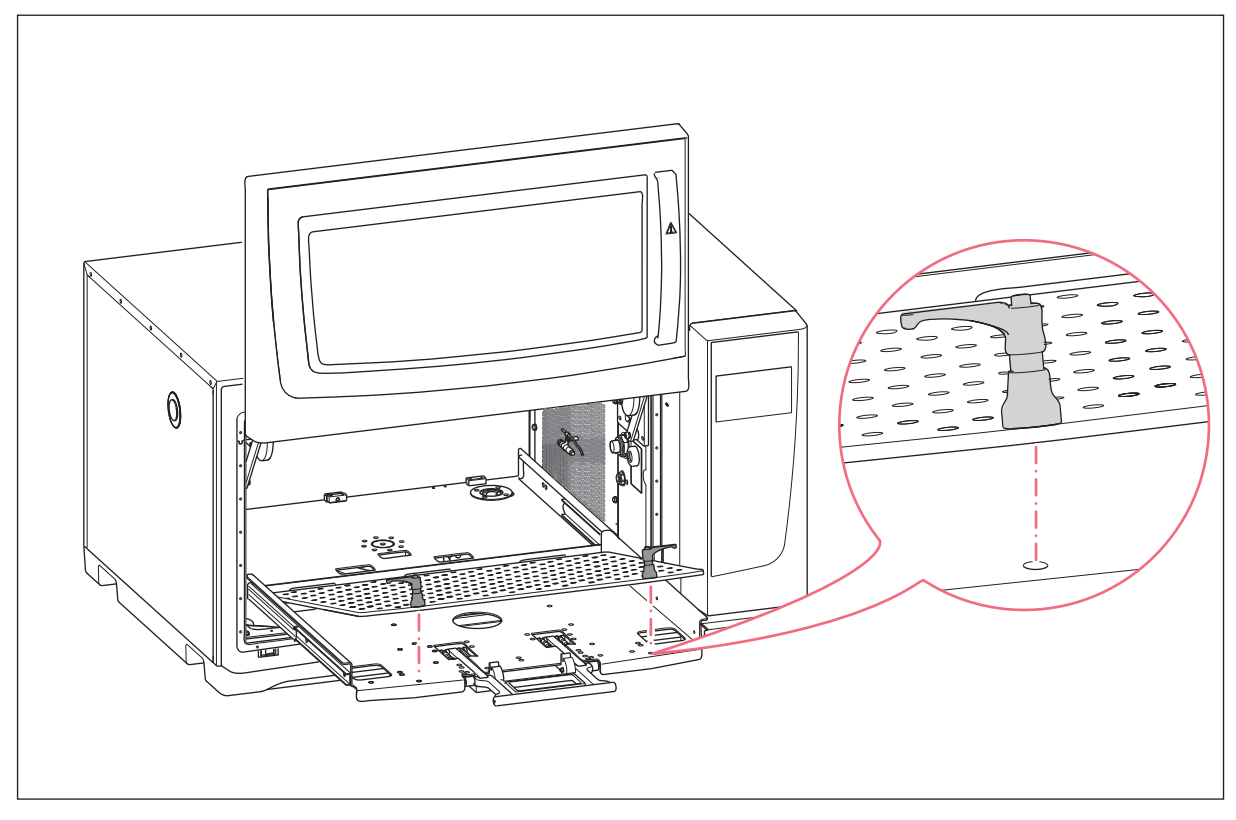

Рис. 4-3: Установка сменной платформы

4. Поместите сменную платформу на субплатформу. Убедитесь, что резьбовые шпильки фиксатора платформы совмещены с отверстиями в субплатформе.

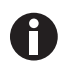

Чтобы облегчить поиск монтажных отверстий, прижмите фиксаторы платформы двумя руками, когда сменная платформа будет зафиксирована.

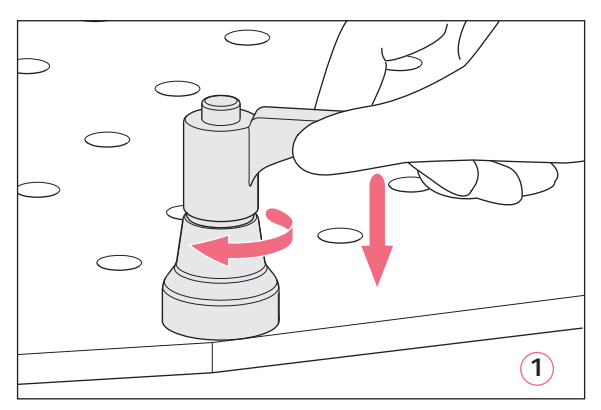

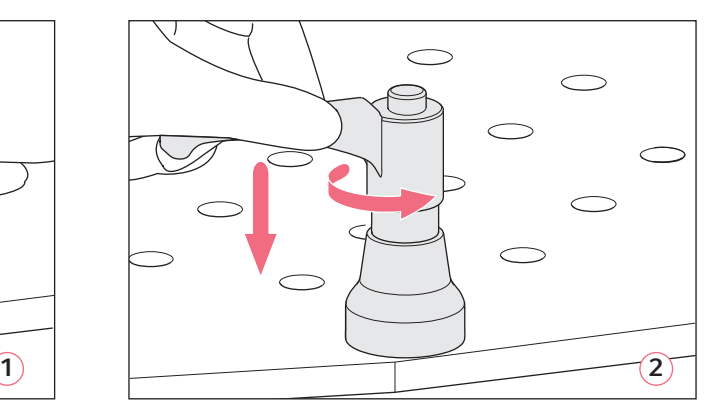

Рис. 4-4: Фиксация сменной платформы (1); освобождение сменной платформы (2)

5. Чтобы зафиксировать сменную платформу, нажмите на ручку фиксатора платформы вниз и поверните ее по часовой стрелке (1).

Если не удастся полностью повернуть ручку из-за нагрузки на платформу, поднимите ручку фиксатора платформы и поверните ее против часовой стрелки. Чтобы зафиксировать сменную платформу, нажмите на ручку и повторно поверните ее по часовой стрелке. Повторите процедуру несколько раз.

- 6. Чтобы полностью закрепить сменную платформу, повторите эту процедуру для другого фиксатора платформы. Убедитесь, что сменная платформа надежно закреплена.
- 7. Расположите ручки фиксаторов платформы по бокам, чтобы они не мешали применению. Чтобы правильно расположить ручку, поднимите и поверните ее.
- 8. Установите субплатформу в устройство.
- 9. Сожмите и поверните ручку субплатформы вверх. Убедитесь, что ручка субплатформы установлена в крайнем положении и зафиксирована.

#### Снятие сменной платформы

- 1. Чтобы отделить сменную платформу от субплатформы, нажмите на ручку фиксатора платформы вниз и поверните ее против часовой стрелки (2).
- 2. Извлеките сменную платформу из устройства.

#### <span id="page-22-0"></span>4.3 Установка зажимов для колб

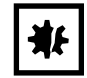

ВНИМАНИЕ! Материальный ущерб из-за использования ненадлежащих принадлежностей Слишком длинные винты могут повлиять на стабильность и функциональность сменной

платформы.

Для крепления зажимов для колб используйте только прилагаемые винты.

#### Вспомогательные средства

- Крестообразная отвертка
- Прилагаемые винты с плоской головкой и крестообразным шлицем

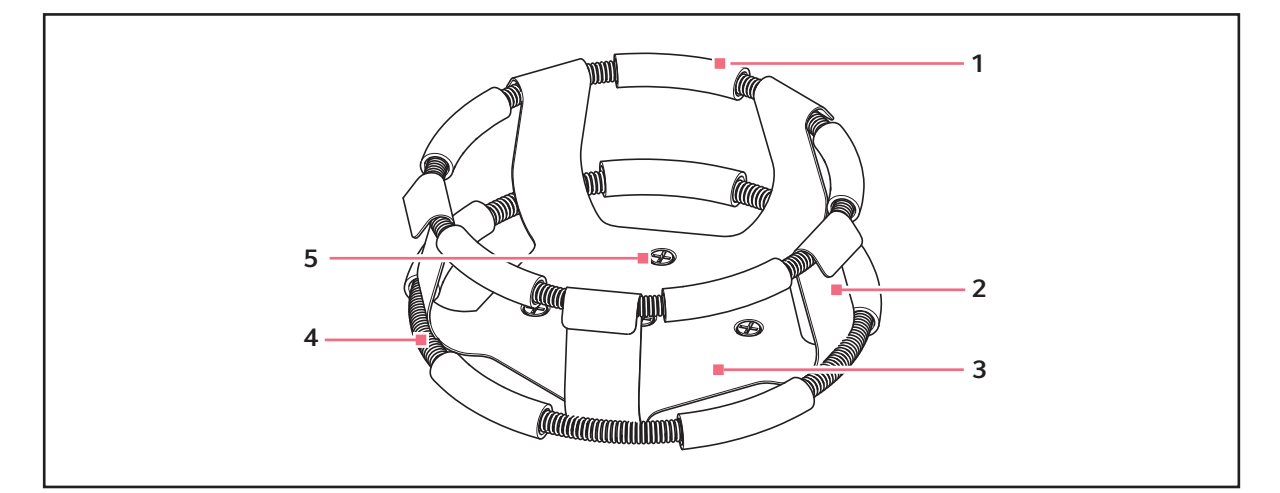

Рис. 4-5: Зажим для колбы с двойным кольцом

1 Трубка кольца

4 Кольцо

5 Крепежное отверстие зажима

- 2 Палец зажима
- 3 Корпус зажима

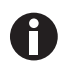

Верхнее кольцо фиксирует колбу в зажиме, а нижнее кольцо предотвращает ее вращение.

Зажимы для колб Эрленмейера объемом 2, 2,8, 4 и 6 литров поставляются с дополнительным кольцом для фиксации колб. Одно кольцо закреплено на зажиме, другое кольцо упаковано отдельно.

Зажимы для колб, приобретенные для использования на универсальных платформах, необходимо установить.

Чтобы прикрепить зажим к сменной платформе, выполните следующие действия:

- 1. Установите зажим на платформу, совместив его монтажные отверстия с отверстиями на платформе.
- 2. Закрепите зажим прилагаемыми винтами с плоской головкой и крестообразным шлицем.
- 3. Для зажимов с дополнительным кольцом: вставьте пустую колбу в зажим. Удерживайте первое кольцо в верхней части корпуса зажима.
- 4. Расположите трубки кольца между пальцами зажима и опустите первое кольцо до упора по пальцам зажима.

Трубки кольца будут касаться платформы, а пружины будут расположены под основанием зажима.

5. Расположите второе кольцо вокруг верхней части зажима, как и первое кольцо. Убедитесь, что секции с пружинами прижимаются к пальцам зажима, а трубки кольца располагаются между пальцами зажима для фиксации колбы.

Зажимы для колб и другие принадлежности можно использовать на разных платформах компании Eppendorf. С принадлежностями поставляются винты с плоской головкой, имеющие разную длину и шаг резьбы.

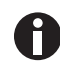

Используйте винты, подходящие для комбинации платформы и принадлежностей.

#### <span id="page-23-0"></span>4.4 Подключение

#### <span id="page-23-1"></span>4.4.1 Электрическое соединение

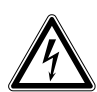

Осторожно! Опасность из-за неправильной подачи напряжения.

- Подключайте прибор только к таким источникам напряжения, которые соответствуют требованиям, указанным на заводской табличке.
- Используйте только розетки с защитным контактом.
- Используйте только сетевой кабель, входящий в комплект поставки.

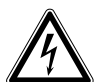

#### Осторожно! Высокое напряжение

 Перед началом эксплуатации этого устройства всегда проверяйте, заземлено ли оборудование надлежащим образом с помощью сетевого кабеля из комплекта поставки.

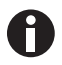

Не используйте удлинитель с несколькими розетками.

- 1. Убедитесь, что сетевое напряжение соответствует напряжению, указанному на фирменной табличке устройства.
- 2. Убедитесь что сетевой выключатель установлен в положение выключения.
- 3. Вставьте вилку сетевого кабеля в гнездо для подключения к сети на обратной стороне устройства.

#### <span id="page-24-0"></span>4.4.2 Подключение дренажа

Дренаж системы охлаждения используется в следующих случаях:

- Для слива конденсата, например, при охлаждении, резком повышении температуры или инкубации больших объемов (> 20 % объема наполнения, особенно в больших флаконах объемом ≥1 л).
- Дренаж системы охлаждения можно использовать непрерывно для слива конденсата. В случае постоянных проблем с конденсатом следует дополнительно подсоединить к основному сливу еще одну трубку из комплекта поставки (рис. 3-2).
- Для слива промывочной воды после загрязнения, например в целях очистки. Для получения дополнительной информации см. главу о деконтаминации (см. [Очистка/деконтаминация на](#page-90-2)  [стр. 91\)](#page-90-2).
- 1. Перед началом использования устройства подсоедините поставляемую трубку для осушения к сливу системы охлаждения на правой стороне устройства.
- 2. Поместите другой конец трубки для осушения в емкость или слив канализации.
- 3. Дождитесь полного слива конденсата или промывочной воды.

Не отсоединяйте трубку для осушения при использовании системы охлаждения или промывке нижнего покрытия камеры.

4. Отсоедините трубку для осушения после использования.

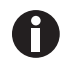

Дренаж системы охлаждения можно использовать непрерывно для слива конденсата. В случае постоянных проблем с конденсатом подсоедините к основному сливу дополнительную трубку из комплекта поставки.

#### <span id="page-24-1"></span>4.5 Подключение к VisioNize Lab Suite

В приведенной далее процедуре описан порядок подключения устройства со встроенным интерфейсом VisioNize touch к VisioNize Lab Suite.

#### Требования:

- Сетевая розетка локальной сети рядом с устройством
- Стандартный кабель Ethernet
- Доступ к сети Интернет с открытыми портами для следующего адреса URL:
	- URL: www.eppendorf.com
	- Порт: 443 TCP
	- Протокол: MQTT через сетевую розетку

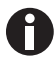

Чтобы не допустить несанкционированного доступа, утери данных, потери проб и злоупотребления данными, обеспечьте защиту своих устройств с интегрированным интерфейсом VisioNize touch от несанкционированного доступа через сеть Интернет.

Обратитесь за рекомендацией к администратору вашей информационной системы.

#### Подключение к сети

Предварительное условие

- Все устройства подключены к локальной сети и имеют порт, открытый для следующего адреса URL www.eppendorf.com.
- Версия программного обеспечения устройства совместима с VisioNize Lab Suite. (Проверьте, нажав Menu > Settings > About this device: пролистайте вниз до Software version.)
- Пользователь должен иметь активную подписку на VisioNize Lab Suite.

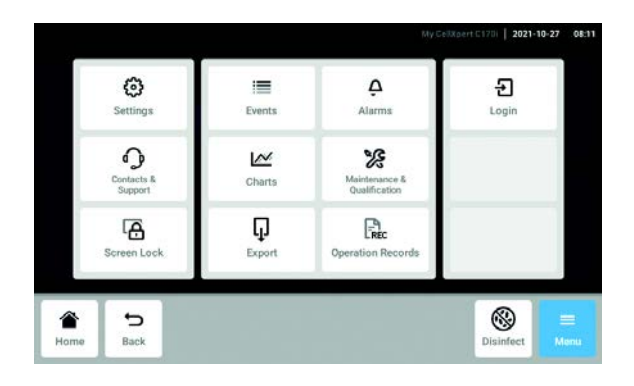

- 1. Подключите разъем Ethernet, расположенный в задней части устройства, к незаблокированной сетевой розетке с помощью стандартного кабеля Ethernet.
- 2. Для проверки сетевого подключения откройте настройки на сенсорной панели устройства.
- 3. Нажмите Menu > Settings > System Settings > Network.

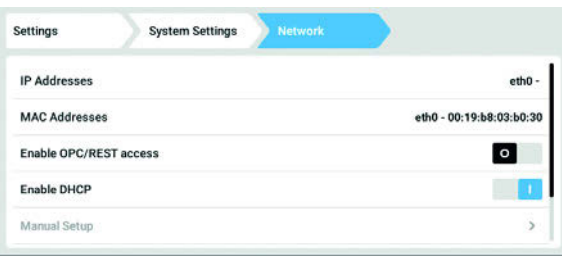

протокола.

4. Включить DHCP в качестве сетевого

#### **DHCP**

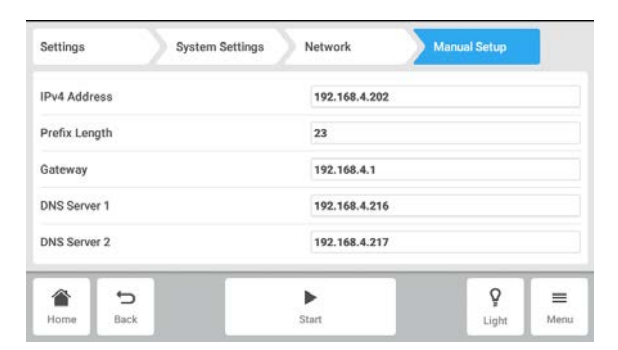

- 5. Если DHCP не используется, отключите параметр Enable DHCP и нажмите Manual Setup.
- 6. Введите настройки устройства.

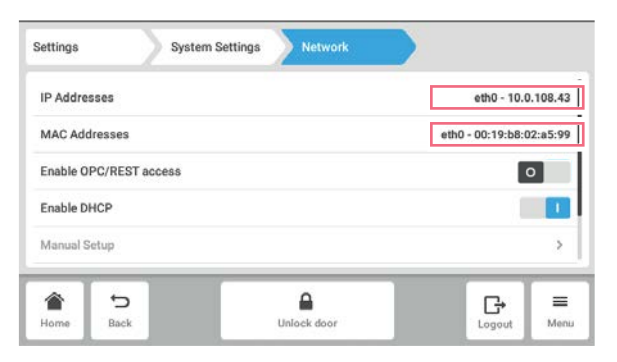

7. Для проверки записей нажмите Back. После успешного подключения устройства IP-адрес отобразится рядом с параметром IP Addresses.

Если IP-адрес не отображается, запишите адрес MAC и обратитесь к вашему ИТ-администратору.

8. Для проверки правильности настройки вашего устройства для подключения к VisioNize воспользуйтесь функцией Check Cloud Connectivity Prerequisites в Menu > Contacts & Support > Diagnostics.

#### <span id="page-27-0"></span>4.5.1 Регистрация в VisioNize Lab Suite

Войдите в свою учетную запись через страницу: https://

<your\_tenant\_name>.visionizelabsuite.eppendorf.com. Чтобы заказать демоверсию или узнать больше о VisioNize Lab Suite, перейдите на https://www.eppendorf.com/visionize. Чтобы подписаться на VisioNize Lab Suite, перейдите на: https://www.eppendorf.com/visionize-subscription.

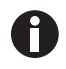

Регистрировать устройства и управлять информацией об устройстве может только пользователь VisioNize Lab Suite с правами администратора (роль пользователя: руководитель лаборатории).

Предварительное условие

- При оформлении подписки на VisioNize Lab Suite необходимо добавить лицензию устройства.
- 1. Войдите в вашу учетную запись VisioNize Lab Suite в качестве администратора.
- 2. Перейдите к пункту Device management.
- 3. Нажмите на Add device +.
- 4. Выберите устройство с интегрированным интерфейсом VisioNize touch.
- 5. Введите серийный номер.

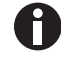

Серийный номер указан на заводской табличке.

- 6. Перейдите к Menu > Settings > About this device на дисплее устройства, чтобы проверить серийный номер.
- 7. Подтвердите, нажав Submit.
- 8. Перейдите на вкладку Requests в приложении управления устройством.
- 9. Выберите устройство, которое вы хотите добавить.
- 10.Нажмите Accept device после подключения устройства к локальной сети.

Устройство будет добавлено в список устройств на вкладке Device.

11.Если кнопка Accept device затенена, проверьте, подключено ли ваше устройство к локальной сети.

#### <span id="page-28-0"></span>5 Эксплуатация

#### <span id="page-28-1"></span>5.1 Открывание двери

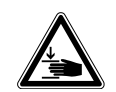

#### Осторожно! Опасность защемления пальцев дверцей

 Открывая и закрывая двери устройства, не просовывайте руки между дверью и устройством , а также в блокировочный механизм двери.

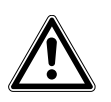

#### ОСТОРОЖНО! Риск травмирования из-за движущихся деталей

- Соблюдайте осторожность при открывании двери. Дверь открывается вверх.
- Открывайте дверь полностью, чтобы она не упала и не закрылась.
- 1. Чтобы открыть дверь, потяните за ручку двери и поднимите дверь в положение открытия. При освобождении фиксирующего механизма двери будут выполнены следующие действия.
	- Отобразится символ открытия двери.
	- Нагреватель выключится.
	- Шейкер остановится.
	- Подсветка камеры включится, если для нее установлено значение Auto.
	- Вентиляторы продолжат работать 30 секунд.

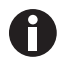

После того как дверь будет закрыта, шейкер продолжит работу с введенными ранее значениями.

### <span id="page-29-0"></span>5.2 Загрузка устройства

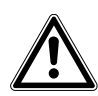

#### Осторожно! Опасность травмирования

Не открывайте камеру до тех пор, пока шейкер полностью не остановится.

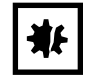

#### ВНИМАНИЕ! Материальный ущерб из-за дисбаланса Повреждение привода или платформы

- Используйте устройство только с установленной платформой.
- Равномерно распределяйте вес пробирок на платформе.

Предварительное условие

- Сменная платформа установлена.
- 1. Сожмите ручку и вытяните субплатформу.
- 2. Установите колбы или другие сосуды в соответствующие принадлежности.
- 3. Установите субплатформу в устройство.

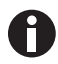

Субплатформу можно задвинуть только при опущенной ручке.

#### <span id="page-29-1"></span>5.3 Включение и выключение устройства

Предварительное условие

- Устройство подключено к электрической сети.
- 1. Нажмите сетевой выключатель, чтобы включить устройство. Устройство включено и готово к работе.
- 2. Нажмите сетевой выключатель, чтобы выключить устройство.

#### <span id="page-29-2"></span>5.4 Автоматический перезапуск после сбоя питания

Прибор оснащен функцией автоматического перезапуска. В случае сбоя питания энергонезависимая память шейкера сохраняет всю собранную информацию. Если шейкер работал до отключения электропитания, он начнет работать с заданными значениями, введенными в последний раз. В журнале регистрации событий это отображено как события " Device Powered Off" и "Device Powered On".

#### <span id="page-30-0"></span>6 Обзор элементов управления

#### <span id="page-30-1"></span>6.1 Управление пользовательским интерфейсом

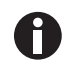

Управление сенсорным экраном осуществляется с помощью пальцев, никакие вспомогательные средства не требуются. При этом ношение лабораторных перчаток из нитрила или латекса не препятствует работе с экраном. В качестве альтернативы можно использовать стилус, напр., если требуется носить в лаборатории более толстые перчатки.

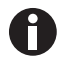

Попадание жидкости на дисплей ведет к активации тех функций, на поля которых попала эта жидкость.

- Не допускайте попадания капель жидкости на дисплей.
- Не проливайте жидкости на дисплей.

#### <span id="page-30-2"></span>6.2 Символы

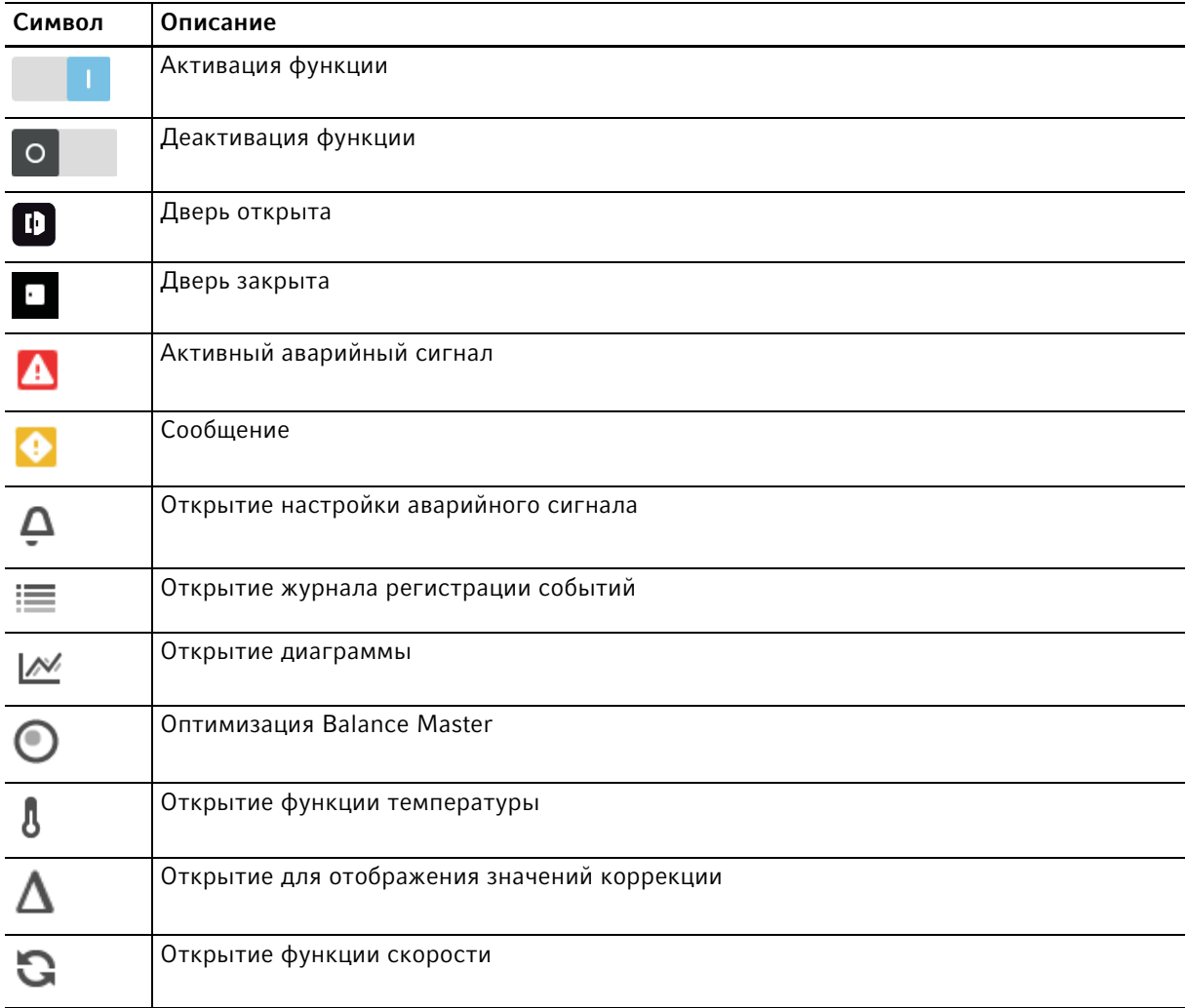

32

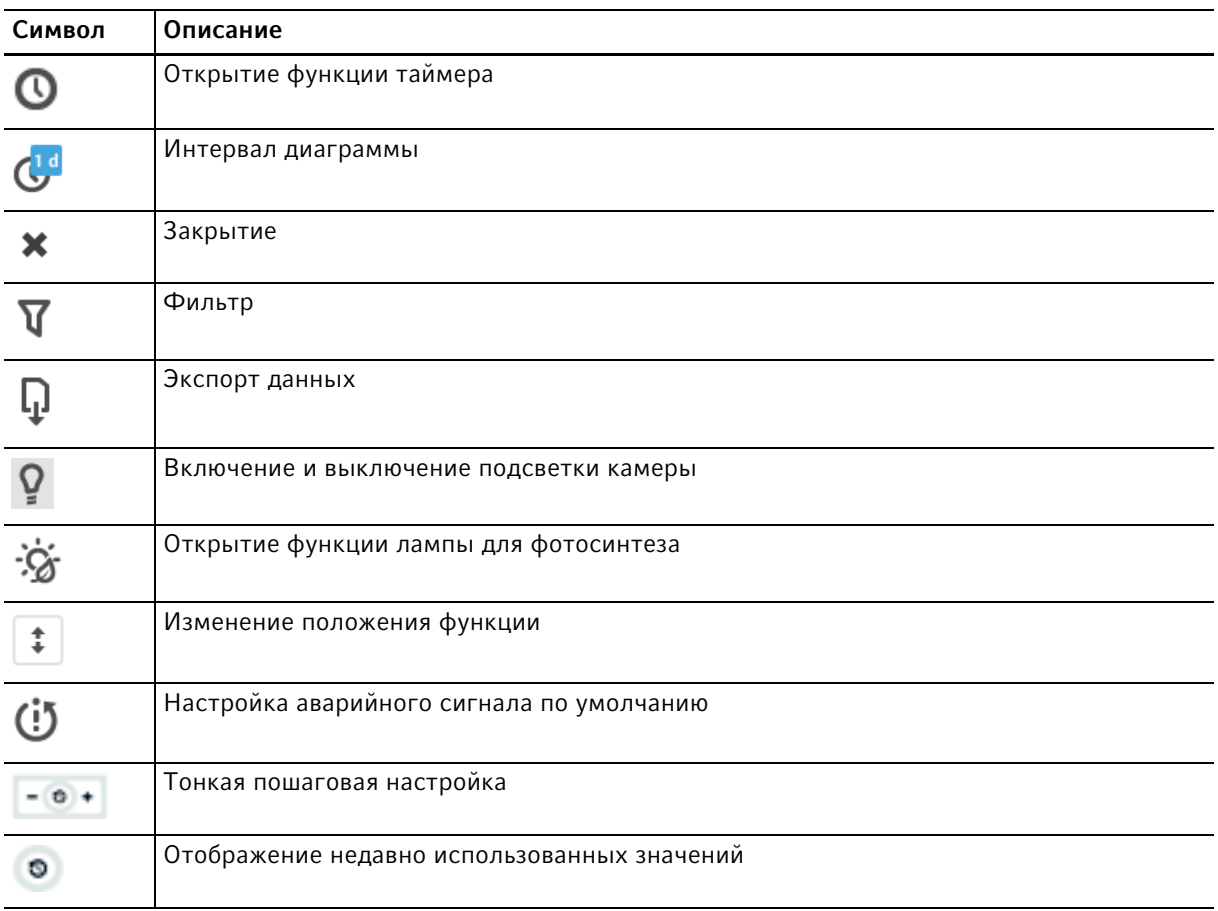

#### <span id="page-32-0"></span>6.3 Обзор стартового экрана

#### <span id="page-32-1"></span>6.3.1 Стартовый экран

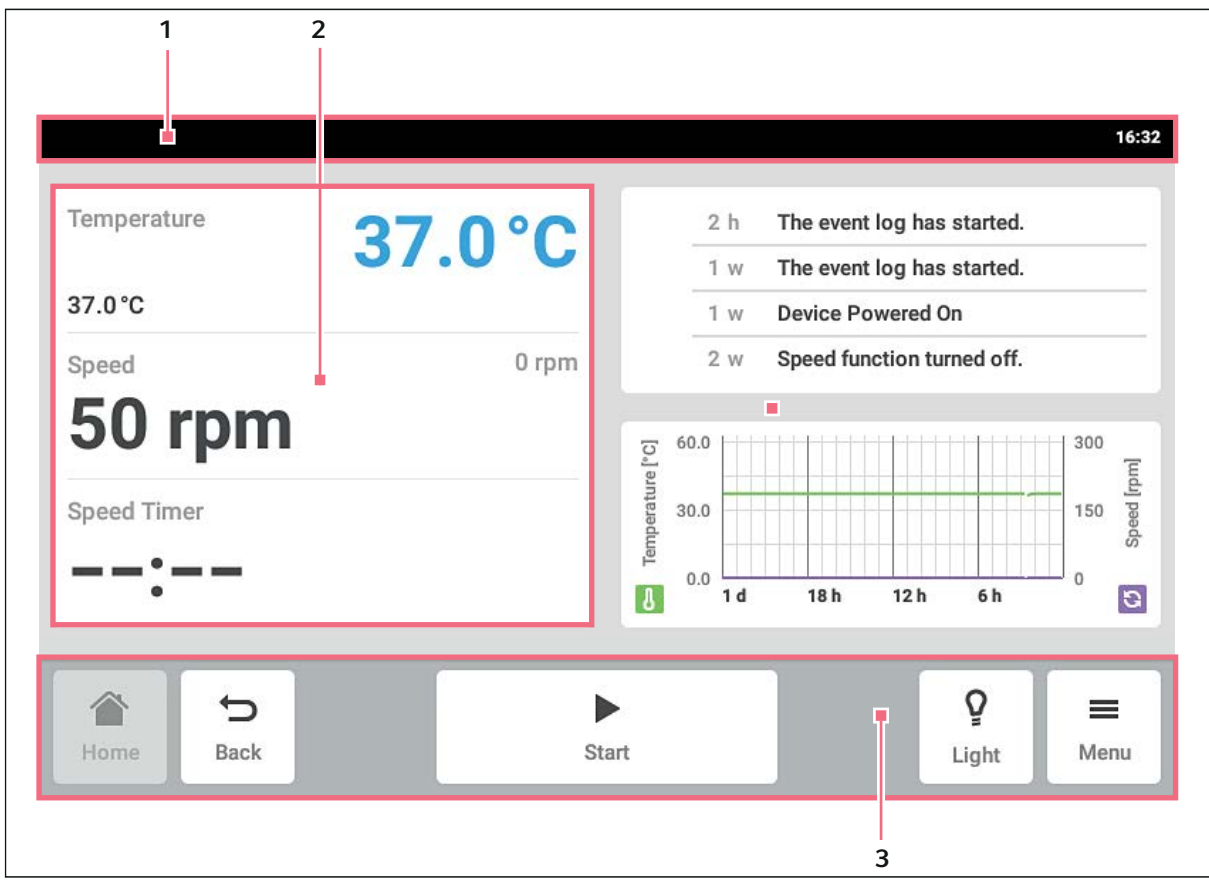

Рис. 6-1: Стартовый экран

1 Строка состояния

Информация о пользователе, времени, состоянии и имени устройства

#### 2 Область функций

Стандартные функции устройства

#### 3 Панель инструментов

Кнопки навигации и управления устройством

34

#### <span id="page-33-0"></span>6.3.2 Область функции

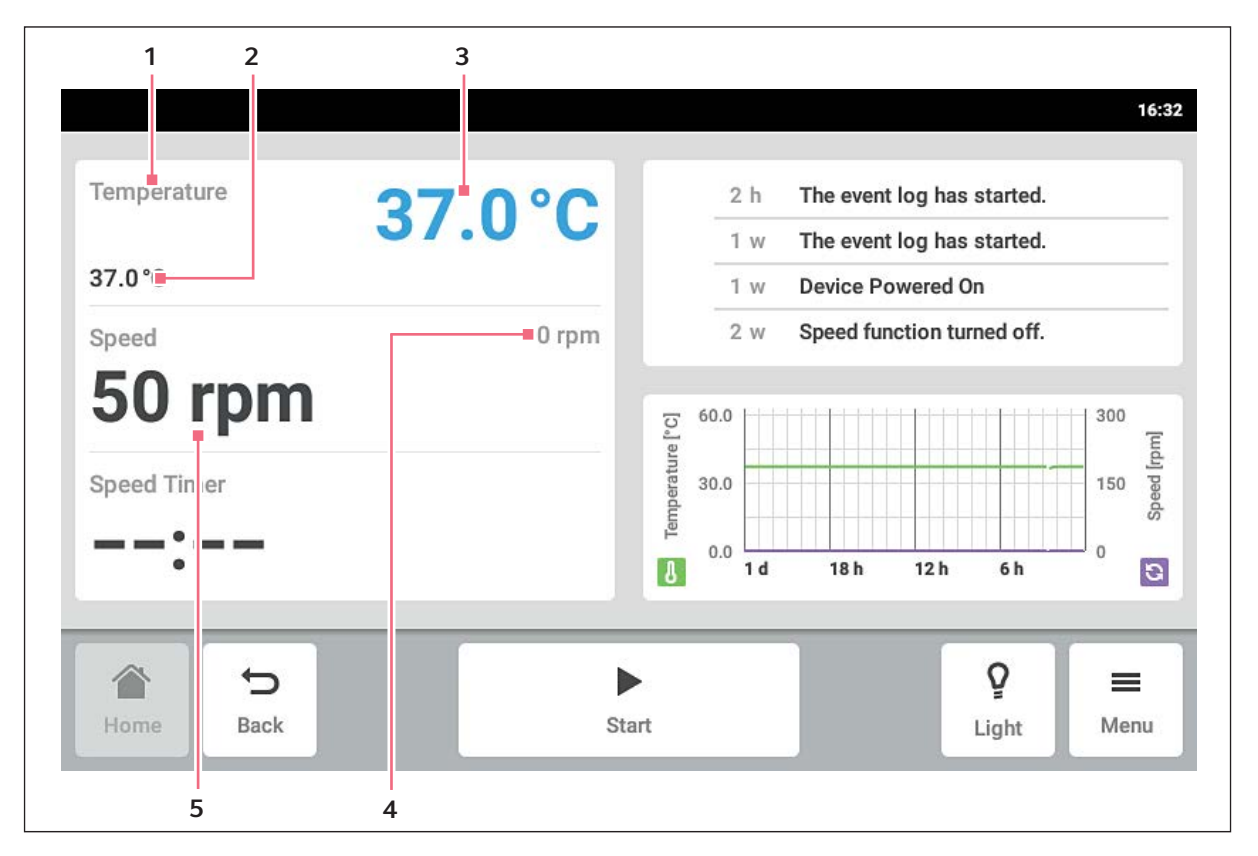

Рис. 6-2: Область функций

- 1 Имя функции
- 2 Установленное значение активной функции Установленное значение активной функции отображается небольшими цифрами черного цвета.
- 3 Фактическое значение активной функции Фактическое значение активной функции отображается большими цифрами синего цвета.
- 4 Фактическое значение неактивной функции Фактическое значение неактивной функции отображается небольшими цифрами серого цвета.
- 5 Установленное значение неактивной функции

Установленное значение неактивной функции отображается большими цифрами черного цвета.

35

#### $37.0 °C$  $\Delta$ 37.0°C ≣  $\overline{\mathbb{R}}$  $\bullet$  $-0$  + 60.0  $\Delta$  $\frac{1}{2}$  Temp **Q** Speed <sup>O</sup> Times 合 U Ō  $\equiv$ ▶ **Start** Light

#### <span id="page-34-0"></span>6.3.3 Навигация в панели инструментов

- **Нажмите кнопку** Home. Появится экран главной страницы.
- **Нажмите кнопку** Back. Появится предыдущее окно.
- **Нажмите кнопку** Menu. Отобразится меню. С помощью имеющихся элементов меню можно вызвать такие функции, как Settings, Alarms или Event Log.

#### <span id="page-34-1"></span>6.3.4 Строка состояния / строка сообщений

При наличии сообщений вместо строки состояния отображается строка сообщений. В строке сообщений отображаются предупреждающие сообщения и сообщения об аварийных сигналах.

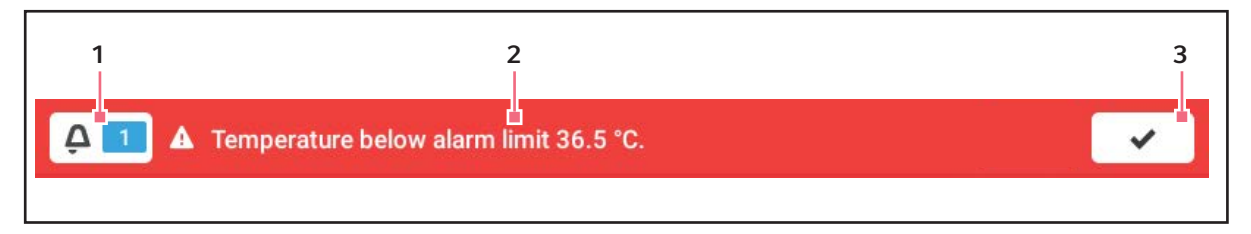

Рис. 6-3: Строка сообщений

#### 1 Число неподтвержденных сообщений

#### 2 Текущее сообщение

Красная строка сообщений: неподтвержденные сообщения об аварийных

сигналах. Желтая строка сообщений: неподтвержденные предупреждающие сообщения.

#### A<sub>1</sub> A<sub>Tem</sub> nit 23.5 °C  $\overline{\mathbf{v}}$ Temperatur 0 min Temperature below alarm limit 23.5 °.  $\blacktriangle$ C 23 U 6 min Temperature parameter 'alarm high' c.  $24.0^{\circ}$ C  $\blacksquare$ 6 min Temperature parameter 'alarm low' c. 6 min Temperature set-point changed from.  $0$  rpm  $150$  rpm Speed Time  $-1$  $\mathbf{a}$ ... ø 合 Ō  $\equiv$ Þ ь Liatv

Редактирование строки сообщений

#### 3 Подтверждение текущего сообщения После подтверждения текущего сообщения оно будет удалено из строки сообщений. После подтверждения всех сообщений строка сообщений будет скрыта.

- Чтобы отобразить журнал, нажмите число рядом со значком колокольчика.
- Для подтверждения текущего сообщения нажмите символ галочки.

#### Редактирование сообщения

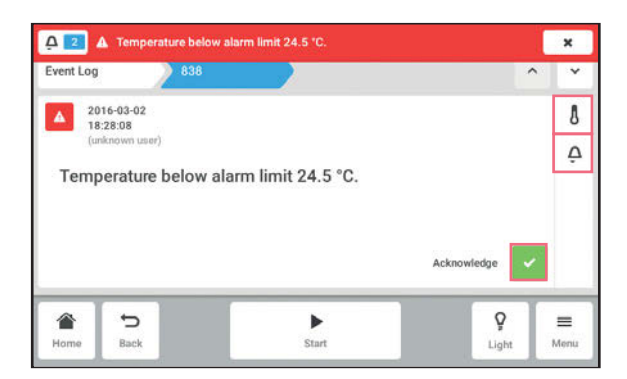

#### <span id="page-35-0"></span>6.4 Управление функциями

#### <span id="page-35-1"></span>6.4.1 Выбор функций

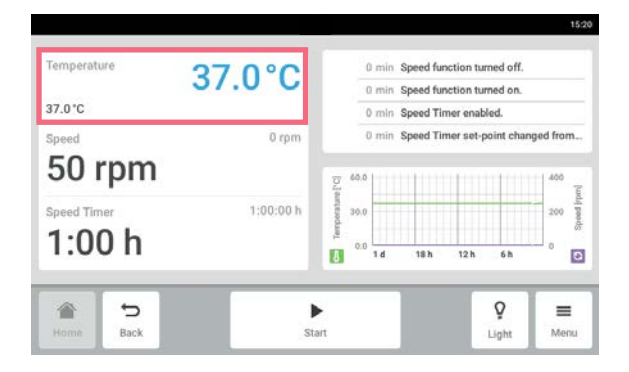

#### <span id="page-35-2"></span>6.4.2 Установка заданного значения

Установка заданного значения с помощью ползунка

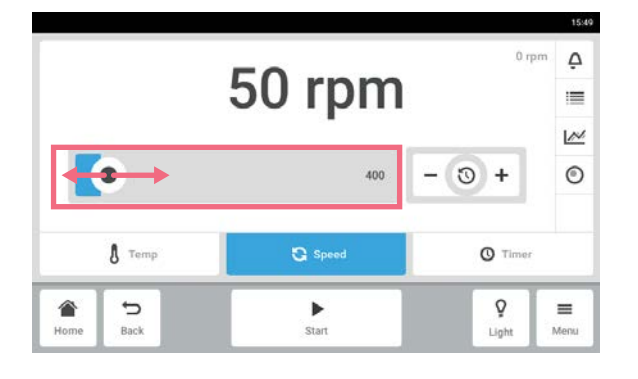

- Для вызова текущего сообщения нажмите строку сообщений.
	- Сообщение появится в журнале.
- Для подтверждения сообщения нажмите кнопку Acknowledge.
- Чтобы изменить пороги аварийных сигналов, нажмите символ Alarm (символ колокольчика).
- Чтобы изменить заданное значение функции, нажмите кнопку над значком Alarm.

 Нажмите на функцию в области функций. Появится окно для установки параметров.

 Нажмите на ползунок и перетащите его вправо или влево.

Заданное значение изменится.
### Постепенное изменение заданного значения с помощью точной настройки

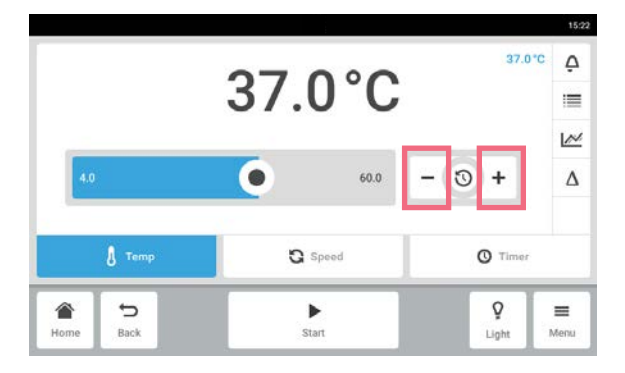

- Нажмите кнопку +. Заданное значение будет увеличено постепенно.
- Нажмите кнопку -. Заданное значение будет уменьшено постепенно.

### Выбор последнего использованного заданного значения

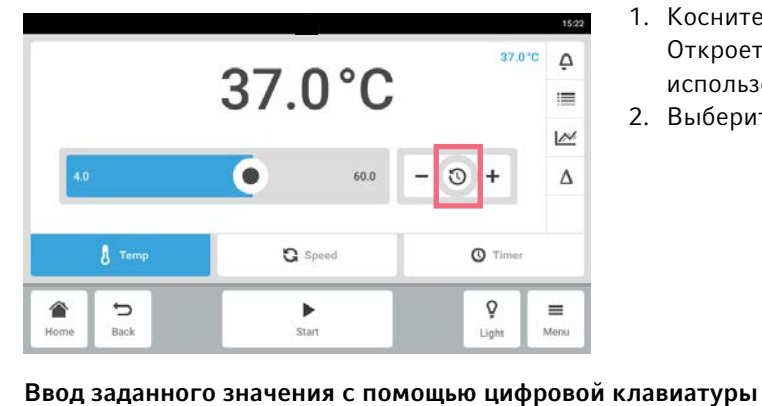

- 1. Коснитесь центра точной настройки. Откроется список с последними использованными заданными значениями.
- 2. Выберите заданное значение.

#### 15:24  $\overline{2}$  $\overline{3}$ ä  $\circ$ 3  $\overline{4}$  $\mathsf{S}$  $\,$  6  $\,$  $\overline{\tau}$  $\rm ^8$  $\,9$ Ľ.  $60.0$  $\theta$  $\bullet$  $\boldsymbol{\mathsf{x}}$  $\mathbb{C}$  Speed  $\int$  Temp 合  $\qquad \qquad \Box$  $\blacktriangleright$ Ō  $\equiv$ Start Light

- 1. Нажмите на заданное значение. Появится цифровая клавиатура.
- 2. Введите новое заданное значение.
- 3. Подтвердите ввод. Ввод завершен. Цифровая клавиатура исчезнет с экрана.

## 6.4.3 Переключение между функциями

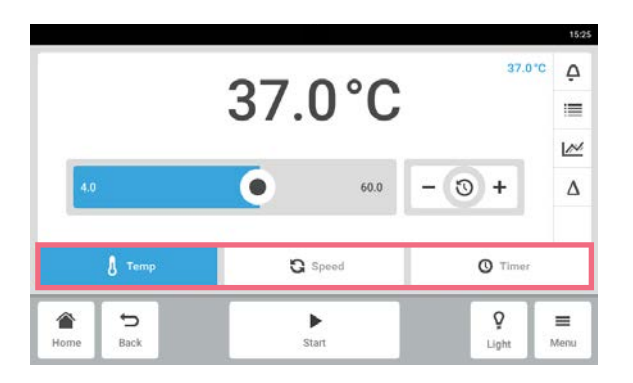

 Чтобы переключиться на другую функцию, нажмите на ее символ. Активная функция будет выделена синим цветом.

## 7 Запуск применения

## 7.1 Запуск и остановка устройства

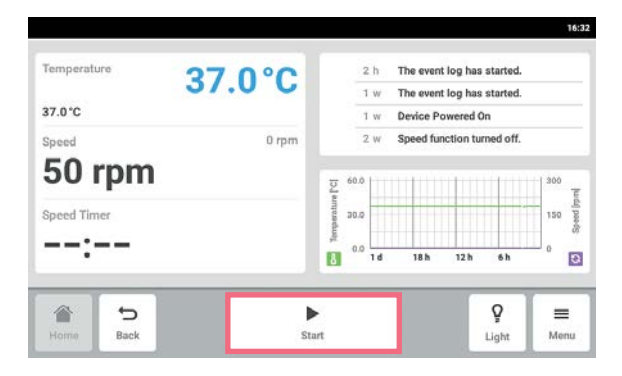

 $\blacktriangleright$  Нажать кнопку в панели инструментов Start. Происходит запуск устройства с установленными значениями.

• Нажать кнопку в панели инструментов Stop. Устройство останавливается.

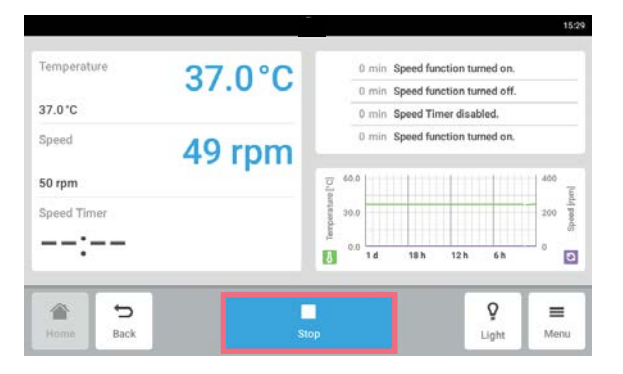

## 7.2 Установка значения температуры

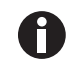

Значение температуры можно изменить ползунком или с цифровой клавиатуры.

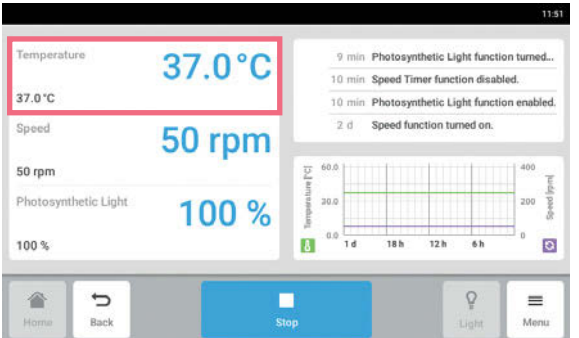

1. На стартовом экране выберите функцию Temperature. Откроется экран параметров температуры.

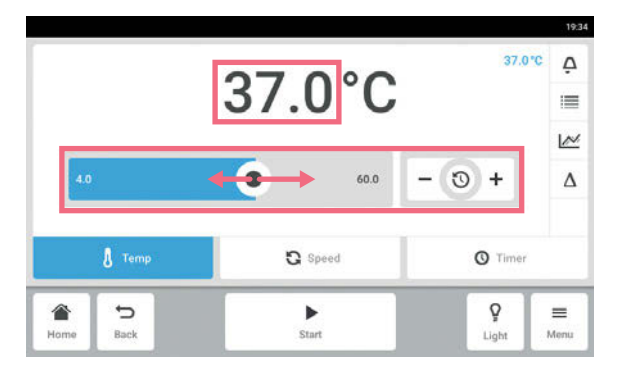

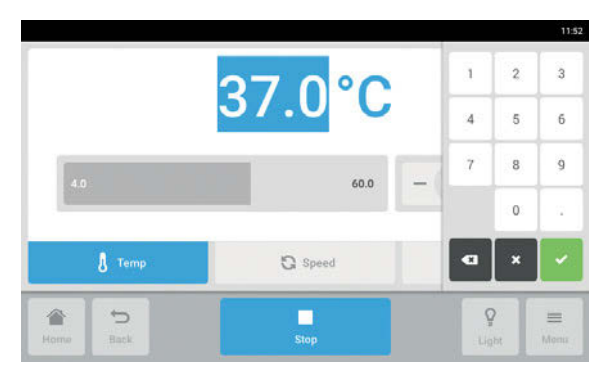

# 7.3 Установка значения скорости

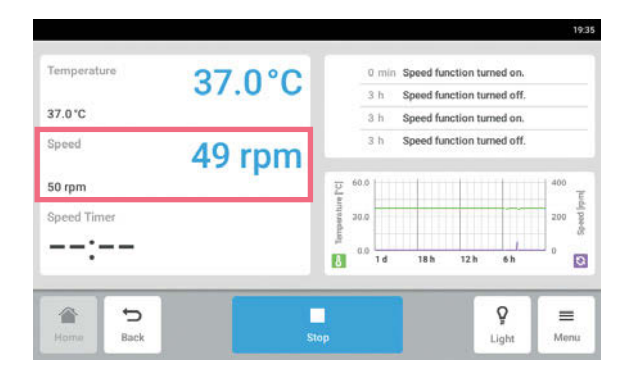

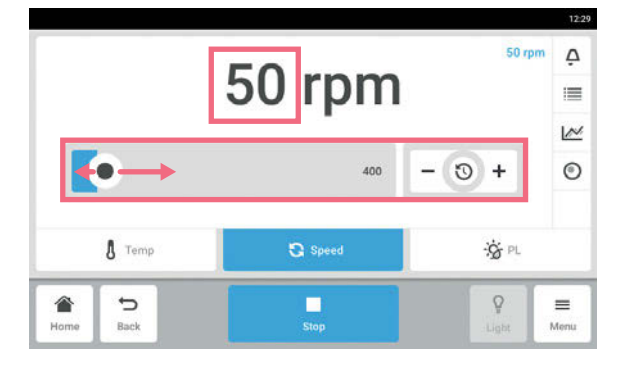

2. Нажмите отображаемое установленное значение. Откроется цифровая клавиатура.

- 3. Введите требуемое значение с цифровой клавиатуры.
- 4. Подтвердите ввод. Цифровая клавиатура будет закрыта.
- 5. Чтобы вернуться на стартовый экран, нажмите кнопку Home.

1. На стартовом экране выберите функцию Speed. Откроется экран параметров скорости.

- 2. Нажмите отображаемое установленное
- значение. Откроется цифровая клавиатура.

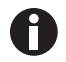

Значение скорости можно также изменить ползунком.

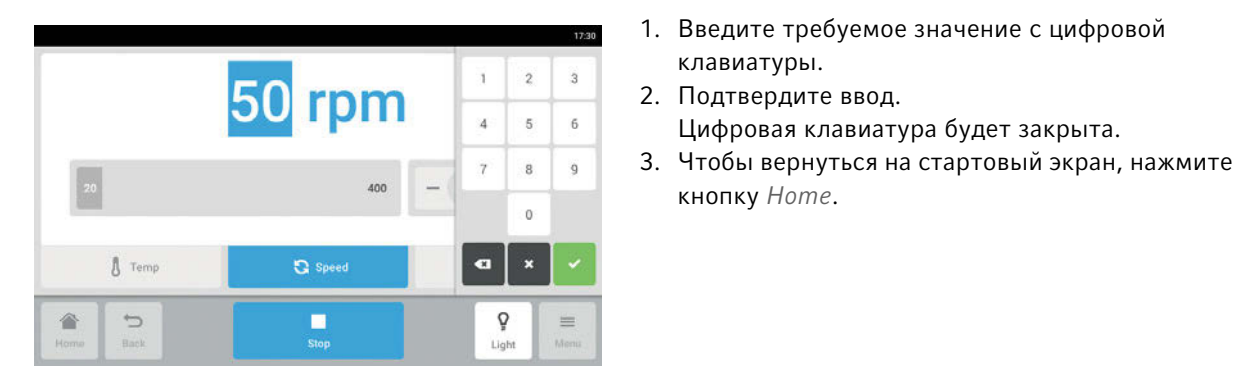

# 7.4 Установка таймера скорости

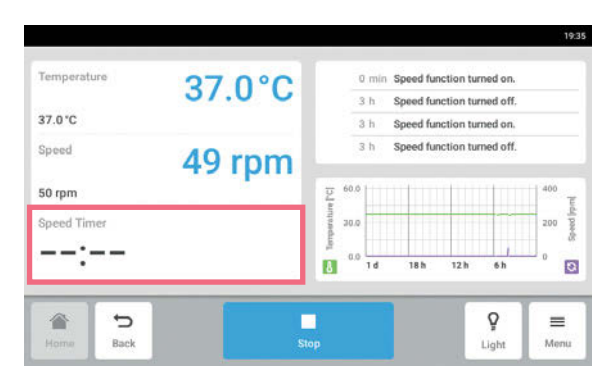

1. На стартовом экране выберите функцию Speed Timer.

Откроется экран таймера скорости.

Цифровая клавиатура будет закрыта.

клавиатуры.

кнопку Home.

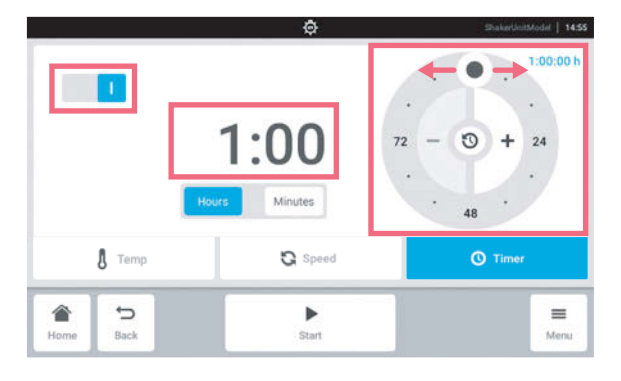

2. Нажмите отображаемое значение времени. Откроется цифровая клавиатура.

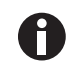

Таймер скорости можно также изменить поворотным регулятором.

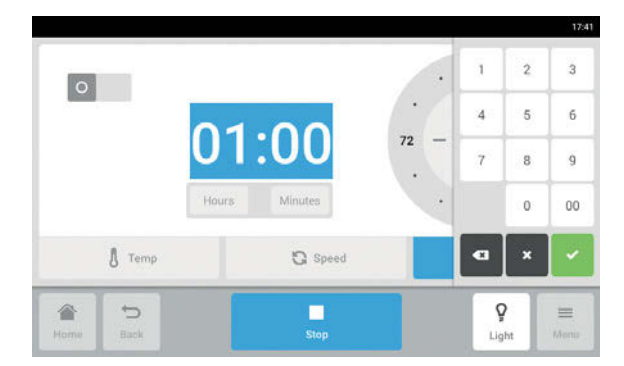

- 3. Введите требуемое значение времени с цифровой клавиатуры.
- 4. Подтвердите ввод. Цифровая клавиатура будет закрыта.
- 5. Включите или выключите функцию таймера скорости.
- 6. Чтобы вернуться на стартовый экран, нажмите кнопку Home.

A

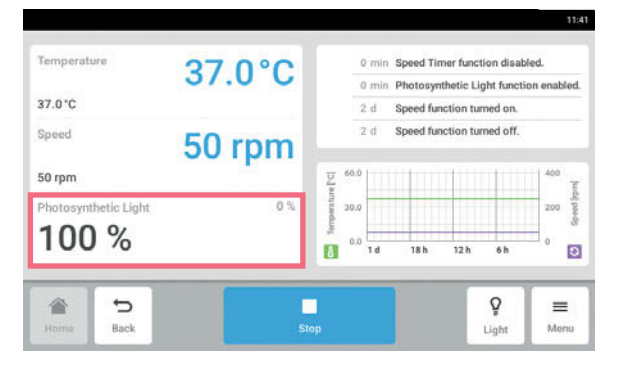

# 7.5 Настройка лампы для фотосинтеза

1. На стартовом экране выберите функцию Photosynthetic Light. Откроется экран параметров лампы для фотосинтеза.

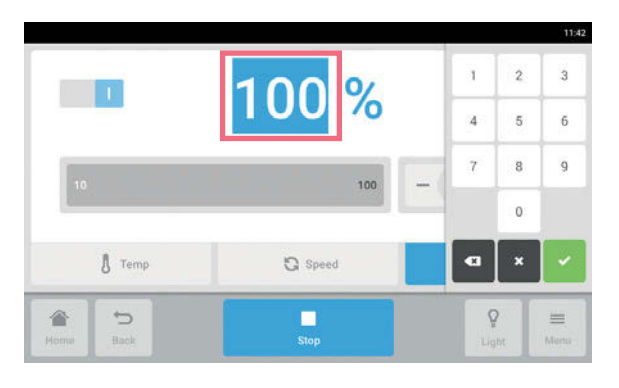

2. Нажмите отображаемое установленное значение.

Откроется цифровая клавиатура.

- 3. Введите требуемое значение с цифровой клавиатуры.
- 4. Подтвердите ввод. Цифровая клавиатура будет закрыта.

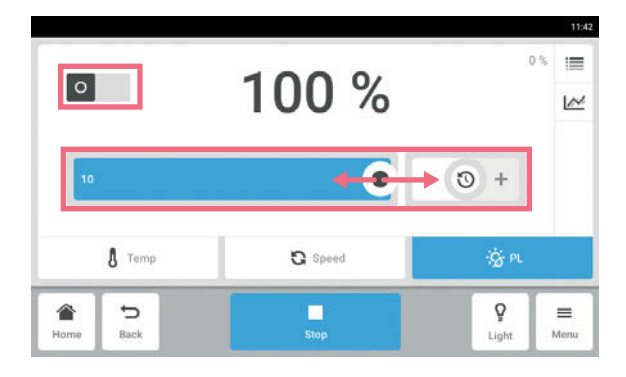

- Значение лампы для фотосинтеза можно также изменить ползунком.
	- 5. Включите или выключите функцию лампы для фотосинтеза.
	- 6. Чтобы вернуться на стартовый экран, нажмите кнопку Home.

## 8 Область меню Menu

Область меню Menu содержит все настройки программного обеспечения.

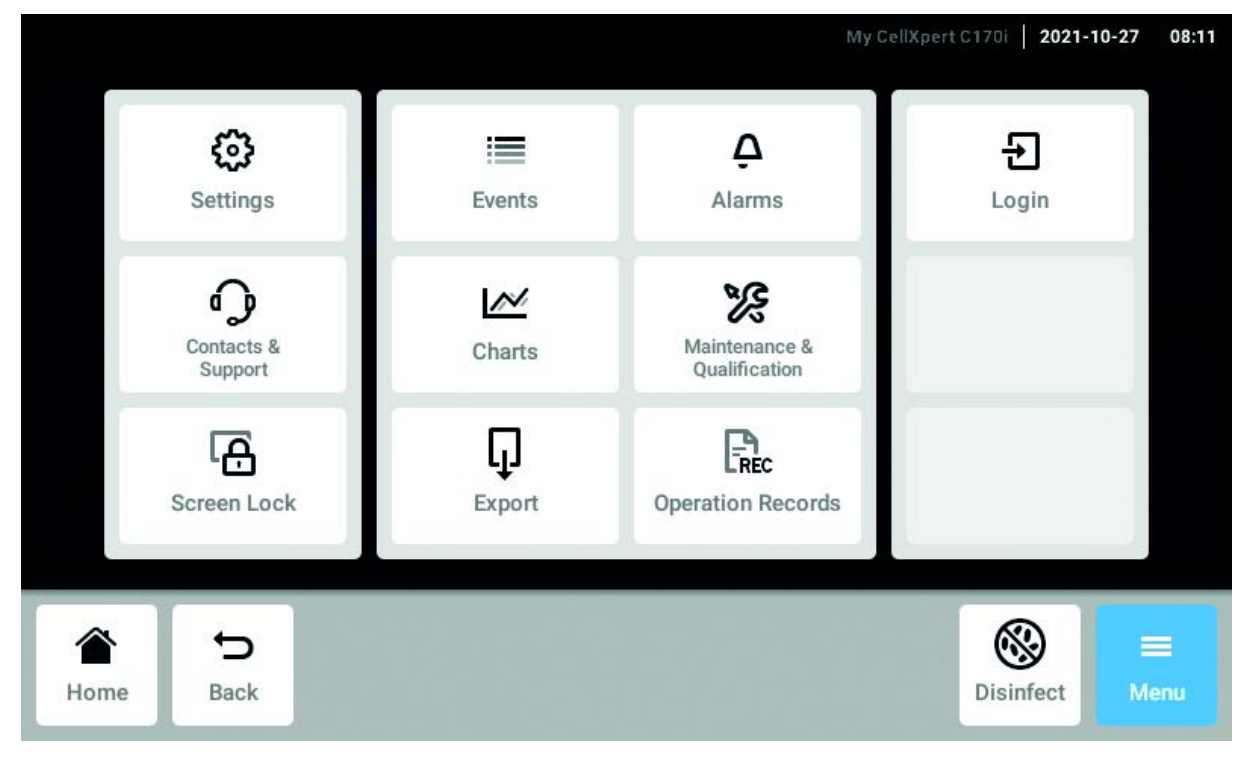

Рис. 8-1: Окно входа в систему Menu

### Settings

Информация об устройстве и лицензиях Устройство, техническое обслуживание и системные настройки Активировать управление пользователями

Contacts & Support Информация о местных контактных лицах

#### Screen Lock

Блокировка и разблокировка сенсорного экрана Очистить сенсорный экран

### Events

Журнал событий с сообщениями и аварийными сигналами

### **Charts**

Просмотр функций в диаграмме

#### Export

Экспорт диаграмм, журналов, данных и Operation Records

### Alarms

Активация аварийных сигналов и установка пределов аварийных сигналов

## Maintenance & Qualification

Выполнение повторяющихся задач

### Login/Logout

Управление пользователями

#### Users

Настройки профиля пользователя

#### Operation Records

Определение и экспорт записей данных ваших экспериментов

## 8.1 Настройки

В этой области представлена информация об устройстве. Можно изменить настройки устройства и включить режим управления пользователями.

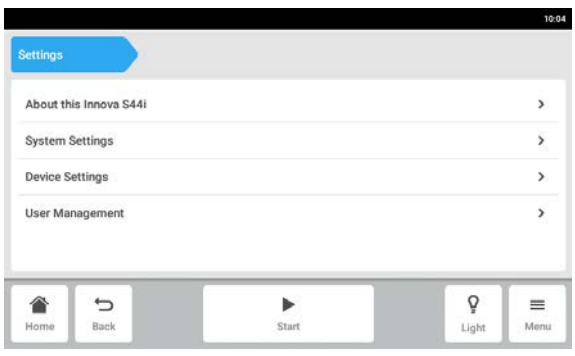

## 8.1.1 Элемент меню About this Innova S44i

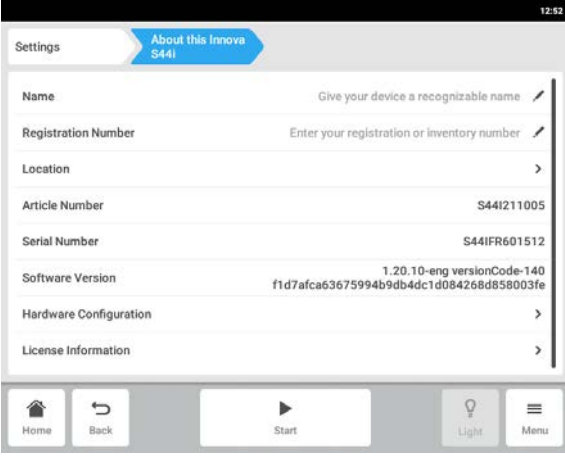

- Доступны следующие настройки:
- About this Innova S44i: просмотр информации об устройстве и лицензиях.
- System Settings: настройка даты, времени и сети.
- Device Settings: настройка аварийных сигналов и дисплея.
- User Management: разработка управления пользователями (см. [Управление](#page-77-0)  [пользователями на стр. 78\)](#page-77-0).
- $\blacktriangleright$  Нажмите элемент меню Menu > Settings > About this Innova S44i.

Доступны следующие поля:

- *Name*: ввод названия устройства.
- Registration Number: ввод инвентарного номера устройства.
- Location: ввод местоположения устройства.
- Article Number: номер артикула модели
- Serial Number: серийный номер устройства см. на заводской табличке.
- Software Version: версия программного обеспечения пользователя.
- Hardware Configuration: просмотр информации о дополнительных расширениях.
- License Information: просмотр информации о лицензиях.

### Location: ввод местоположения устройства

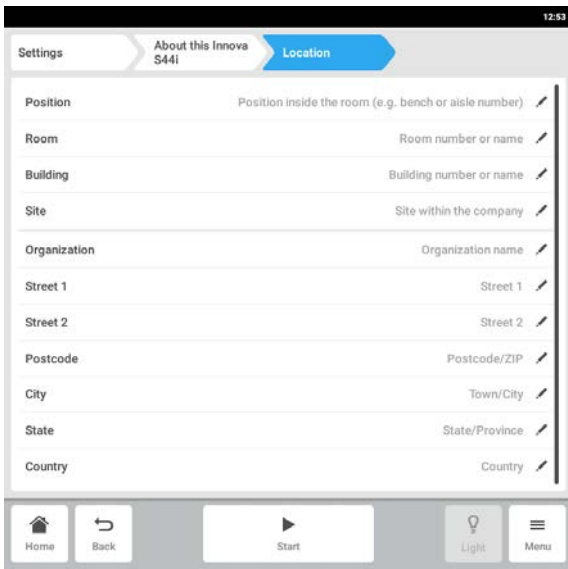

### 8.1.2 Элемент меню System Settings

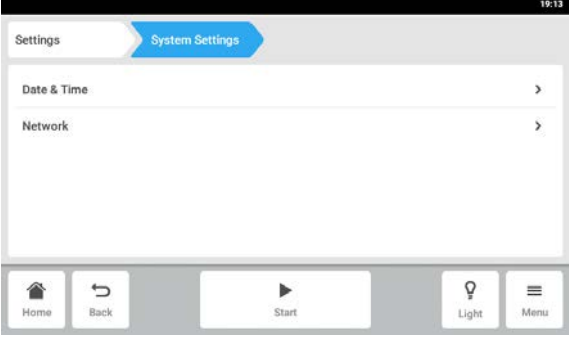

 Введите информацию о местоположении устройства.

1. Нажмите элемент меню  $Menu > Settings$ System Settings.

Доступны следующие настройки:

- Date & Time: установка даты, времени и часового пояса.
- Network: установка параметров работы в сети.

### 8.1.2.1 Date & Time – автоматическая установка даты и времени

Предварительное условие

- Устройство подключено к сети.
- Сервер времени доступен.

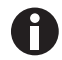

Изменение даты, времени или часового пояса может временно повлиять на внешний вид диаграммы. Порядок записей журнала может измениться.

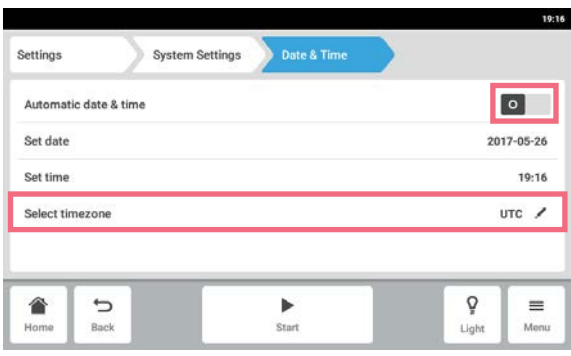

- 1. Выберите элементы меню  $Menu > Settings >$ System Settings > Date & Time > .
- 2. Включите выключатель Automatic date & time.
- 3. Выберите элемент меню Select timezone.

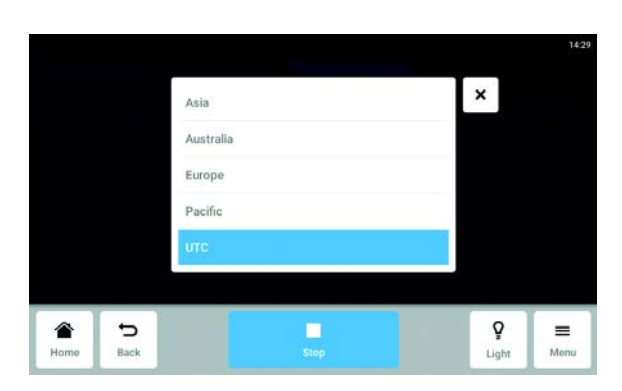

4. Выберите континент.

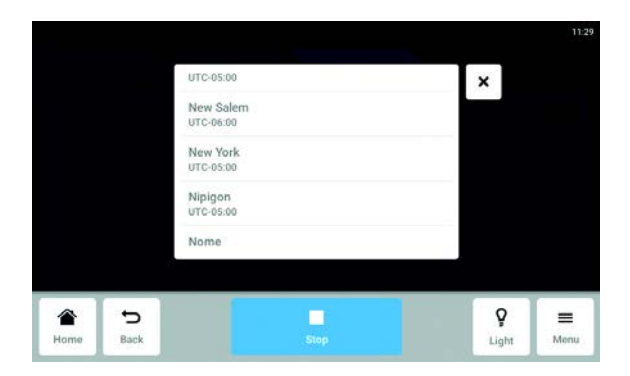

- 5. Выберите часовой пояс.
- 6. Закройте экран выбора. Отобразится меню Date & Time.

## 8.1.2.2 Date & Time – установка даты и времени вручную

 $\overline{u}$ 

€

Изменение даты, времени или часового пояса может временно повлиять на внешний вид диаграммы. Порядок записей журнала может измениться.

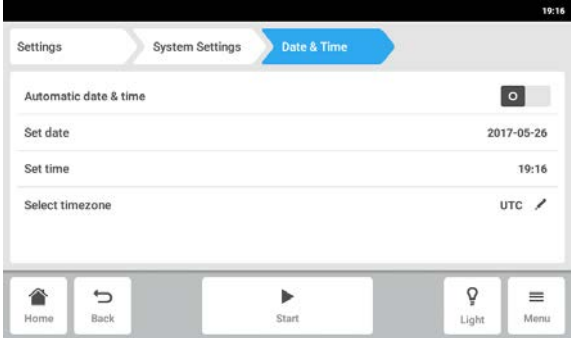

 $\mathbf{x}$ Oct T3 2015 2016 Nov  $14$ Dec 15 2017

Confirm

п

Ō

Light

 $=$ Menu

- 1. Выберите элементы меню  $Menu > Settings >$ System Settings > Date & Time . 2. Выключите выключатель Automatic date & time.
- Элементы меню Set date и Set time станут активными.
- 3. Выберите элемент меню Set date.
- 4. Установите текущую дату.
- 5. Нажмите кнопку Confirm. Дата будет сохранена. Отобразится меню Date & Time.

- 10-16 Settings System Settings  $\boxed{\circ}$ Automatic date & time 2017-05-26 Set date Set time 10:16  $UTC /$ Select timezone ò €  $\overline{\phantom{a}}$  $\blacktriangleright$  $\equiv$ Start Rank Menu Light
- $\pmb{\times}$  $13$  $26$  $\frac{14}{2}$  $\overline{27}$  $\alpha$  $15<sup>15</sup>$  $28$ Confirm ò € U п  $\equiv$ Rock Light Monu

6. Выберите элемент меню Set time.

- 7. Установите время.
- 8. Нажмите кнопку Confirm. Время будет сохранено. Отобразится меню Date & Time.

A

 $\mathbf{D}$  Back

 $\sum_{\text{Home}}$ 

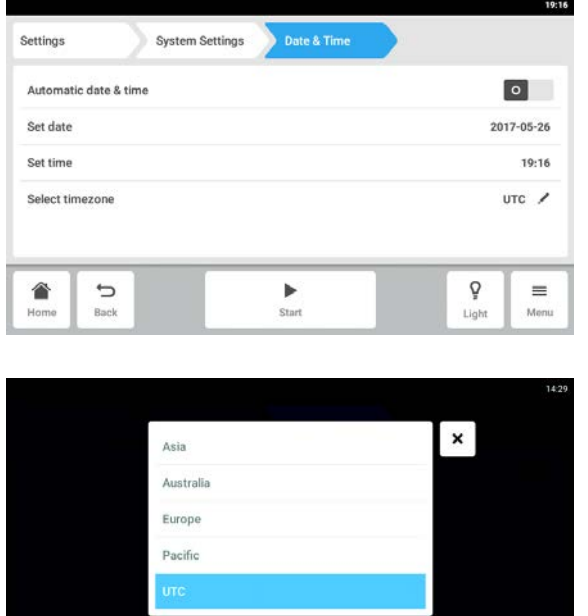

9. Выберите элемент меню Select timezone.

10.Выберите континент.

- 11.Выберите часовой пояс.
- 12.Закройте экран выбора. Отобразится меню Date & Time.

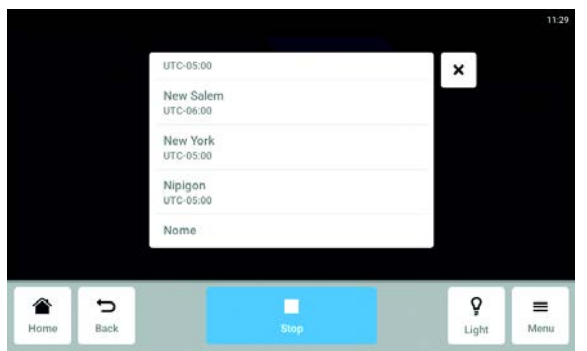

**Ca**<br>Stop

 $Q$ <br>Light

 $\begin{array}{c}\n\equiv\cr\nonumber\mbox{Monu}\end{array}$ 

48

# 8.1.2.3 Сеть

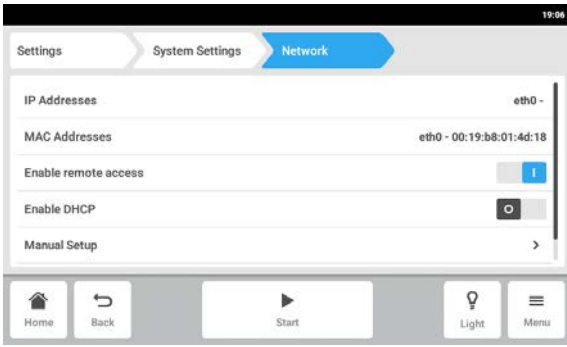

### Network: ввод сетевых настроек вручную

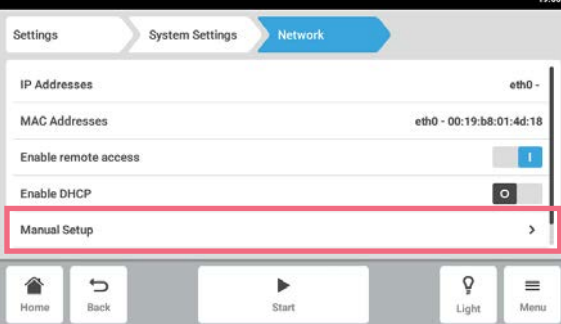

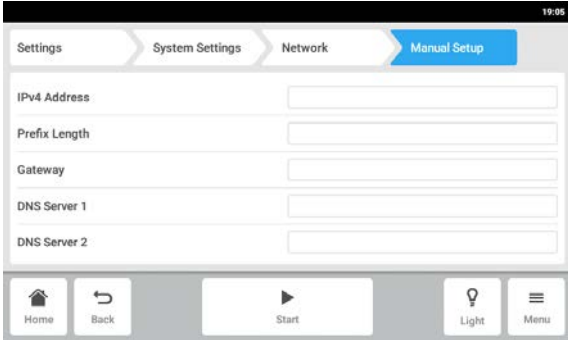

- 1. Выберите элементы меню  $Menu > Settings >$ System Settings > Network. Доступны следующие настройки:
	- IP Adresses: текущий IP-адрес устройства
	- MAC Adresses: уникальный адрес, по которому устройство можно идентифицировать в сети
	- Enable remote access: включает связь устройства с внешним программным обеспечением.
	- Enable DHCP: устройство использует IP-адрес, назначенный сервером DHCP.
	- Manual Setup: ввод сетевых настроек вручную. Активируется при отключении выключателя Enable DHCP.
- 2. Выберите элементы меню Menu > Settings > System Settings > Network > Manual Setup.

- 3. Нажмите поле ввода, чтобы ввести значение. Откроется цифровая клавиатура.
- 4. Введите значение.
- 5. Подтвердите ввод.
- 6. Нажмите кнопку Back. Данные будут сохранены. Откроется окно сетевых настроек.

## 8.1.3 Элемент меню Device Settings

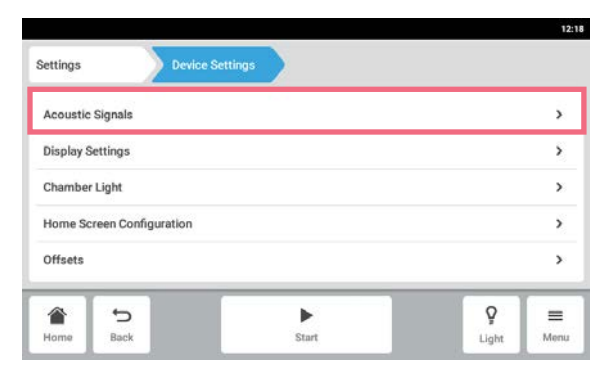

1. Выберите элементы меню Menu > Settings > Device Settings > Device.

Доступны следующие настройки:

- Acoustic Signals: установка звукового сигнала.
- Display Settings: установка яркости, режима экономии электроэнергии и времени ожидания дисплея.
- Chamber Light: установка подсветки в камере.
- Home Screen Configuration: настройка стартового экрана.
- Offsets: установка и вычисление температурной коррекции.

## 8.1.3.1 Acoustic Signals: установка звукового сигнала

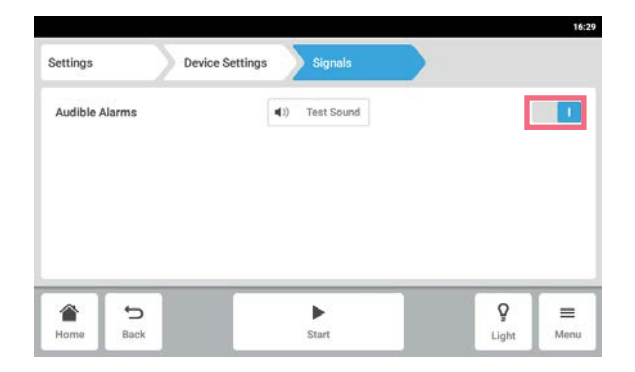

- 1. Выберите элементы меню  $Menu > Settinas >$ Device Settings > Acoustic Signals.
- 2. Чтобы включить или выключить звуковой сигнал, нажмите выключатель O I.
- 3. Чтобы проверить звуковой сигнал, нажмите кнопку Test Sound.

## 8.1.3.2 Display settings: настройка сенсорного экрана

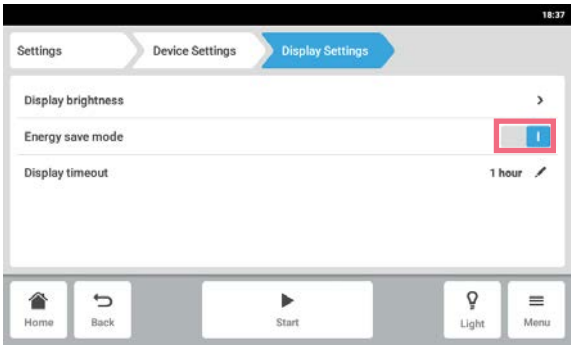

1. Выберите элементы меню Menu > Settings > Device Settings > Display Settings.

#### Доступны следующие настройки:

- Яркость дисплея
- Режим экономии электроэнергии
- Время, по истечении которого дисплей будет затемнен
- 2. Чтобы включить или выключить режим экономии электроэнергии, нажмите кнопку O I.
- 3. Установите время, по истечении которого дисплей будет затемнен.
- 4. Установите настройки Display timeout и Display brightness.

#### Settings **Device Settings**  $\circ$ Off  $0<sub>n</sub>$ Auto The light is turned on when the door is opened.<br>After closing the door the light will automatically go out after 15 second: Ō €  $\equiv$ ゥ ▶ Back Start Linkt Menu Home

## 8.1.3.3 Chamber Light: установка подсветки в камере

8.1.3.4 Home Screen Configuration — настройка стартового экрана

1. Выберите элементы меню  $Menu > Settings >$ Device > Chamber Light.

Доступны следующие настройки:

- *Off*: подсветка всегда выключена.
- Auto: подсветка включена при открытой двери. После закрытия двери подсветка автоматически отключится через 30 секунд.
- On: подсветка всегда включена.
- 2. Нажмите кнопки Off | Auto | On.

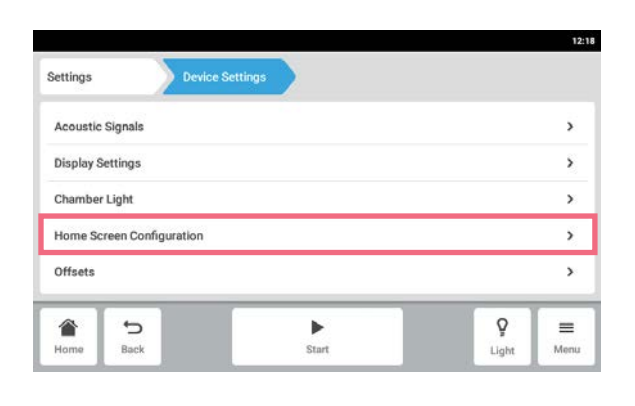

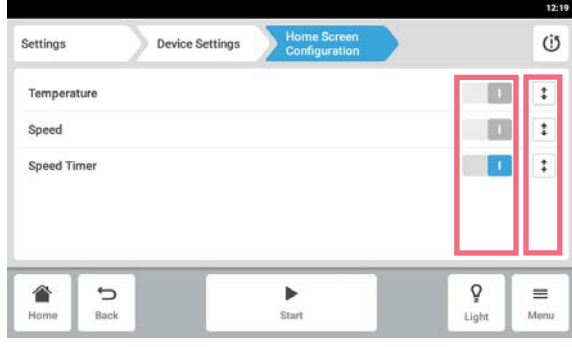

- 1. Выберите элементы меню  $Menu > Settings >$ Device Settings > Home Screen Configuration. Можно задать функции для отображения на стартовом экране. Можно задать порядок функций на стартовом экране. Можно выбрать следующие функции:
	- Temperature
- Speed
- Speed Timer
- 2. Чтобы отобразить функцию на стартовом экране, активируйте переключатель.
- 3. Установите порядок функций на стартовом экране с помощью кнопок со стрелками. Функции будут отображаться на стартовом экране в том же порядке, что и в списке.
	- Если на стартовом экране не заняты 2 области, на нем отобразится диаграмма.
- Если на стартовом экране не заняты 4 области, на нем отобразятся диаграмма и журнал регистрации событий.

## 8.1.3.5 Offset: расчет и установка температурной коррекции

Innova S44i отображает температуру в камере, измеряемую в месте установки температурного датчика. Чтобы отображать температуру материала, а не температуру в камере, необходимо определить коррекцию.

#### Расчет температурной коррекции

- 1. Установите пробирку с материалом.
- 2. Установите внешний температурный зонд.
- 3. Установите требуемую температуру и скорость устройства.
- 4. Чтобы начать перемешивание, нажмите кнопку Start.
- 5. Подождите макс. 3 часа, чтобы температура материала достигла требуемого значения.

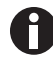

Фактическое значение температуры отображается синим цветом.

- 6. Запишите фактическое значение температуры, отображаемое функцией Temperature на стартовом экране.
- 7. Запишите значение температуры материала, измеренное температурным зондом.
- 8. Чтобы вычислить значение коррекции, вычтите фактическое значение температуры из значения температуры материала.

Полученное значение будет соответствовать значению коррекции.

Пример: Температура материала 35 °C Фактическое значение температуры 37 °C  $35 - 37 = -2$ Значение коррекции = –2

### Установка температурной коррекции

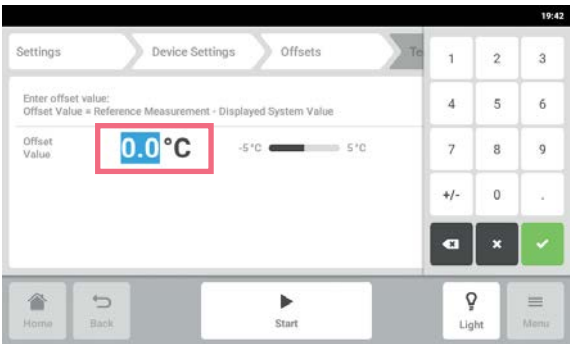

- 1. Выберите элементы меню  $Menu > Settings >$ Device Settings > Offsets > Temperature. Отобразится значение коррекции.
- 2. Нажмите отображаемое значение коррекции. Откроется цифровая клавиатура.
- 3. Введите вычисленное значение коррекции с цифровой клавиатуры.
- 4. Подтвердите ввод. Цифровая клавиатура будет закрыта.

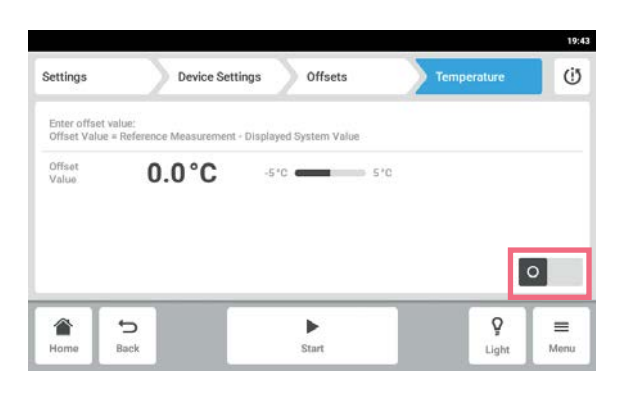

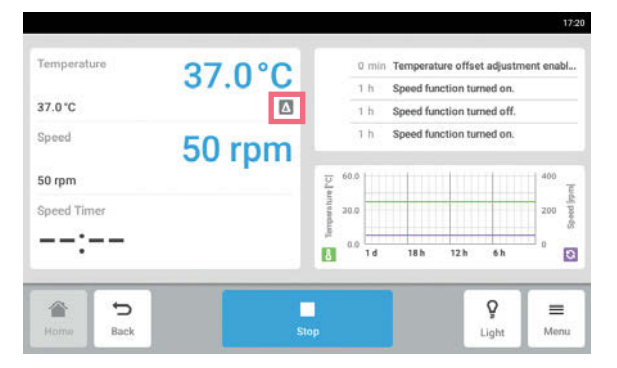

5. Включите или выключите функцию температурной коррекции.

6. Чтобы вернуться на стартовый экран, нажмите кнопку Home. Значок коррекции отображается под

фактическим значением температуры на стартовом экране.

## 8.1.4 Функция Balance Master

Встроенная функция Balance Master позволяет автоматически распознавать дисбаланс и вычислять оптимальный противовес. Если будет обнаружен дисбаланс, скорость будет автоматически понижена и пользователю будет предложено пройти процесс регулировки противовеса в программном обеспечении (оптимизация Balance Master), чтобы упростить работу на заданной скорости с фактической загрузкой.

Если устройство Innova S44i установлено на устройстве Innova 44, применимо следующее:

- Не выполняйте калибровку Balance Master
- Функцию Balance Master нельзя использовать
- Соблюдайте ограничения скорости для установленных друг на друга устройств; см. главу технических данных (см. [Перемешивание на стр. 101\)](#page-100-0).

## 8.1.4.1 Калибровка функции Balance Master

Чтобы оптимизация Balance Master работала правильно, необходимо успешно выполнить калибровку Balance Master.

Установленные значения противовеса для калибровки Balance Master зависят от конфигурации шейкера. Справочные значения с учетом диаметра орбиты и положения устройства при установке нескольких устройств друг на друга приведены в главе технических данных (см. [Настройки](#page-101-0)  [противовеса для калибровки Balance Master на стр. 102\)](#page-101-0).

Последовательно откалибруйте функцию Balance Master для установленных друг на друга устройств, начав с верхнего устройства. Если шейкеры установлены на установленное ранее устройство, необходимо калибровать новое и старое устройства, чтобы получить надежный результат для оптимизации Balance Master.

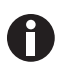

Функцию Balance Master не удастся использовать на устройстве Innova S44i при установке с устройством Innova 44. Не выполняйте калибровку Balance Master для стойки с устройством Innova 44. Применяются ограничения скорости, действующие для устройства Innova 44. Ограничения скорости в смешанной конфигурации с устройством Innova 44 см. в технических данных.

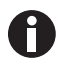

Успешная калибровка Balance Master не является необходимым условием надлежащей безопасной эксплуатации устройства Innova S44i.

Калибровка Balance Master позволяет использовать оптимизацию и рекомендована в следующих случаях:

- Первоначальная установка
- Установка нескольких шейкеров друг на друга
- Изменение положения шейкера
- Изменение местоположения шейкера

Предварительное условие

- Основание правильно установлено.
- Одно устройство или нижнее устройство в стойке установлено на основание.
- Устройство правильно выровнено в месте установки.
- Устройства правильно установлены друг на друга.
- Устройства с орбитой 5,1 см (2 дюйма) расположены в нижней части стойки.
- В других устройствах в стойке не используется функция регулировки скорости.
- Стойка из трех устройств должна быть установлена на небольшом основании. Одно устройство или стойка из двух устройств должны быть установлены на небольшом или большом основании.

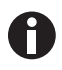

Калибровку Balance Master можно одновременно выполнять только для одного устройства.

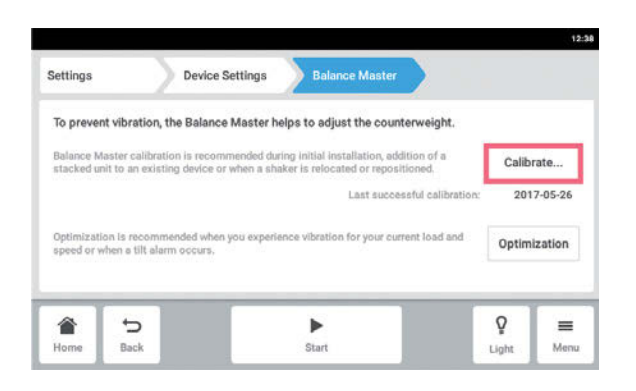

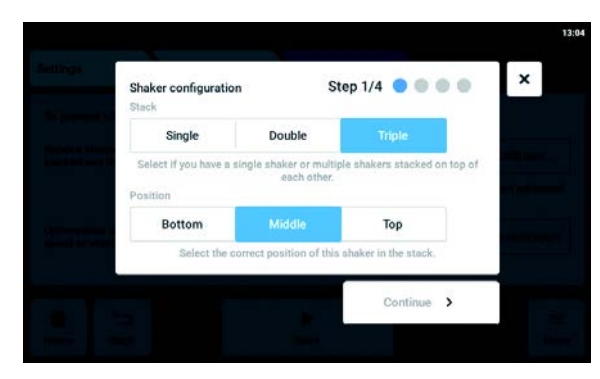

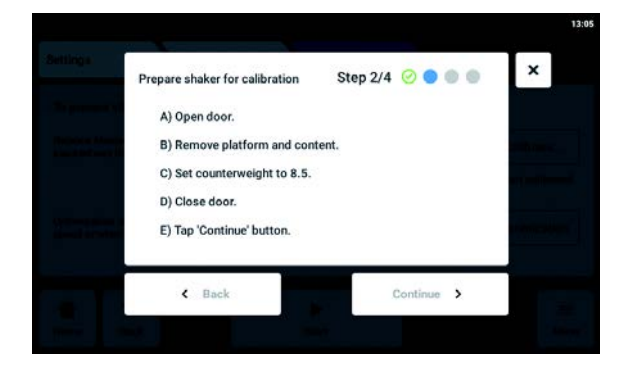

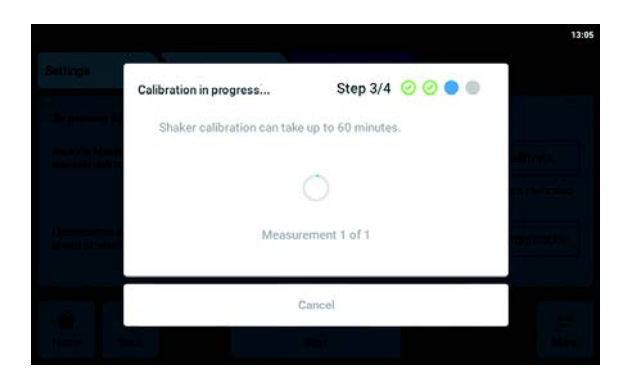

- 1. Выберите Menu > Settings > Device Settings > Balance Master.
- 2. Нажмите кнопку Calibrate.

- 3. Выберите вариант Single, Double или Triple в соответствии с конфигурацией шейкера.
- 4. Выберите вариант Bottom, Middle или Top в соответствии с положением шейкера.
- 5. Нажмите кнопку Continue.
- 6. Откройте дверь.
- 7. Извлеките платформу и содержимое.
- 8. Установите ручку регулировки противовеса в положение, показанное на сенсорном экране. Это значение определяется с учетом конфигурации шейкера. На примере экрана показано значение настройки противовеса, равное 8,5 для одного устройства с орбитой 2,5 см (1 дюйм).
- 9. Закройте дверь шейкера.
- 10.Нажмите кнопку Continue.
- 11.Устройство начнет перемешивание, чтобы откалибровать функцию Balance Master. Калибровка может занять до 60 минут.

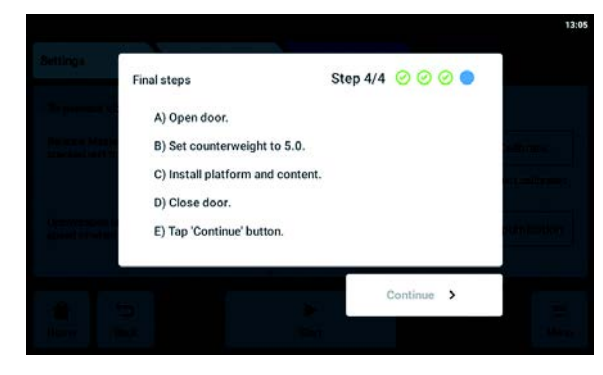

- 12.Откройте дверь шейкера.
- 13.Установите ручку регулировки противовеса в положение, показанное на экране. На примере экрана показано значение для одного устройства с орбитой 2,5 см (1 дюйм).
- 14.Установите платформу и содержимое.
- 15.Закройте дверь шейкера.
- 16.Нажмите кнопку Continue. Калибровка Balance Master успешно завершена.

Если калибровка Balance Master завершится с ошибкой, проверьте следующие критерии:

- 1. Убедитесь, что шейкер установлен надлежащим образом, выровнен, а вертикальные движения отсутствуют.
- 2. Убедитесь, что платформа извлечена.
- 3. Проверьте положение ручки регулировки противовеса.
- 4. Чтобы повторно запустить калибровку Balance Master, нажмите кнопку Restart calibration.

Если после этого не удастся успешно выполнить калибровку Balance Master, см. главу поиска и устранения неисправностей.

### 8.1.4.2 Использование функции Balance Master для оптимизации

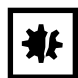

#### ВНИМАНИЕ! Критическая ошибка дисбаланса перемешивания

Если возникнет критическая ошибка, будут поданы визуальный и звуковой аварийный сигналы, а устройство будет остановлено.

- 1. Подтвердите аварийный сигнал.
- 2. Не запускайте устройство.
- 3. Обратитесь в службу поддержки компании Eppendorf.

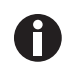

Чтобы использовать оптимизацию Balance Master, необходимо сначала выполнить калибровку Balance Master при установке устройства.

Если во время перемешивания возникнет чрезмерная вибрация платформы, скорость платформы автоматически снизится. На сенсорном экране отобразится аварийный сигнал или предупреждение. Чтобы устранить вибрацию и выполнить загрузку при заданной скорости, запустите оптимизацию Balance Master. В ходе оптимизации Balance Master будет получено значение «±». Увеличьте или уменьшите значение противовеса на полученное значение, используя ручку регулировки противовеса.

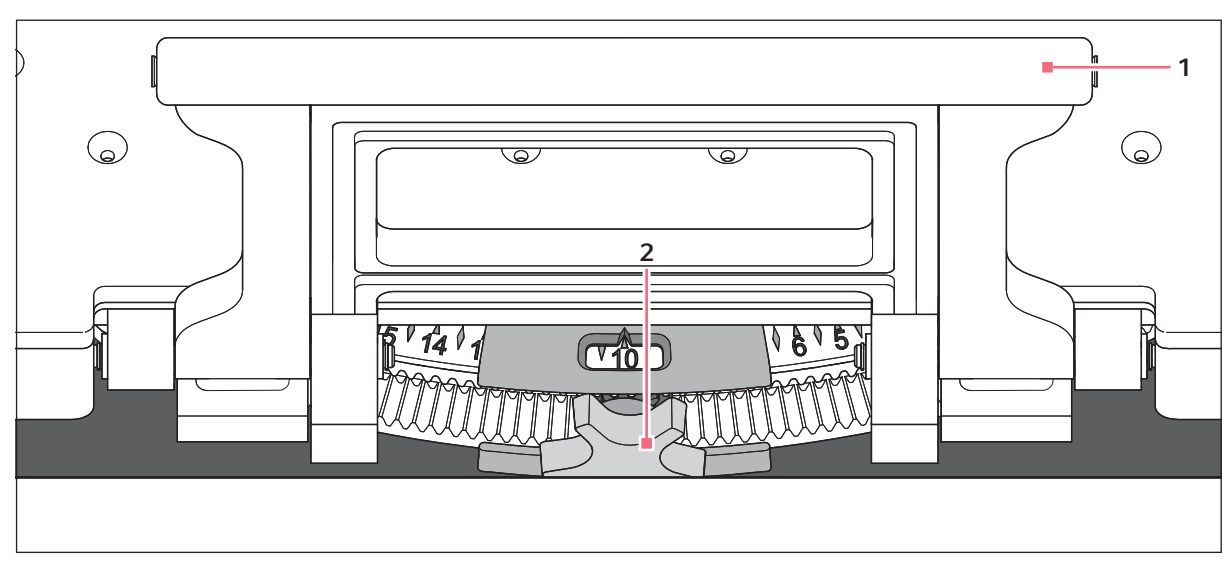

Рис. 8-2: Регулировка противовеса

- 
- 1 Ручка субплатформы 2 Ручка регулировки противовеса

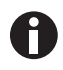

- Оптимизацию Balance Master можно запустить при соблюдении следующих условий: • Устройство работает с использованием функции регулировки скорости.
	- Платформа неподвижна.

Если устройство определит дисбаланс перемешивания, на сенсорном экране отобразятся аварийный сигнал скорости и предупреждение о дисбалансе из-за наклона. Устройство будет работать на безопасной скорости, ближайшей к заданному значению. Перемешивание будет выполняться на пониженной скорости с текущими настройками противовеса и весовой нагрузки.

Предварительное условие

- Функция Balance Master будет калибрована.
- Под значением скорости отобразится значок оптимизации Balance Master.

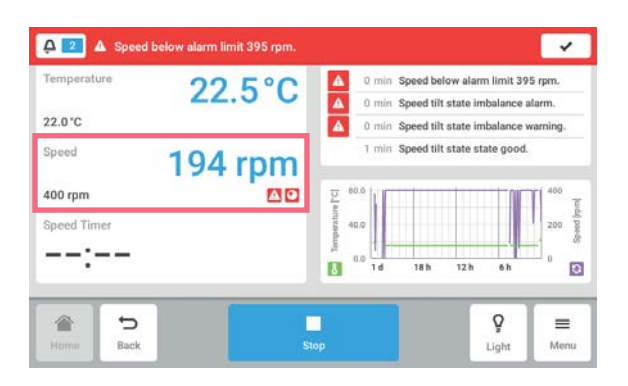

1. Чтобы открыть оптимизацию Balance Master, выберите функцию Speed на стартовом экране.

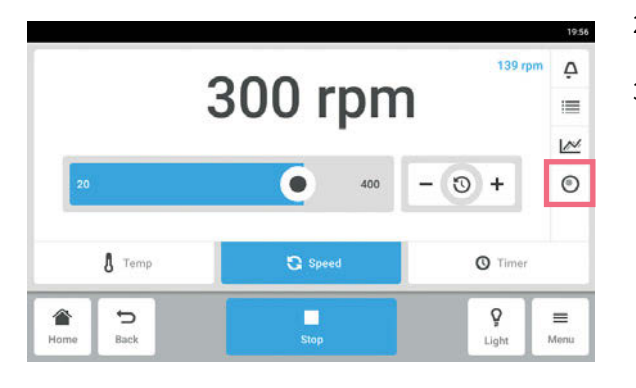

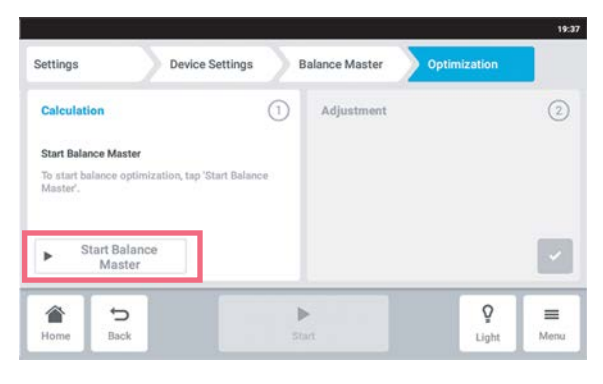

Settings **Device Settings Balance Master** timizatio Calculation  $\odot$ Adjust  $\odot$ Open the door.<br>Channe the cor  $-4$  $\sim$ ò € Ъ þ  $\equiv$ Light Menu Brunk

- 2. На экране параметров скорости нажмите кнопку Balance Master Optimization.
- 3. Можно также выбрать элементы меню Menu > Settings > Device Settings > Balance Master.

- 4. Нажмите кнопку Start Balance Master. Устройство начнет перемешивание, чтобы определить значение регулировки противовеса. Оптимизация Balance Master может занять до 10 минут.
- 5. Откройте дверь после завершения перемешивания.
- 6. Чтобы установить значение противовеса, вычисленное функцией Balance Master, поверните ручку регулировки противовеса вправо или влево. Пример: предыдущее значение противовеса: 2. Новое вычисленное значение регулировки

составило +8. Установите значение противовеса на 10.

7. Чтобы подтвердить регулировку противовеса, нажмите кнопку с зеленой галочкой.

День и время оптимизации Balance Master будут записаны в журнал регистрации событий

## 8.1.4.3 Использование устройства без функции Balance Master

Если выполнить калибровку Balance Master не удастся (например, если состояние опорной поверхности в месте установки не соответствует требованиям), работа шейкера не будет нарушена. При наличии дисбаланса Innova S44i замедлится до достижения устойчивого состояния и предупредит пользователя.

Можно также использовать оптимальные настройки противовеса, приведенные в главе технических данных. Чтобы определить оптимальные настройки противовеса, выполните следующие действия:

- 1. Перейдите к главе технических данных (см. [Оптимальные настройки противовеса на стр. 103\)](#page-102-0) и выберите таблицу, соответствующую орбите устройства.
- 2. Вычислите среднюю загрузку устройства на платформу (исключая вес платформы).
- 3. В таблице найдите ближайшее значение, соответствующее загрузке.
- 4. Установите для противовеса положение, указанное в таблице.

## 8.2 Events

В этой области перечислены события устройства. Сообщения о событиях можно фильтровать, редактировать и экспортировать.

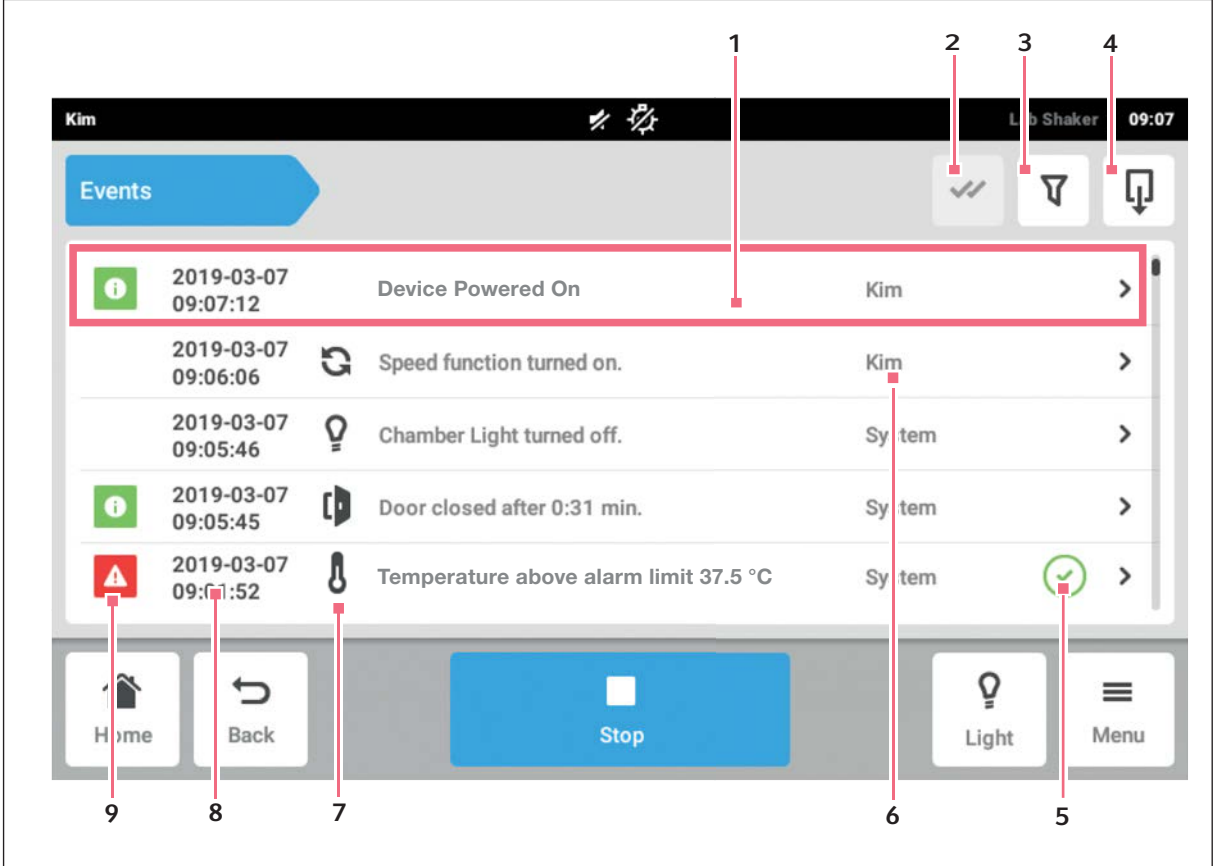

Рис. 8-3: Экран Event Log

- 1 Обзор сообщений
- 2 Подтвердить все сообщения
- 3 Вызвать фильтры Если сообщения отфильтрованы, эта кнопка выделена синим цветом.
- 4 Экспортировать события Экспорт списка сообщений на носитель данных USB.
- 5 Статус подтверждения
- 6 Пользователь, который находился в системе в это время.
- 7 Значок функции
- 8 Дата и время сообщения
- 9 Статус сообщения

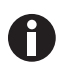

В журнале регистрации событий сохраняется до 100 000 событий, после чего самые старые события будут перезаписываться новыми.

## 8.2.1 Фильтрация Events

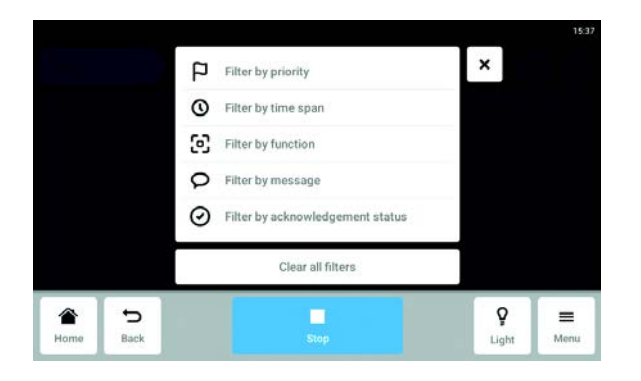

## 8.2.2 Редактирование Events

1. Чтобы отредактировать сообщение, коснитесь строки с сообщением.

Отобразятся следующие параметры:

- Номер сообщения
- Статус
- Дата и время
- Пользователь, который находился в системе во время отправки сообщения.
- Текст сообщения
- Кнопка подтверждения сообщения
- Символы для вызова соответствующих параметров
- 2. Чтобы подтвердить сообщение, нажмите кнопку Acknowledge. Внешний вид кнопки изменится.
- 3. Чтобы проверить параметры сообщения, нажмите на символы справа.

### 8.2.3 Экспорт Events.

- $H$ ажмите Menu > Events.
- $\blacktriangleright$  Нажмите Export (см. [Export на стр. 71\)](#page-70-0).
- $Haxm$ ите Menu > Events.
- Нажмите кнопку фильтра.
- Выберите фильтры. При активации фильтра рядом с ним появится галочка.

В окне Events символ фильтра выделен синим цветом.

 Чтобы деактивировать фильтр, нажмите Clear all filters.

## 8.3 Аварийные сигналы

Для устройства можно установить аварийные сигналы и пороги аварийных сигналов.

В устройстве используются три следующих аварийных сигнала.

- Аварийный сигнал температуры: срабатывает, если температура внутри устройства превышает порог аварийного сигнала.
- Аварийный сигнал скорости: срабатывает, если скорость превышает порог аварийного сигнала.
- Аварийный сигнал двери: срабатывает, если внешняя дверь открыта слишком долго.

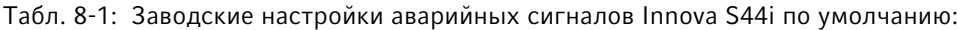

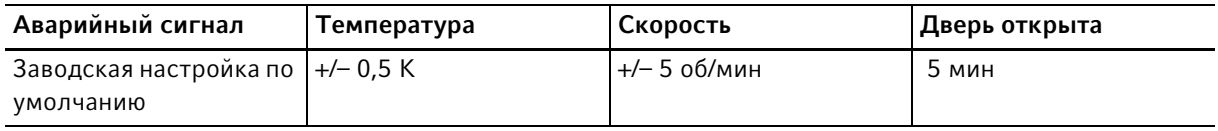

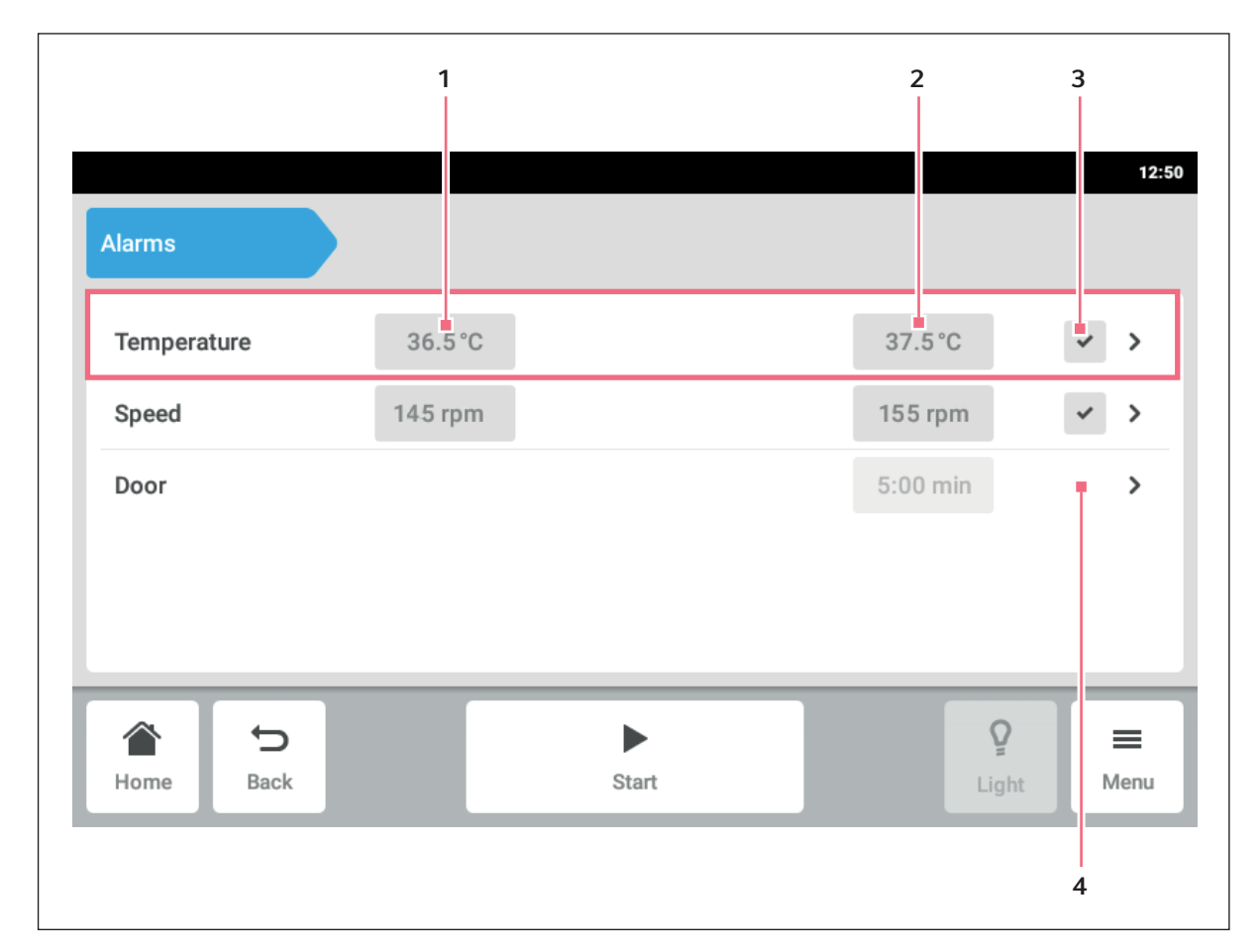

### 8.3.1 Установка аварийных сигналов и порогов аварийных сигналов

Рис. 8-4: Экран Alarms

- 1 Нижний порог аварийного сигнала
- 2 Верхний порог аварийного сигнала
- 3 Активированный аварийный сигнал
- 4 Неактивированный аварийный сигнал
- 1. Чтобы открыть страницу с настройками аварийных сигналов, выберите элемент меню Menu > Alarms.

Откроется окно со всеми аварийными сигналами устройства, порогами предупреждений и порогами аварийных сигналов.

2. Чтобы открыть аварийный сигнал, нажмите соответствующую строку.

Откроется окно обзора этого аварийного сигнала.

<span id="page-63-0"></span>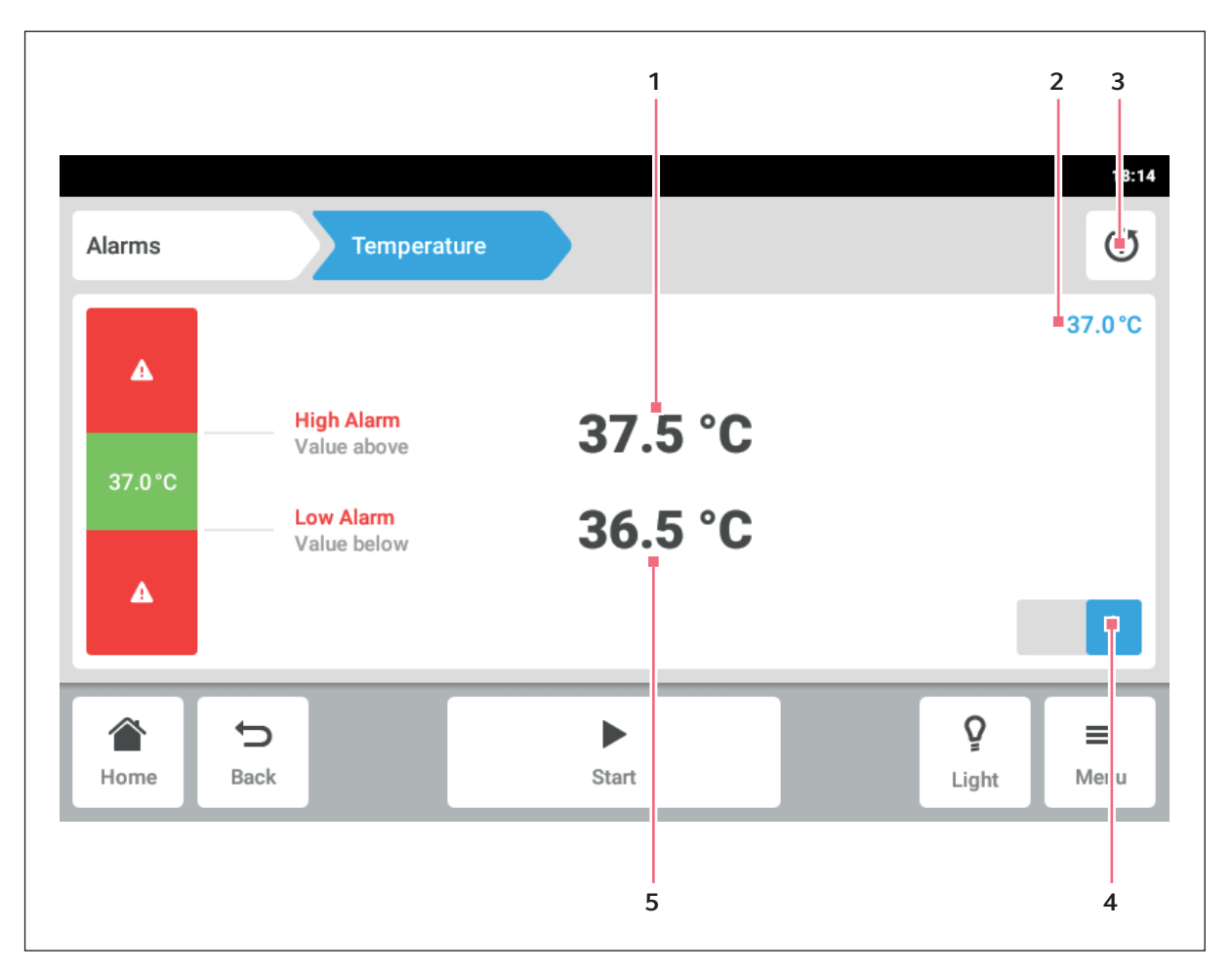

Рис. 8-5: Установка аварийного сигнала

- 1 Верхний порог аварийного сигнала
- 2 Фактическое значение
- 3 Восстановление значения по умолчанию

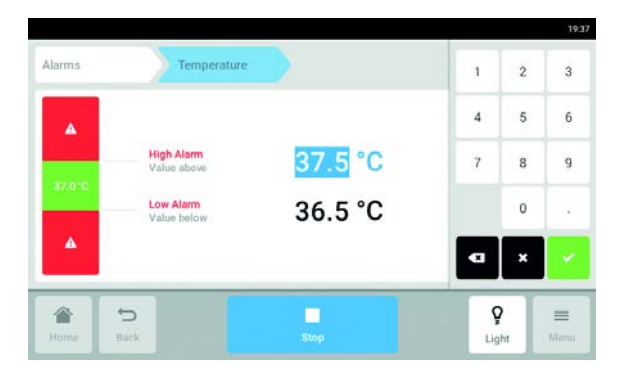

- 4 Активация или деактивация аварийного сигнала
- 5 Нижний порог аварийного сигнала
- 3. Для изменения порогов аварийных сигналов нажмите их.

Откроется цифровая клавиатура.

- 4. Введите новое значение порога аварийного сигнала.
- 5. Подтвердите ввод. На сенсорном экране отобразится введенный порог аварийного сигнала.

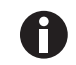

Ħ

 Если изменить установленное значение, порог аварийного сигнала изменится соответствующим образом.

Чтобы восстановить настройки аварийного сигнала по умолчанию, нажмите кнопку восстановления настроек по умолчанию [\(см. рис. 8-5 на стр. 64\).](#page-63-0)

## 8.3.2 Активный аварийный сигнал

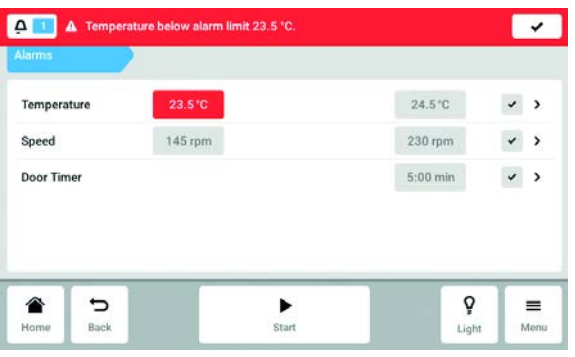

Если аварийный сигнал активирован, превышение порога аварийного сигнала будет выделено красным цветом в области обзора аварийных сигналов. Аварийный сигнал отобразится в строке сообщений.

### 8.3.3 Установка аварийного сигнала двери

Аварийный сигнал двери можно установить так, чтобы сигнал срабатывал, если дверь будет открыта более: 30 с, 1 мин, 2 мин, 3 мин, 5 мин или 10 мин.

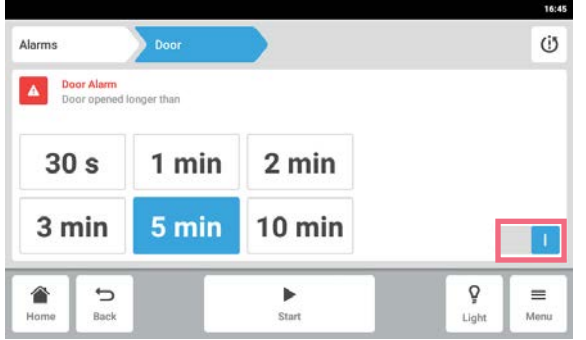

- 1. Выберите элемент меню Menu > Alarms > Door.
- 2. Включите или выключите аварийную функцию.
- 3. Выберите время подачи аварийного сигнала.

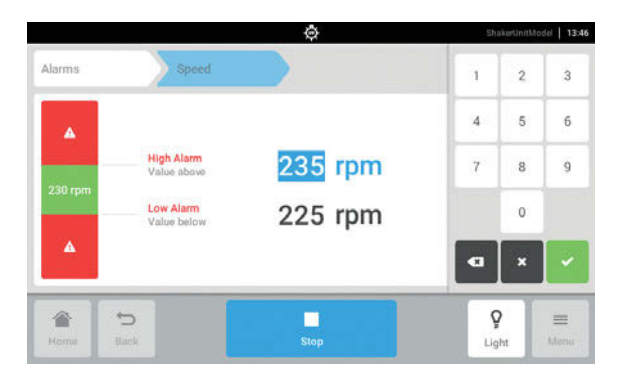

## 8.3.4 Установка аварийного сигнала скорости

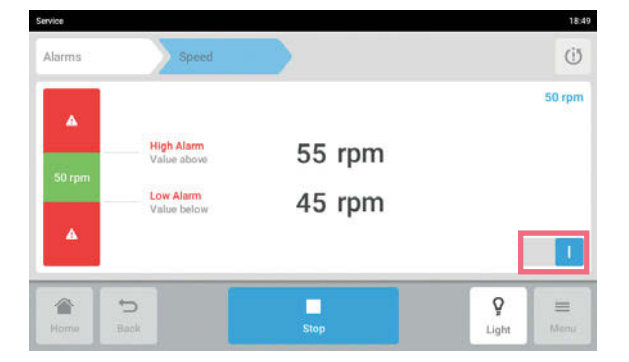

1. Выберите элемент меню Menu > Alarms > Speed.

Отобразятся верхний и нижний пределы аварийного сигнала скорости.

2. Нажмите отображаемые установленные значения.

Откроется цифровая клавиатура.

- 3. Введите требуемые значения с цифровой клавиатуры.
- 4. Подтвердите ввод. Цифровая клавиатура будет закрыта.
- 5. Включите или выключите функцию аварийного сигнала скорости.
- 6. Чтобы вернуться на стартовый экран, нажмите кнопку Home.

## 8.3.5 Установка аварийного сигнала температуры

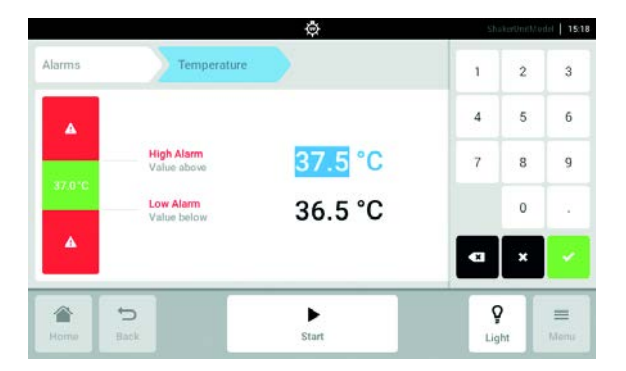

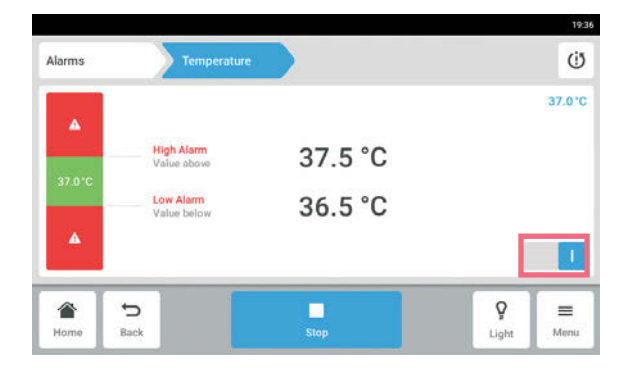

1. Выберите элемент меню Menu > Alarms > Temperature.

Отобразятся верхний и нижний пределы аварийного сигнала температуры.

2. Нажмите отображаемые установленные значения.

Откроется цифровая клавиатура.

- 3. Введите требуемые значения с цифровой клавиатуры.
- 4. Подтвердите ввод. Цифровая клавиатура будет закрыта.
- 5. Включите или выключите функцию аварийного сигнала температуры.

## 8.4 Contact and Support

В этой области можно ввести информацию о ваших партнерах Eppendorf. Вы получите информацию о том, как связаться с авторизованной сервисной службой.

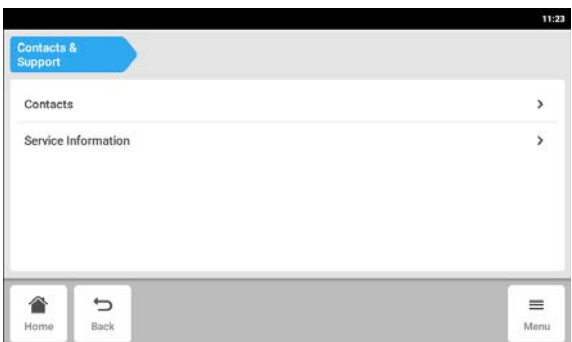

Нажмите Menu > Contact &Support.

Доступны следующие параметры:

- Contacts: введите адреса партнеров Eppendorf
- Service Information: информация о том, как связаться с авторизованной сервисной службой

Элемент меню Contacts — Ввод контактных данных партнеров

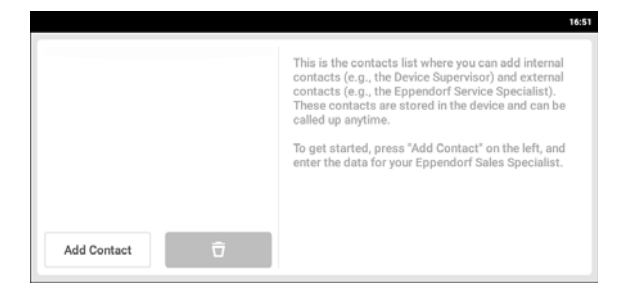

- 1. Нажмите Menu > Contact & Support.
- 2. Нажмите Add Contact.
- 3. Введите и подтвердите имя партнера Eppendorf.

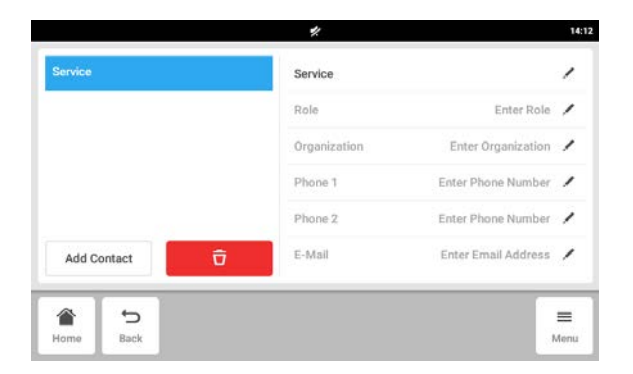

- 4. Введите контактные данные партнера Eppendorf.
- 5. Чтобы удалить запись, коснитесь символа корзины для мусора.

## 8.5 Charts

Данные в этой области отображаются в виде диаграммы.

На диаграмме показаны две оси Y с разным масштабом. Это позволяет отобразить две функции на одной диаграмме. Функция представлена тем же цветом, что и назначенная ей шкала. Ход процесса во времени представлен на оси X.

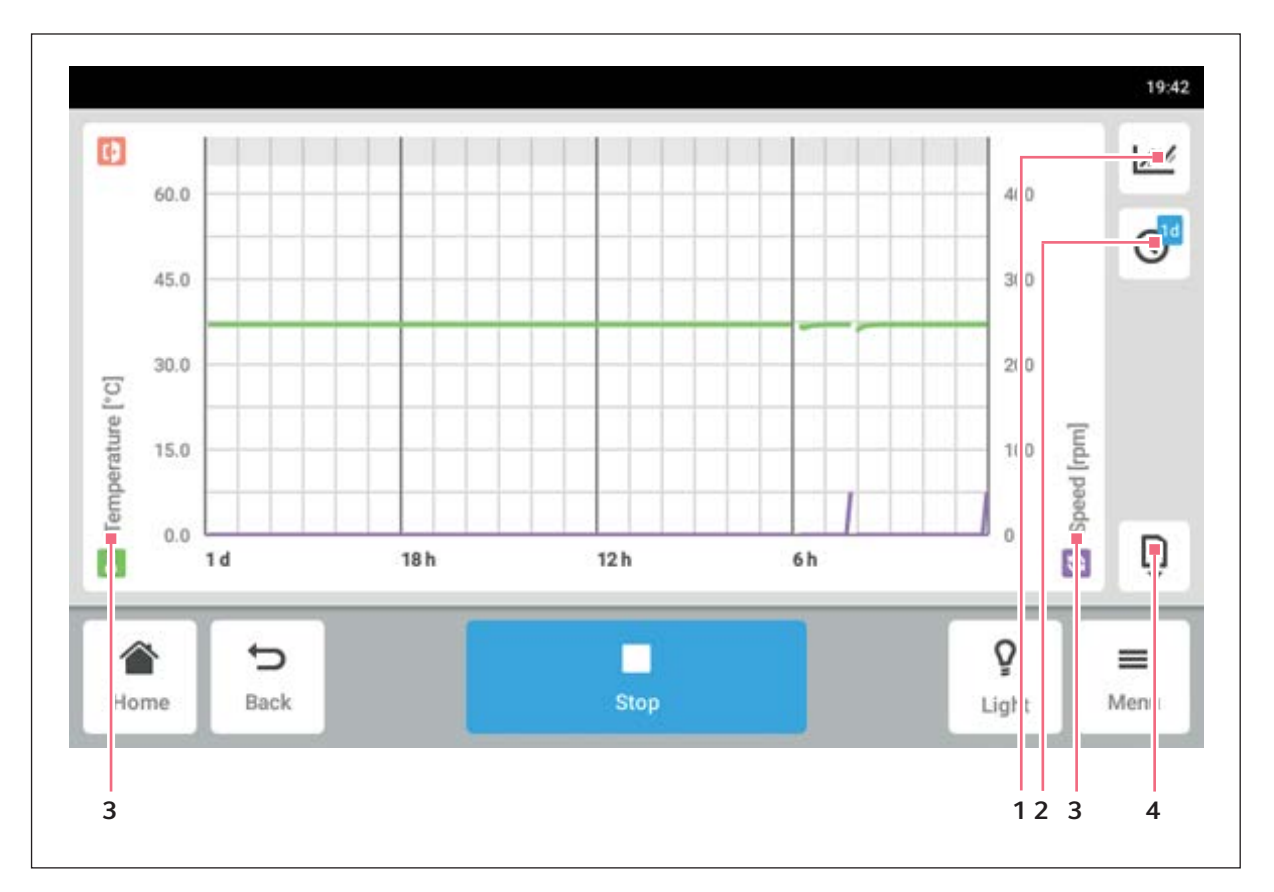

Рис. 8-6: Экран Chart

### 1 Выберите функцию.

На диаграмме отображаются значения выбранной функции.

- 2 Выберите интервал времени.
- 3 На диаграмме отображается имя выбранной функции.
- 4 Экспортировать данные диаграммы на носитель данных USB.

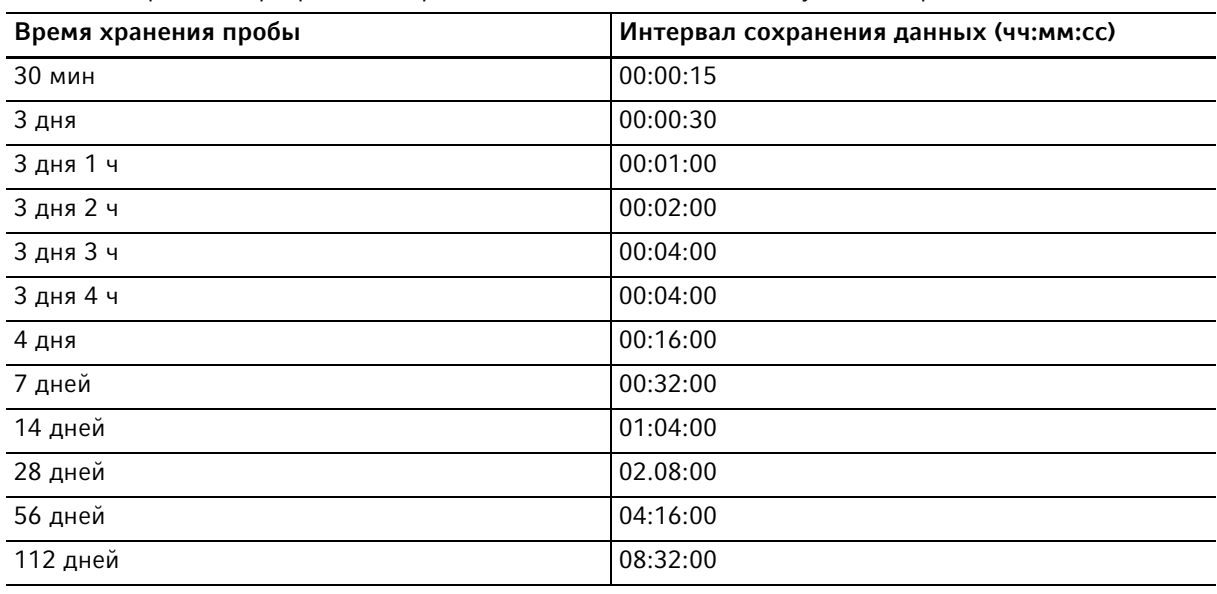

Tабл. 8-2: Срок хранения данных составляет 112 дней с потерей разрешения со временем. Со временем разрешение хранимых данных меняется следующим образом:

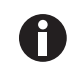

Изменение настроек даты и времени во время выполнения программы может нарушить отображение истории диаграммы.

## 8.5.1 Выбор функций

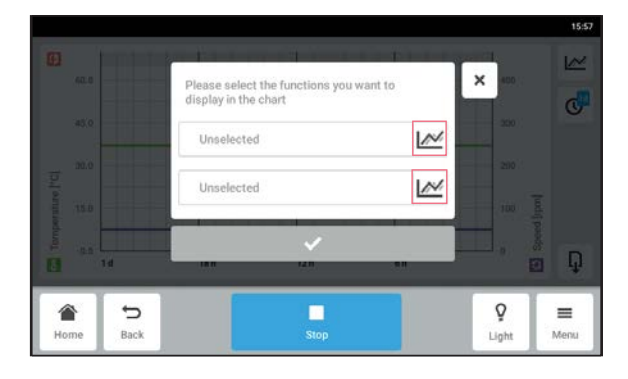

- $H$ ажмите Menu > Charts.
- Нажмите кнопку функции.
- Чтобы выбрать функции для левой оси Y, нажмите на верхнюю строку.
- Чтобы выбрать функции для правой оси Y, нажмите на нижнюю строку. Отобразится окно с доступными функциями.

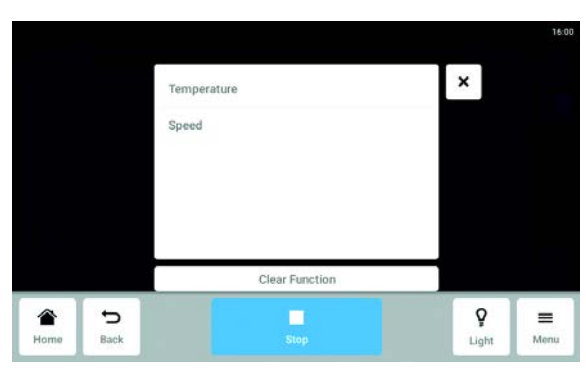

 Выберите функцию. Функция отобразится в строке, которая была нажата.

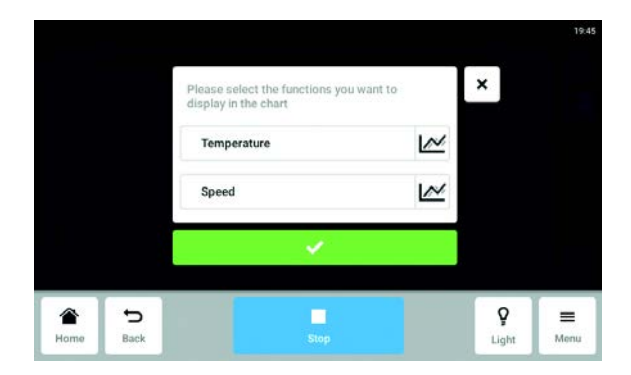

8.5.2 Выбор интервала времени

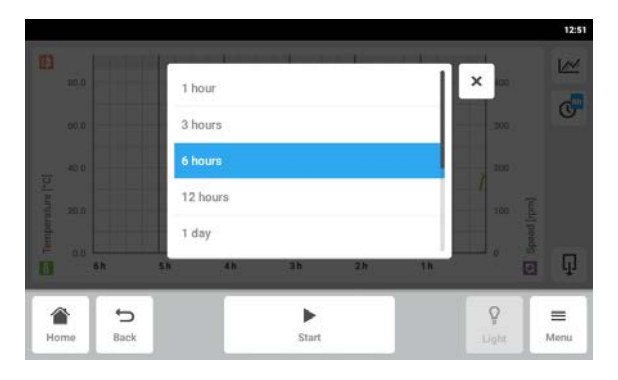

Функция отобразится на выбранной оси Y.

1. Нажмите Menu > Charts.

Подтвердите выбор.

- 2. Нажмите значок интервала времени.
- 3. Выберите интервал времени. Интервал времени появится на оси Х.

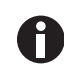

Из-за изменения разрешения короткие открытия двери могут не отображаться на диаграмме. Они будут видны в журнале регистрации событий.

## 8.5.3 Отображение значений измерений диаграммы

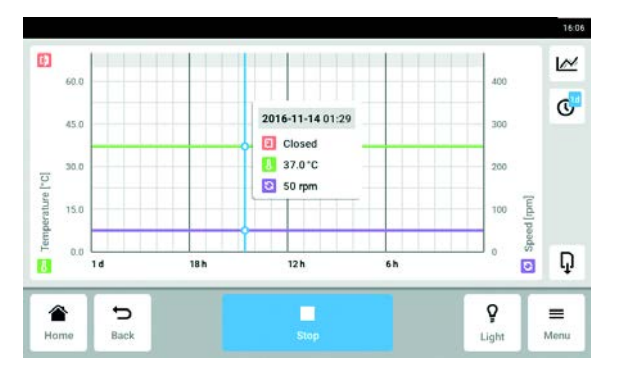

- 1. Нажмите Menu > Charts.
- 2. Для отображения числовых значений измерений выберите определенное время.
- 3. Нажмите соответствующую точку диаграммы. Отобразятся значения измерений для всех функций.

## 8.5.4 Экспорт диаграмм

- 1. Нажмите Menu > Charts.
- 2. Подсоедините носитель данных USB.
- 3. Нажмите Export, чтобы экспортировать данные диаграммы на носитель данных USB в виде файла .xlsx.

График не будет экспортирован.

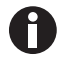

Из-за изменения разрешения короткие периоды открытия двери могут не отображаться на диаграмме. Они будут видны в журнале регистрации событий.

## 8.6 Clean Screen

Сенсорный экран можно заблокировать для его очистки.

#### Блокировка и разблокировка сенсорного экрана

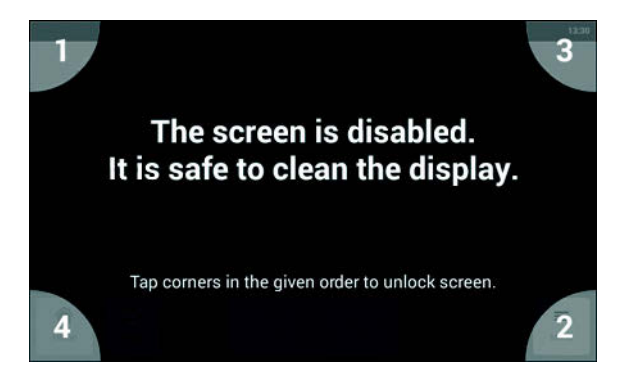

- 1. Нажмите Menu > Clean Screen. Сенсорный экран будет заблокирован. Во время блокировки дисплея шейкер продолжит работу с заданными настройками.
- 2. Чтобы разблокировать сенсорный экран, нажмите на пронумерованные углы в порядке их нумерации. Сенсорный экран будет разблокирован.

Отобразится предыдущий экран.

## <span id="page-70-0"></span>8.7 Export

В целях технического обслуживания можно экспортировать все диаграммы, журналы и информацию системы на носитель данных USB.

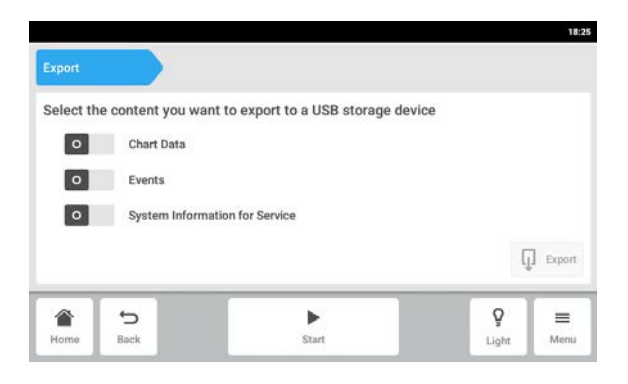

- 1. Подсоедините носитель данных USB.
- 2. Нажмите Menu > Export.
- 3. Используйте ползунки для выбора данных для экспорта.
	- Данные, выделенные серым, не будут экспортированы.
- 4. Нажмите Export.

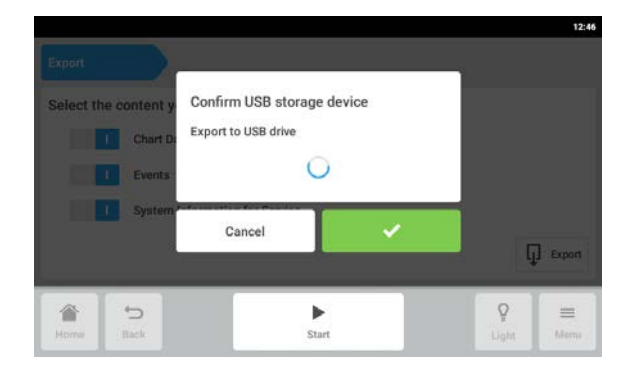

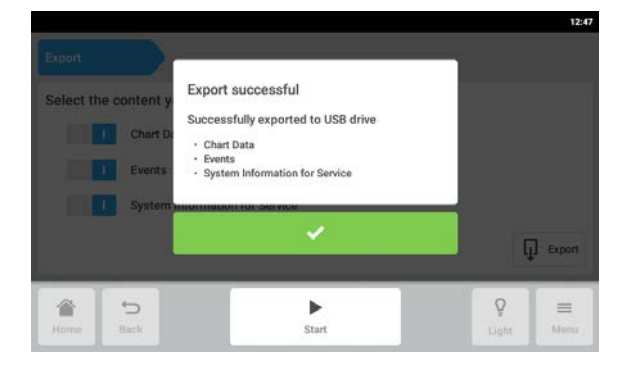

5. Подтвердите подсоединенный носитель данных USB.

- 6. Подтвердите экспорт.
- 7. Извлеките носитель данных USB.
# 8.8 Programs

 Кроме работы шейкера в непрерывном или простом временном режиме, функция программы позволяет создавать пользовательские многоэтапные программы. Параметры шага программы можно устанавливать и редактировать для температуры, скорости, интенсивности лампы для фотосинтеза и времени. Можно также зацикливать отдельные этапы или всю программу. Innova S44i можно настроить для длительного выполнения пользовательских программ.

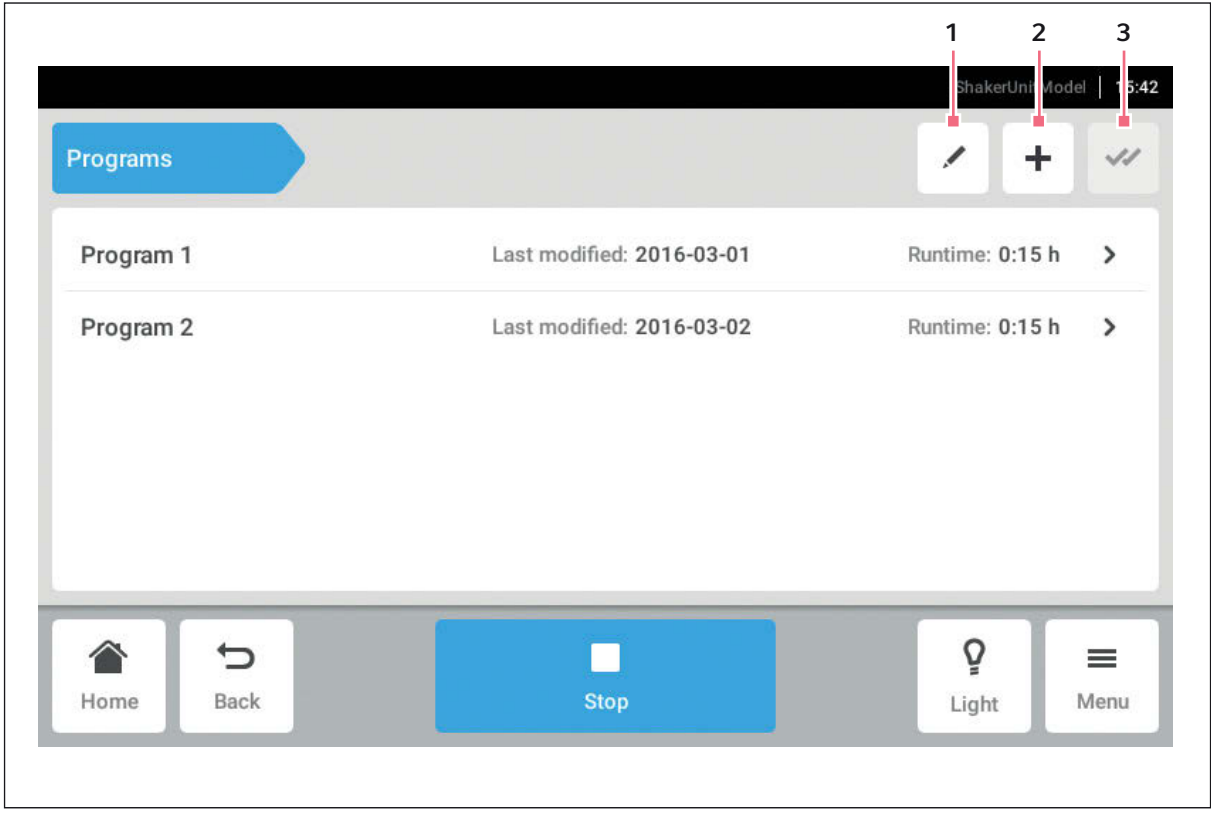

Рис. 8-7: Экран программ

- 1 Редактировать программу 3 Выбрать все
- 2 Добавить программу
- **Выберите элементы меню** Menu > Programs.
- Нажмите программу, чтобы открыть экран сведений о программе.

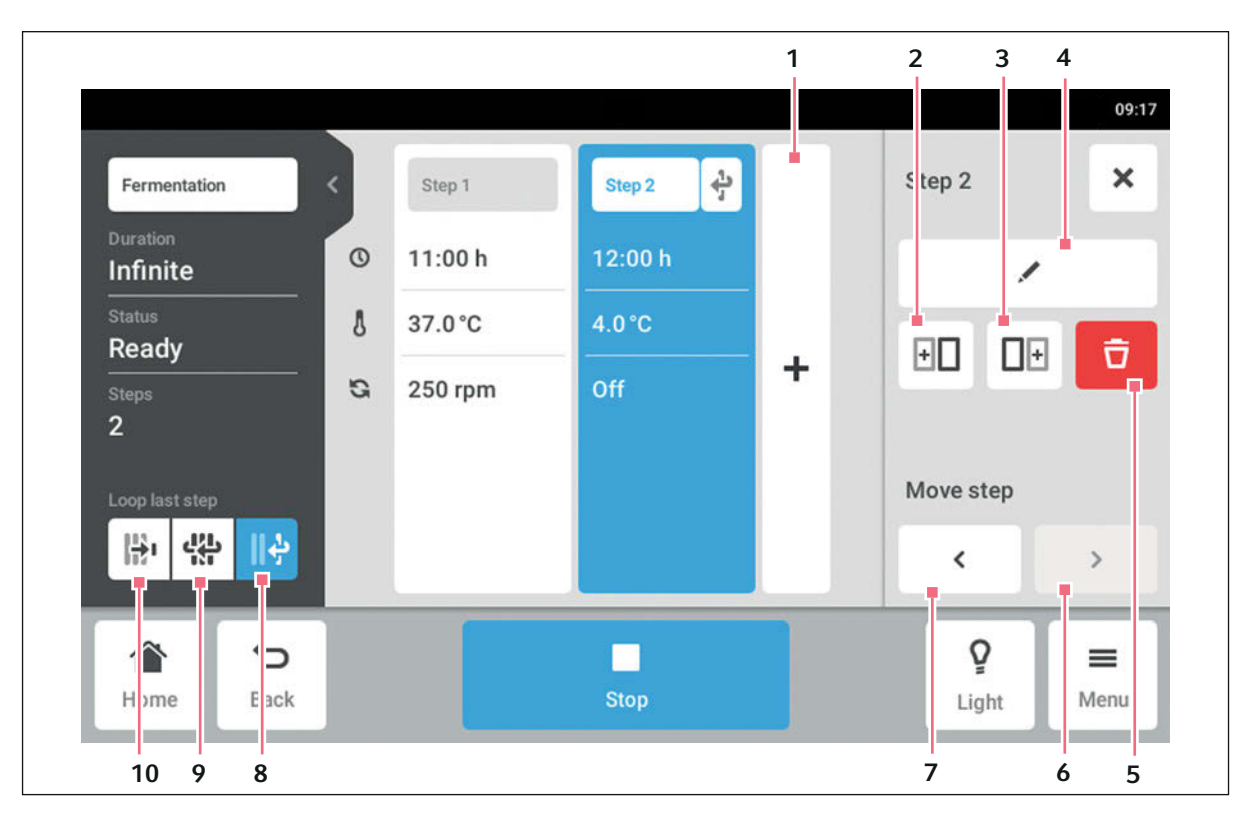

Рис. 8-8: Экран сведений о программе

1 Добавить этап

Добавление этапа программы. Этап будет иметь все параметры, назначенные предыдущему этапу.

- 2 Вставить копию до
- 3 Вставить копию после
- 4 Редактировать этап
- 5 Удалить этап

#### 6 Переместить вперед

Кнопка Переместить вперед позволяет переместить отдельные этапы вперед в программе.

7 Переместить назад

Кнопка Переместить назад позволяет переместить отдельные этапы назад в программе.

8 Зациклить последний этап

Циклическое повторение последнего этапа программы.

- 9 Зациклить программу Циклическое повторение программы.
- 10 Отменить цикл

Настройка по умолчанию для программ. Функция зацикливания отключена. Программа завершается после выполнения последнего этапа.

# 8.8.1 Добавление программ

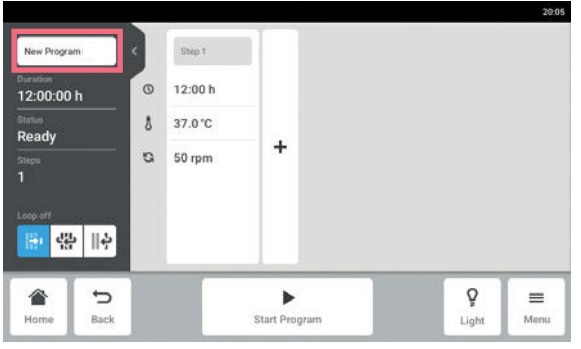

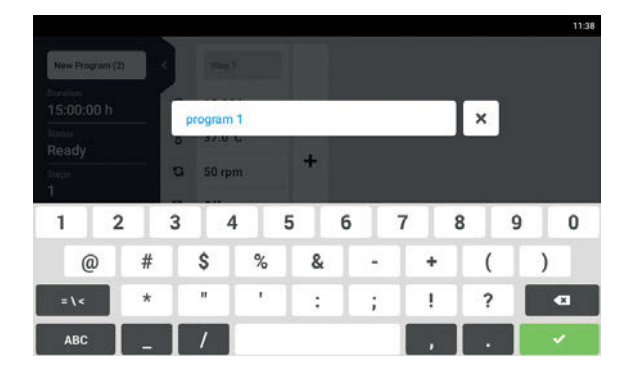

# 8.8.2 Редактирование программы

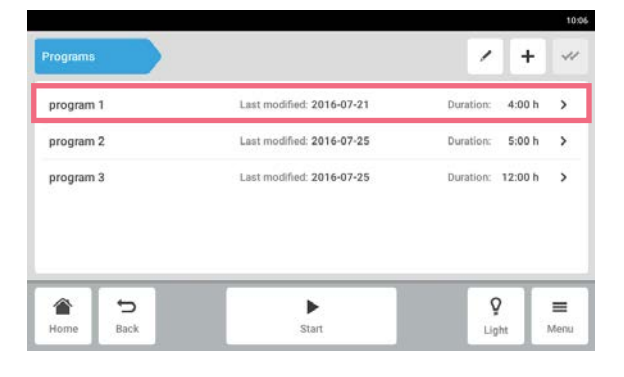

1. Чтобы отредактировать программу, на экране программ выберите требуемую программу. Откроется экран сведений о программе.

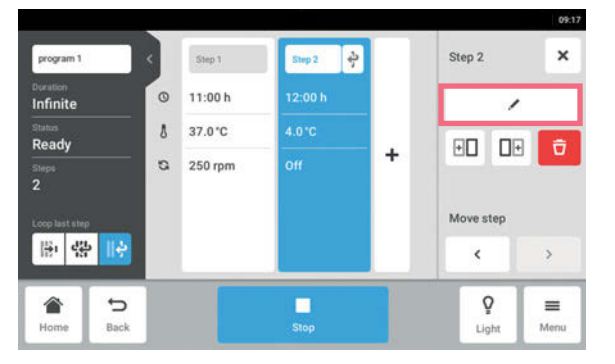

- 2. Выберите этап, который требуется отредактировать. Опции редактирования программы отобразятся на экране сведений о программе.
- 3. Чтобы изменить параметры этапа, нажмите кнопку Редактировать этап.
- 1. Чтобы добавить новую программу, на экране программы нажмите кнопку New program. Откроется экран сведений о программе.
- 2. Нажмите поле ввода, чтобы ввести или отредактировать имя программы. Откроется клавиатура экрана.
- 3. Введите требуемое имя.
- 4. Подтвердите ввод. Откроется экран сведений о программе.

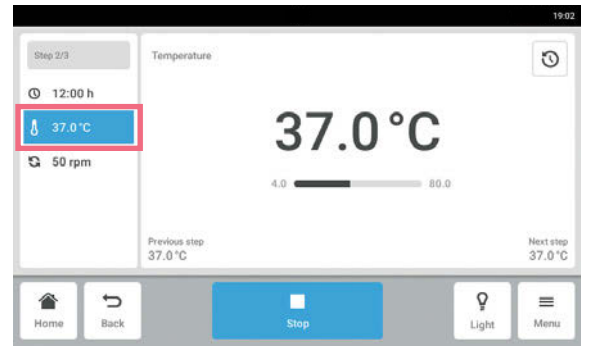

- 4. Чтобы отредактировать один параметр, в списке выберите функцию.
- 5. Нажмите отображаемое значение.
- 6. Введите требуемое значение с цифровой клавиатуры.
- 7. Подтвердите ввод. Чтобы вернуться на экран сведений о программе, нажмите кнопку Back.

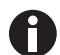

Чтобы включить или выключить функцию этапа, выполните следующие действия: • Выберите этап, который требуется отредактировать.

- Нажмите кнопку Редактировать этап.
- В списке выберите функцию.
- Включите или выключите функцию.

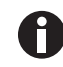

Чтобы дублировать этап, можно также нажать кнопку Добавить этап на экране сведений о программе.

### 8.8.3 Удаление или дублирование программ

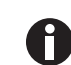

Кнопка Опции доступна только в режиме редактирования. Чтобы перейти в режим редактирования, нажмите кнопку Редактировать программу.

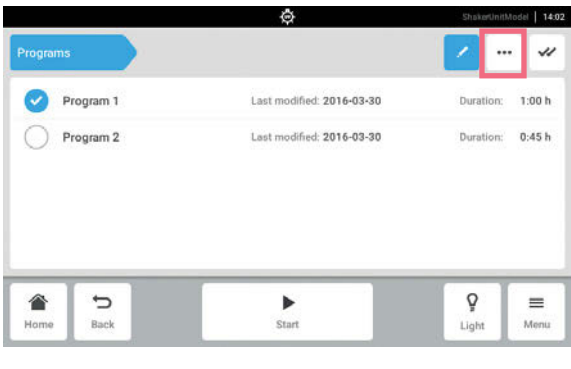

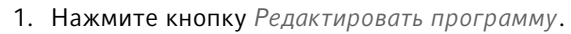

- 2. Выберите программу.
- 3. Нажмите кнопку Опции. Отобразятся опции Duplicate и Delete.

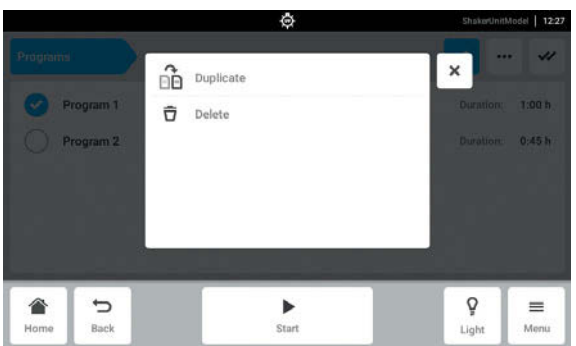

- 4. Выберите требуемую опцию.
	- При выборе опции Delete потребуется подтвердить действие.
	- При выборе опции Duplicate откроется экран программ.

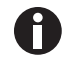

Чтобы дублировать этап, можно также нажать кнопку Добавить этап на экране сведений о программе.

# 8.9 Login

Режим администрирования пользователей установлен, и вы можете войти в систему в качестве пользователя или администратора [\(см. на стр 78\).](#page-77-0)

# 8.9.1 Вход пользователя в систему и выход из нее

Предварительное условие

• Режим администрирования пользователей установлен.

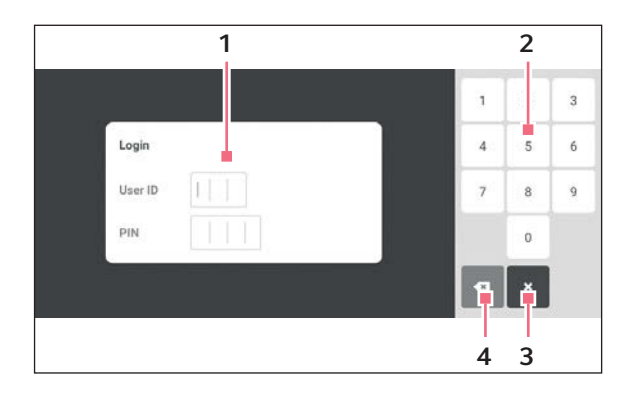

Рис. 8-9: Окно входа в систему Login

- 1 Окно редактирования
- 2 Цифровая клавиатура
- 3 Отмена входа в систему
- 4 Удалить запись пошагово

#### Вход пользователя в систему

- 1. Выберите элементы меню Menu > Login.
- 2. Введите идентификатор пользователя и ваш персональный идентификационный код или пароль.
- Если будет введен верный пароль или персональный идентификационный код, пользователь автоматически войдет в систему.

#### Выход пользователя из системы

1. Выберите элементы меню Menu > Logout.

### <span id="page-77-0"></span>9 Управление пользователями

### 9.1 Концепция управления пользователями

Режим управления пользователями можно использовать для управления доступом к устройству Innova S44i. Предусмотрены три роли пользователей:

- Администратор
- Пользователь со стандартными правами
- Пользователь с ограниченными правами

### 9.1.1 Роли пользователей при работе в режиме управления пользователями

#### Администратор

У администратора имеются дополнительные права:

- Настройка Innova S44i
- Доступ к параметрам режима управления пользователями

#### Пользователь со стандартными правами

• Пользователь со стандартными правами может управлять устройством Innova S44i без ограничений и создавать новые программы и папки.

#### Пользователь с ограниченными правами

• Пользователь с ограниченными правами может управлять устройством Innova S44i с определенными ограничениями, т. е. выбирать, запускать и останавливать существующие программы.

#### Пользователь, не зарегистрированный в системе

• Пользователь, не зарегистрированный в системе, может остановить выполнение программы.

### 9.1.2 Работа без применения режима управления пользователями

Без применения режима управления пользователями все пользователи имеют такие же права, как у администратора.

78

# 9.1.3 Права пользователей

Tабл. 9-1: Управление пользователями

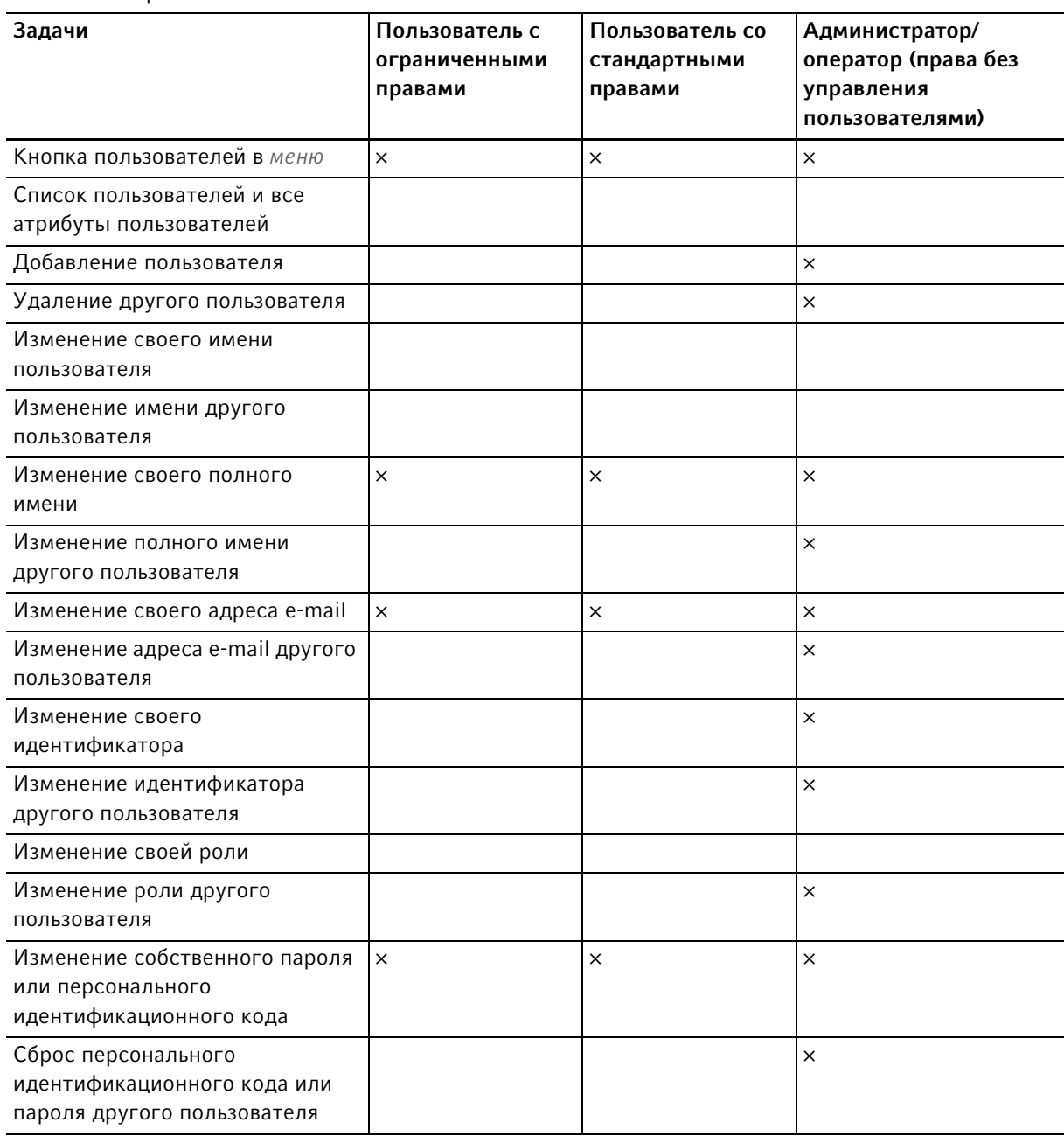

Tабл. 9-2: Общие настройки

| Задачи                                                                       | Пользователь с<br>ограниченными<br>правами | Пользователь со<br>стандартными<br>правами | Администратор/<br>оператор (права без<br>управления<br>пользователями) |
|------------------------------------------------------------------------------|--------------------------------------------|--------------------------------------------|------------------------------------------------------------------------|
| Кнопка настроек в меню                                                       | $\times$                                   | $\times$                                   | $\times$                                                               |
| Информация/устройство                                                        |                                            |                                            |                                                                        |
| Информация/устройство/имя                                                    |                                            |                                            | $\times$                                                               |
| Информация/лицензия                                                          |                                            |                                            |                                                                        |
| Информация/экспорт                                                           | $\times$                                   | $\times$                                   | $\times$                                                               |
| Информация/экспорт -><br>информация системы для<br>технического обслуживания | $\times$                                   | $\times$                                   | $\times$                                                               |
| Информация/экспорт -> все<br>остальные записи                                | $\times$                                   | $\times$                                   | $\times$                                                               |
| Устройство / звуковые сигналы -<br>> выключатель                             |                                            |                                            | $\times$                                                               |
| Устройство / звуковые сигналы -<br>> кнопка проверки                         | $\times$                                   | $\times$                                   | $\times$                                                               |
| Устройство / настройки дисплея                                               | $\times$                                   | $\times$                                   | $\times$                                                               |
| Система / дата и время                                                       |                                            |                                            | $\times$                                                               |
| Система/сеть                                                                 |                                            |                                            | $\times$                                                               |

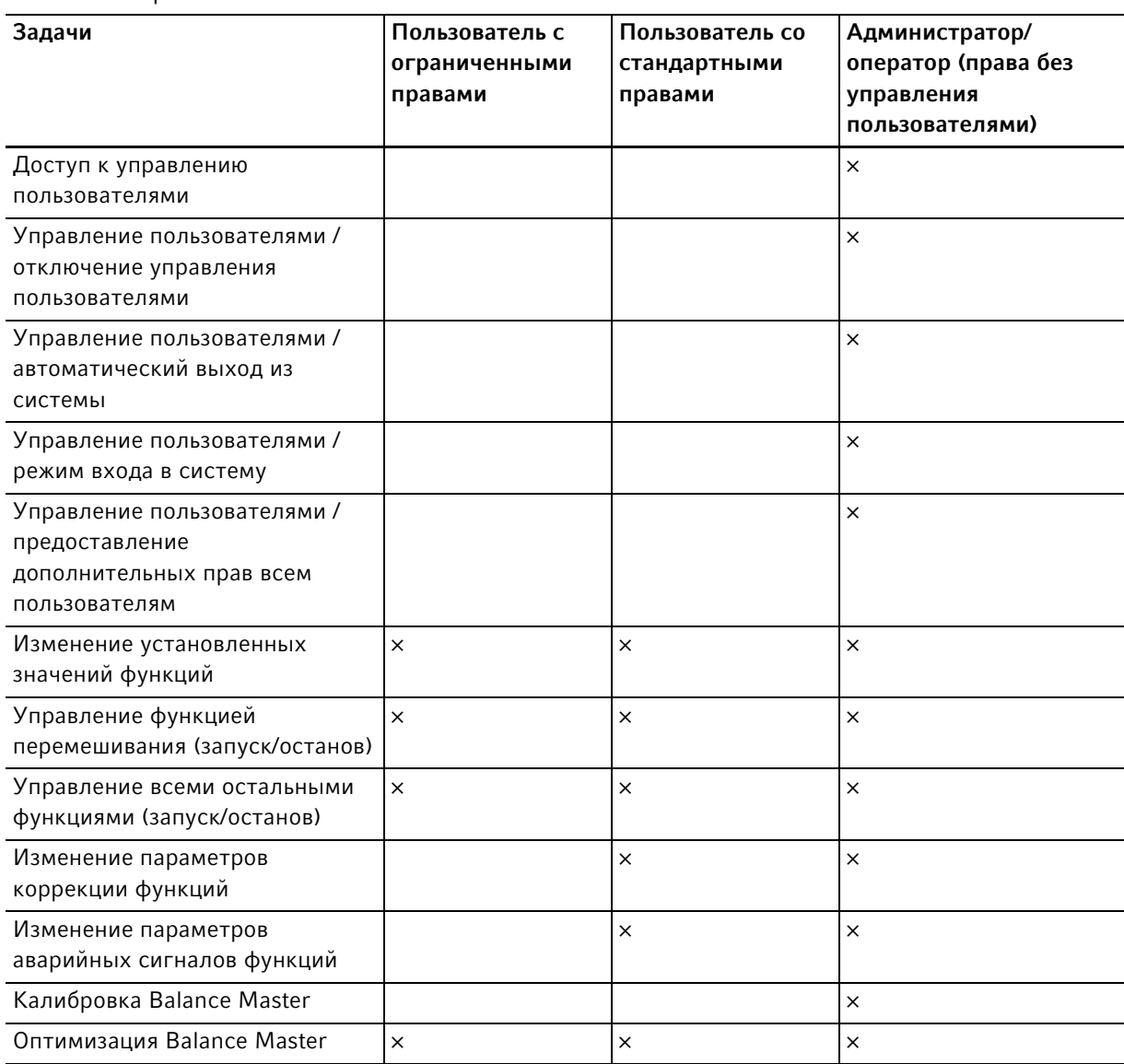

### Tабл. 9-3: Управление пользователями

### Tабл. 9-4: Настройки устройства

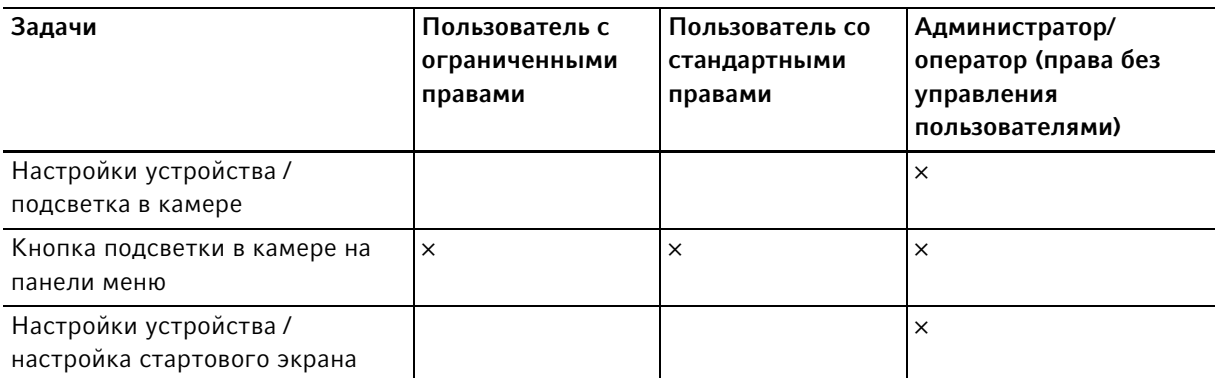

#### Tабл. 9-5: Подтверждение сообщений

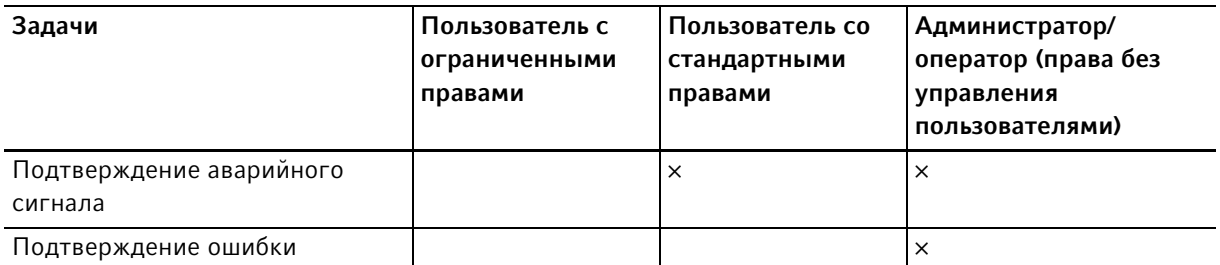

#### Tабл. 9-6: Функция, относящаяся к изделию (программирование)

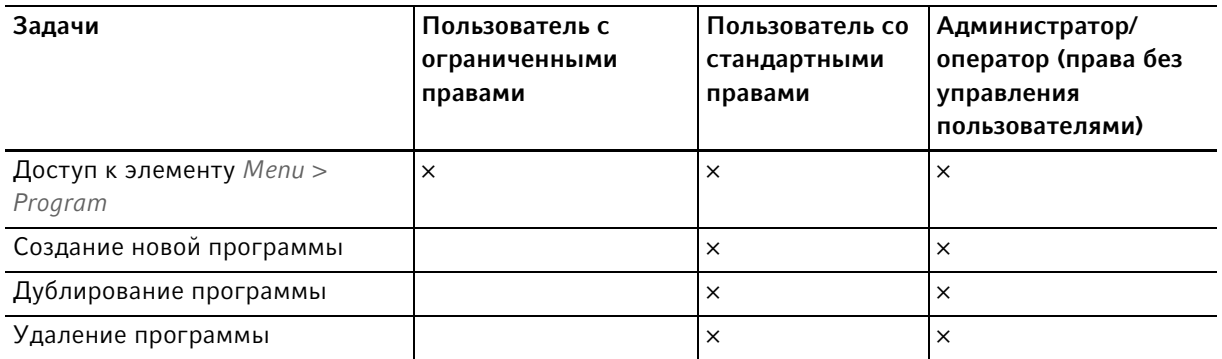

#### Tабл. 9-7: Права в редакторе программы

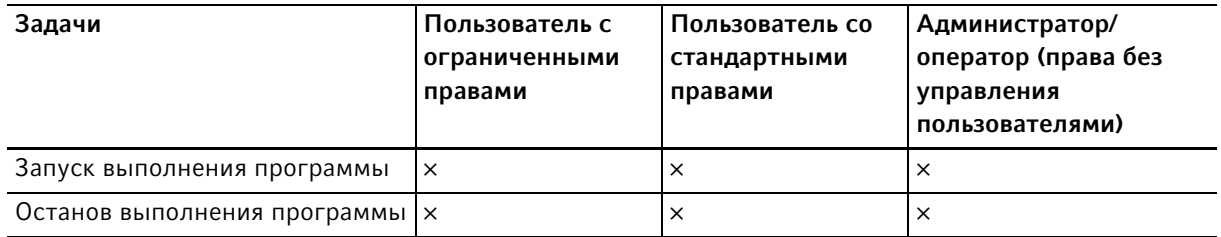

# 9.2 Настройка управления пользователями

# 9.2.1 Создание администратора

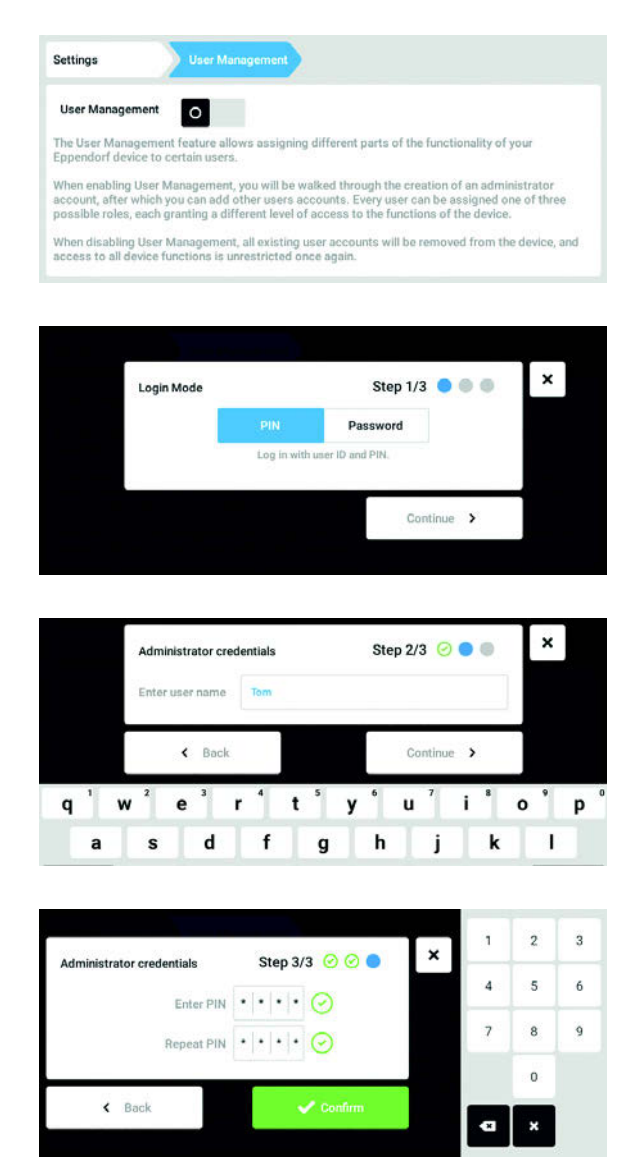

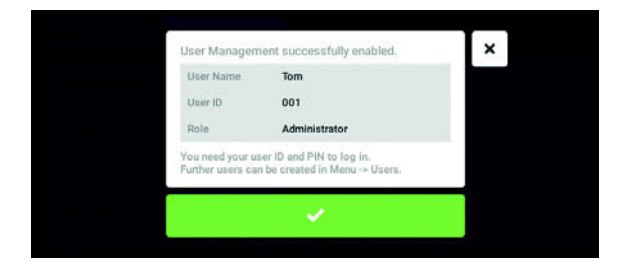

- 1. Нажать кнопку Menu и перейти к элементу меню Settings > User Management.
- 2. Чтобы активировать управление пользователями, нужно переместить выключатель User Management в положение I. Появится окно Login mode.
- 3. Задать режим регистрации для всех пользователей.
- 4. Продолжить, нажав Continue. Появится окно Administrator credentials.
- 5. Ввести имя первого администратора в поле Enter User Name.
- 6. Продолжить, нажав Continue. Появится окно Administrator credentials.
- 7. Ввести персональный идентификационный код или пароль в поле Enter PIN/Password. Подтвердить ввод в поле Repeat PIN/Password.
- 8. Продолжить, нажав Continue. Появится окно User Management succesfully enabled.

Управление пользователями активировано. Аккаунт пользователя для первого администратора создан.

9. Подтвердить сообщение. Появится окно User Management. Управление пользователями можно редактировать.

### 9.2.2 Редактирование управления пользователями

Предварительное условие

• Администратор зарегистрирован в системе.

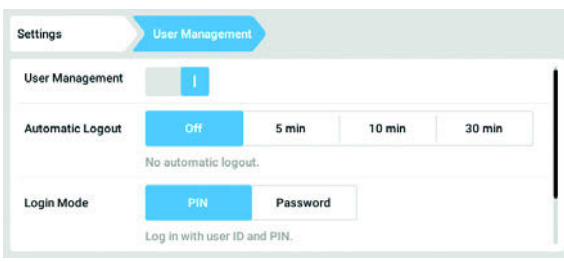

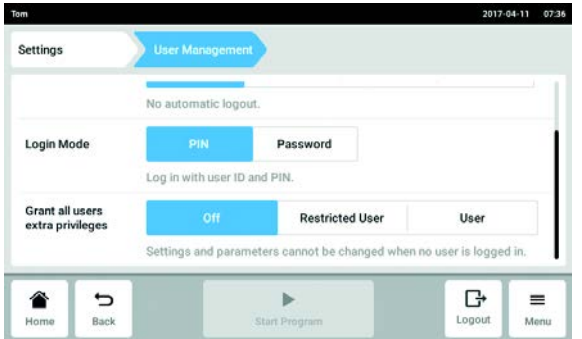

1. Нажать кнопку Menu и перейти к элементу меню Settings > User Management.

2. Задать настройки для управления пользователями.

- User Management: включить и выключить управление пользователями.
- Automatic Logout: задать время, по истечении которого пользователь будет автоматически удален из системы, если он не использует сенсорный экран.
- Login Mode: задать режим регистрации для всех пользователей.
- Grant all users extra privileges: для всех пользователей активированы ограниченные права (Restricted User) или стандартные права (User).

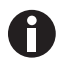

 Если активирована опция Grant all users extra privileges, авторизация не требуется. Пользователи, не состоящие на учете в управлении пользователей и обладающие правами (Restricted User / User), также могут использовать прибор.

### 9.2.3 Деактивация управления пользователей

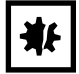

ВНИМАНИЕ! Потеря данных при деактивации управления пользователей Если вы деактивируете управление пользователей, все аккаунты пользователей будут удалены.

- Проверьте, необходима ли деактивация управления пользователями.
- Уведомите всех пользователей, что их аккаунты были удалены.

#### Предварительное условие

• Администратор зарегистрирован в системе.

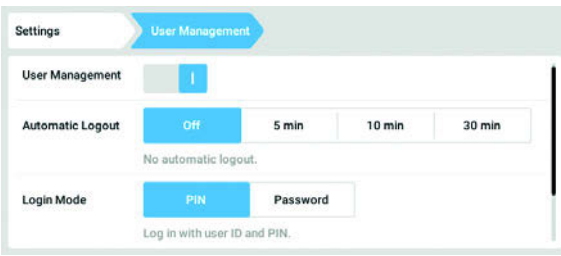

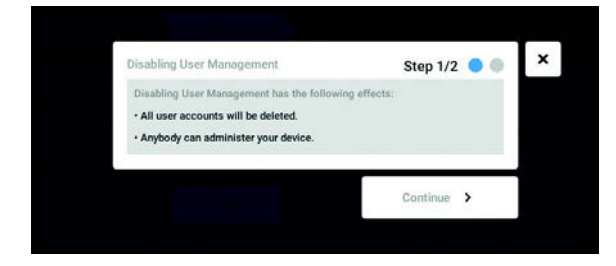

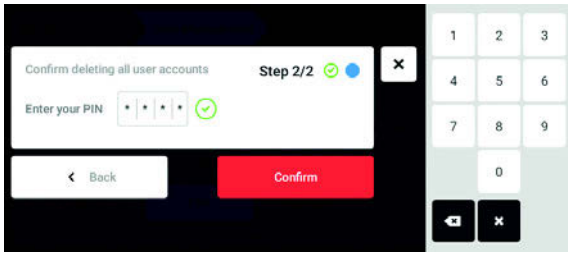

- 1. Нажать кнопку Menu и перейти к элементу меню Settings > User Management.
- 2. Чтобы деактивировать управление пользователями, нужно переместить выключатель User Management в положение 0. Появится окно Disabling User Management.
- 3. Продолжить, нажав Continue. Появится окно Confirm deleting all user accounts.

- 4. Ввести текущий пароль/персональный идентификационный код.
- 5. Завершить, нажав Continue. Управление пользователями будет деактивировано. Все аккаунты пользователей будут удалены.

### 9.3 Редактирование администратором аккаунтов пользователей

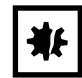

#### ВНИМАНИЕ! Потеря данных из-за потери пароля администратора

Администратор может изменить свой пароль или персональный идентификационный код только с помощью своих данных доступа. При утере данных доступа администратора выполнение каких-либо изменений в управлении пользователями и в системных настройках невозможно.

В этом случае технический специалист авторизованной сервисной службы должен выполнить сброс настроек и восстановить заводские настройки прибора. Все аккаунты пользователей, а также сохраненные на приборе данные и настройки, будут удалены.

- Создайте другой аккаунт пользователя с правами администратора.
- Храните листок с паролем администратора в надежном месте.

#### 9.3.1 Создание аккаунта пользователя

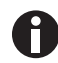

Можно создать 999 аккаунтов пользователя.

#### Предварительное условие

• Администратор зарегистрирован в системе.

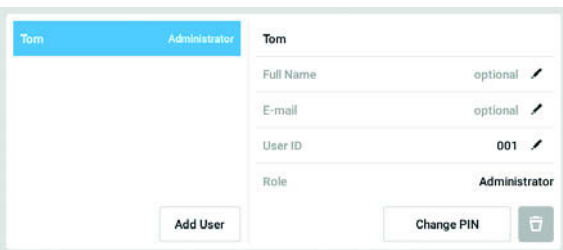

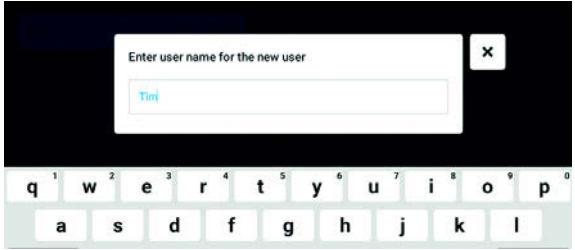

- 1. Нажать кнопку Menu и перейти к элементу меню User. Отобразится список со всеми аккаунтами пользователей.
- 2. Нажать кнопку Add User. Появится поле Enter User Name for the new user.
- 3. Ввести имя пользователя.
- 4. Подтвердить ввод. Появится окно User credentials. Аккаунт пользователя создан. В окне представлены данные пользователя. Пользователь отнесен к группе пользователей Restricted User.

86

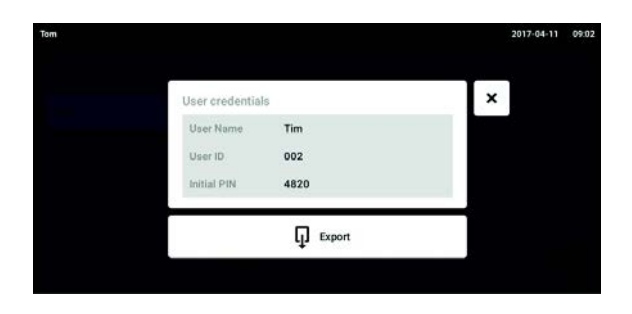

- 5. Опциональный экспорт данных пользователя: подсоединить флеш-карту и нажать кнопку Export.
- 6. Подтвердить экспорт. Данные пользователя экспортируются в виде файла TXT на флеш-карту.
- 7. При успешном выполнении экспорта появится окно Export successful. Подтвердить сообщение, чтобы завершить процесс.

### 9.3.2 Редактирование аккаунтов пользователей

Пользователи с ограниченными правами или стандартными правами могут редактировать только свои данные Full Name и E-mail. Пользователь всегда может изменить свой собственный пароль и персональный идентификационный код. Администраторы могут присваивать аккаунту пользователя новый персональный идентификатор и изменять права.

#### Предварительное условие

H)

• Администратор зарегистрирован в системе.

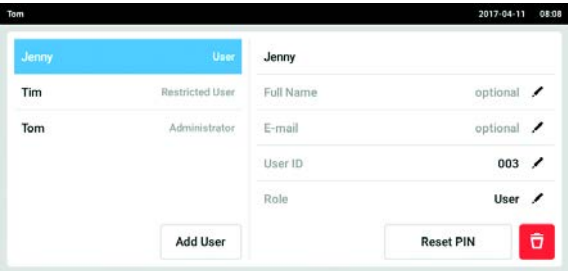

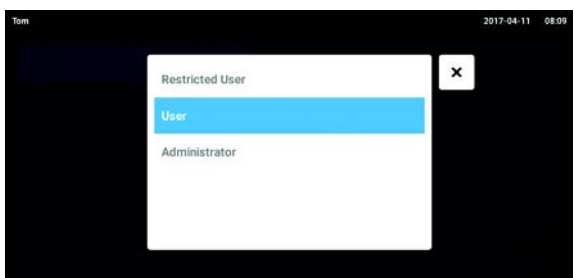

1. Нажать кнопку Menu и перейти к элементу меню User.

Отобразится список со всеми аккаунтами пользователей. Записи, которые можно редактировать, отмечены черным карандашом.

- 2. Выбрать аккаунт пользователя.
- 3. Опционально: ввести полное имя.
- 4. Опционально: ввести адрес электронной почты.
- 5. Чтобы изменить идентификатор пользователя, нажмите User-ID.
- 6. Выберите новый персональный идентификатор пользователя.
- 7. Чтобы изменить группу пользователей и ее права, нажмите Role. Отобразится список со всеми доступными группами пользователей.
- 8. Отнести пользователя к группе пользователей.
- Restricted User
- User
- Администратор

Выбранные параметры сохраняются и видны в аккаунте пользователя.

### 9.3.3 Удаление аккаунта пользователя

Предварительное условие

• Администратор зарегистрирован в системе.

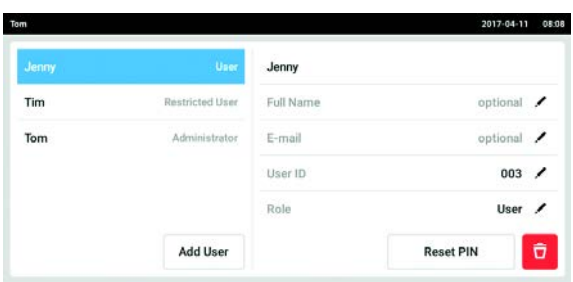

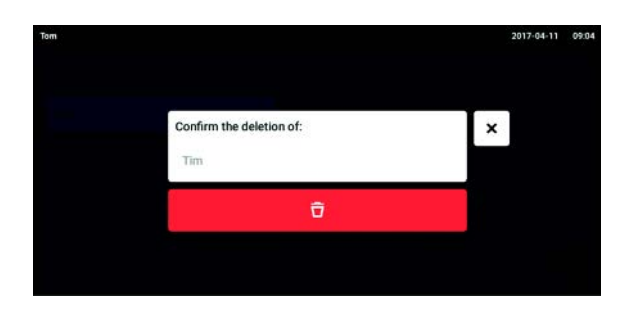

- 1. Нажать кнопку Menu и перейти к элементу меню User. Отобразится список со всеми аккаунтами пользователей.
- 2. Выбрать аккаунт пользователя, который нужно удалить.
- 3. Нажать символ Корзина. Появится окно Confirm the deletion of:.
- 4. Подтвердить удаление аккаунта пользователя. Аккаунт пользователя будет удален.

### 9.3.4 Сброс пароля/персонального идентификационного кода аккаунта пользователя

Если пользователь забыл свой пароль/персональный идентификационный код, администратор может создать новый пароль и персональный идентификационный код.

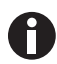

Администратор может изменить свой пароль или персональный идентификационный код только с помощью своих актуальных данных для доступа. При утере данных администратора для доступа выполнение каких-либо изменений в управлении пользователями невозможно.

В этом случае технический специалист авторизованной сервисной службы должен выполнить сброс настроек и восстановить заводские настройки прибора. При этом будут удалены все аккаунты пользователей, а также сохраненные на приборе программы и протоколы.

Создайте другой аккаунт пользователя с правами администратора.

#### Предварительное условие

• Администратор зарегистрирован в системе.

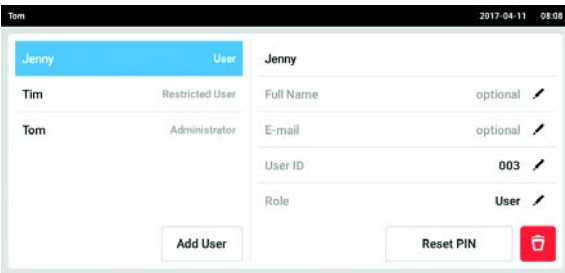

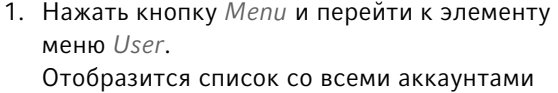

2. Выбрать аккаунт пользователя.

пользователей.

- 3. Нажать кнопку Reset Password/PIN. Появится окно Do you want to reset the Password/PIN for:.
- 4. Подтвердить, нажав Reset. Появится окно New Credentials. Новый пароль/персональный идентификационный код задается автоматически
- 5. Чтобы экспортировать данные пользователя, следует подсоединить флеш-карту и нажать кнопку Export.
- 6. Подтвердить экспорт. Данные пользователя экспортируются в виде файла TXT на флеш-карту.
- 7. При успешном выполнении экспорта появится окно Export successful. Подтвердить сообщение, чтобы завершить процесс.

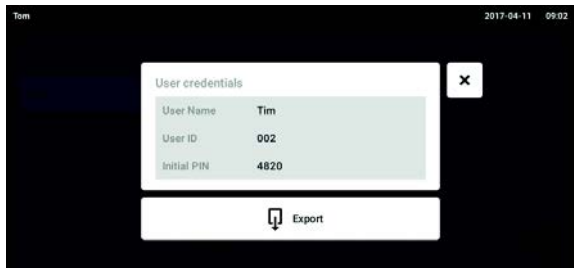

### 9.4 Управление собственным аккаунтом пользователя

Пользователи могут редактировать только свои данные Full Name и E-mail. Пользователь может всегда изменить свой собственный пароль или персональный идентификационный код.

Предварительное условие

• Пользователь зарегистрирован.

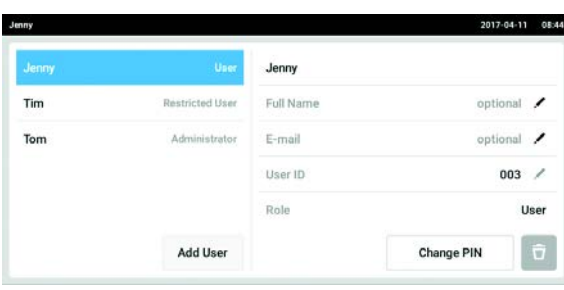

1. Нажать кнопку Menu и перейти к элементу меню User. Отобразится список со всеми аккаунтами

пользователей. Редактирование записей, отмеченных черным карандашом, невозможно.

- 2. Выбрать аккаунт пользователя.
- 3. Опционально: ввести полное имя.
- 4. Опционально: ввести адрес электронной почты.
- 5. Чтобы изменить пароль/персональный идентификационный код, нужно нажать кнопку Change Password/PIN.
- 6. Ввести текущий пароль/персональный идентификационный код в поле Enter current Password/PIN.
- 7. Ввести текущий пароль/персональный идентификационный код в поля Enter new Password/PIN и Repeat new Password/PIN.
- 8. Подтвердить ввод. Появится сообщение Password/PIN successfully changed.

Теперь новый пароль или новый персональный идентификационный код действителен.

# 10 Обслуживание

# 10.1 Варианты обслуживания

Компания Eppendorf рекомендует регулярно проводить проверки и техническое обслуживание вашего прибора силами квалифицированных специалистов.

Компания Eppendorf предлагает индивидуальные сервисные решения для профилактического обслуживания, квалификации и калибровки вашего прибора. Найти более подробную информацию и предложения, а также связаться с нами можно на веб-странице www.eppendorf.com/epservices.

# 10.2 Очистка/деконтаминация

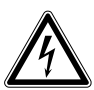

Опасность! Поражение электрическим током.

 Перед выполнением работ по техобслуживанию или очистке выключите прибор и вытащите штепсельную вилку.

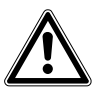

Осторожно! Опасность в результате контакта с дезинфицирующим средством

- Во время выполнения очистки носите средства защиты, перчатки и защитные очки.
- Носите средства защиты органов дыхания при подозрении на наличие в воздухе аэрозоля.

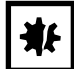

ВНИМАНИЕ! Повреждения прибора из-за пролившейся жидкости.

- Выключите прибор.
- Извлеките сетевую вилку.
- Соберите пролившуюся жидкость. Учитывайте сведения, изложенные в сертификате безопасности материала для конкретной жидкости.

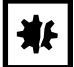

#### ВНИМАНИЕ! Повреждения из-за агрессивных чистящих средств или острых предметов

Неподходящие чистящие средства могут повредить дисплей, поверхности и отпечатанные надписи на наклейках.

- $\blacktriangleright$  Не используйте едкие чистящие средства, агрессивные растворители и абразивы для полировки.
- Не подвергайте принадлежности длительной инкубации в агрессивных чистящих или дезинфицирующих средствах.
- Не используйте острые предметы для очистки устройства.

# 10.2.1 Стандартная очистка

Регулярно очищайте устройство, чтобы поддерживать его в исправном и чистом состоянии.

Вспомогательные средства

- Безворсовая салфетка
- Лабораторный очиститель

Предварительное условие

- Устройство выключено и отключено от электропитания.
- 1. Чтобы обеспечить поступление воздуха в устройство и циркуляцию воздуха вокруг устройства, удаляйте пыль и загрязнения рядом с устройством.
- 2. Снимите сменную платформу.
- 3. Для очистки устройства протрите следующие компоненты безворсовой тканью, смоченной лабораторным очистителем:
	- Внешние поверхности
	- Внутренние поверхности
	- Сменная платформа
- 4. Установите сменную платформу.

### 10.2.2 Дезинфекция протиранием

#### ВНИМАНИЕ! Опасность материального ущерба

Деконтаминация способами, отличными от указанных производителем, может повредить устройство.

- Используйте метод обеззараживания, указанный производителем.
- Для получения дополнительной информации о дезинфекции устройства обратитесь в службу поддержки Eppendorf.

#### Вспомогательные средства

- Безворсовая салфетка
- Этанол 70%, изопропанол 70%, 1% раствор гипохлорита натрия или другое подходящее дезинфицирующее средство (например, Dismozon pur, Hexaquart S, Biocidal ZF)

#### Предварительное условие

- Устройство выключено и отключено от электропитания.
- 1. Снимите сменную платформу.
- 2. Для деконтаминации устройства протрите следующие компоненты безворсовой салфеткой, смоченной подходящим дезинфицирующим средством:
	- Внешние поверхности
	- Внутренние поверхности
	- Сменная платформа
- 3. Установите сменную платформу.

92

### 10.2.3 Дезинфекция сенсорного экрана протиранием

Вспомогательные средства

- Безворсовая салфетка
- Лабораторный очиститель
- Дистиллированная вода
- Этанол 70 %, раствор гипохлорита натрия 1 % или другое подходящее дезинфицирующее средство (например, Dismozon pur, Hexaquart S, Biocidal ZF)
- 1. Для очистки или деконтаминации сенсорного экрана устройства Innova S44i заблокируйте сенсорный экран (см. [Clean Screen на стр. 71\)](#page-70-0).
- 2. Протрите сенсорный экран безворсовой тканью, смоченной лабораторным очистителем или подходящим дезинфицирующим средством.
- 3. Удалите остатки дезинфицирующего средства безворсовой тканью, смоченной дистиллированной водой.
- 4. Разблокируйте сенсорный экран.

#### 10.2.4 Деконтаминация нижнего покрытия камеры после утечек

Дно камеры защищено покрытием, улавливающим утечки. Для деконтаминации нижнего покрытия его можно промыть. Максимальный объем наполнения составляет 3 литра.

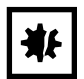

#### ВНИМАНИЕ! Опасность материального ущерба

Ненадлежащее извлечение субплатформы может повредить устройство.

 Если потребуется получить доступ к приводу или дну камеры после сильных утечек, обратитесь в авторизованную сервисную службу Eppendorf.

#### Предварительное условие

• Устройство выключено и отключено от электропитания.

Вспомогательные средства

- Дистиллированная вода
- Раствор гипохлорита натрия 1 % или другое подходящее дезинфицирующее средство
- 1. Поместите емкость достаточного объема (≥3 л) под сливом системы охлаждения с правой стороны устройства.
- 2. Подсоедините поставляемую трубку для осушения к сливу системы охлаждения на правой стороне устройства. Поместите конец трубки для осушения в емкость.
- 3. Аккуратно промойте камеру спереди, используя не более 2 л раствора для дезинфекции.
- 4. Дождитесь полного слива раствора.
- 5. Для удаления остатков 3 раза промойте камеру, каждый раз используя 3 л дистиллированной воды.

Дождитесь слива промывочной воды.

6. Отсоедините трубку для осушения после завершения деконтаминации.

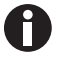

Чтобы правильно слить жидкость из устройства, установленного на небольшом основании, укоротите трубку для осушения или используйте вакуумный насос.

# 10.3 Интервалы техобслуживания

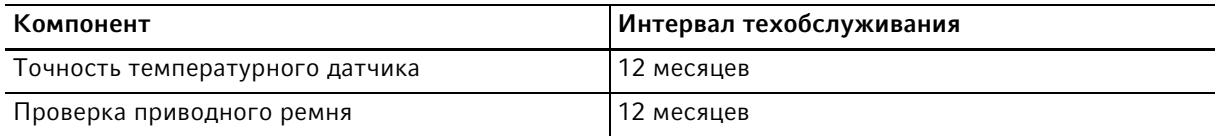

Обслуживание компонентов должен выполнять техник авторизованной сервисной службы. Свяжитесь с партнером Eppendorf в вашем регионе. Контактные адреса указаны на веб-сайте www.eppendorf.com/worldwide.

# 11 Устранение неисправностей

Если предложенные меры по устранению ошибок не дают положительного результата, обратитесь к партнеру Eppendorf в своем регионе. Адрес вы найдете в Интернете: www.eppendorf.com.

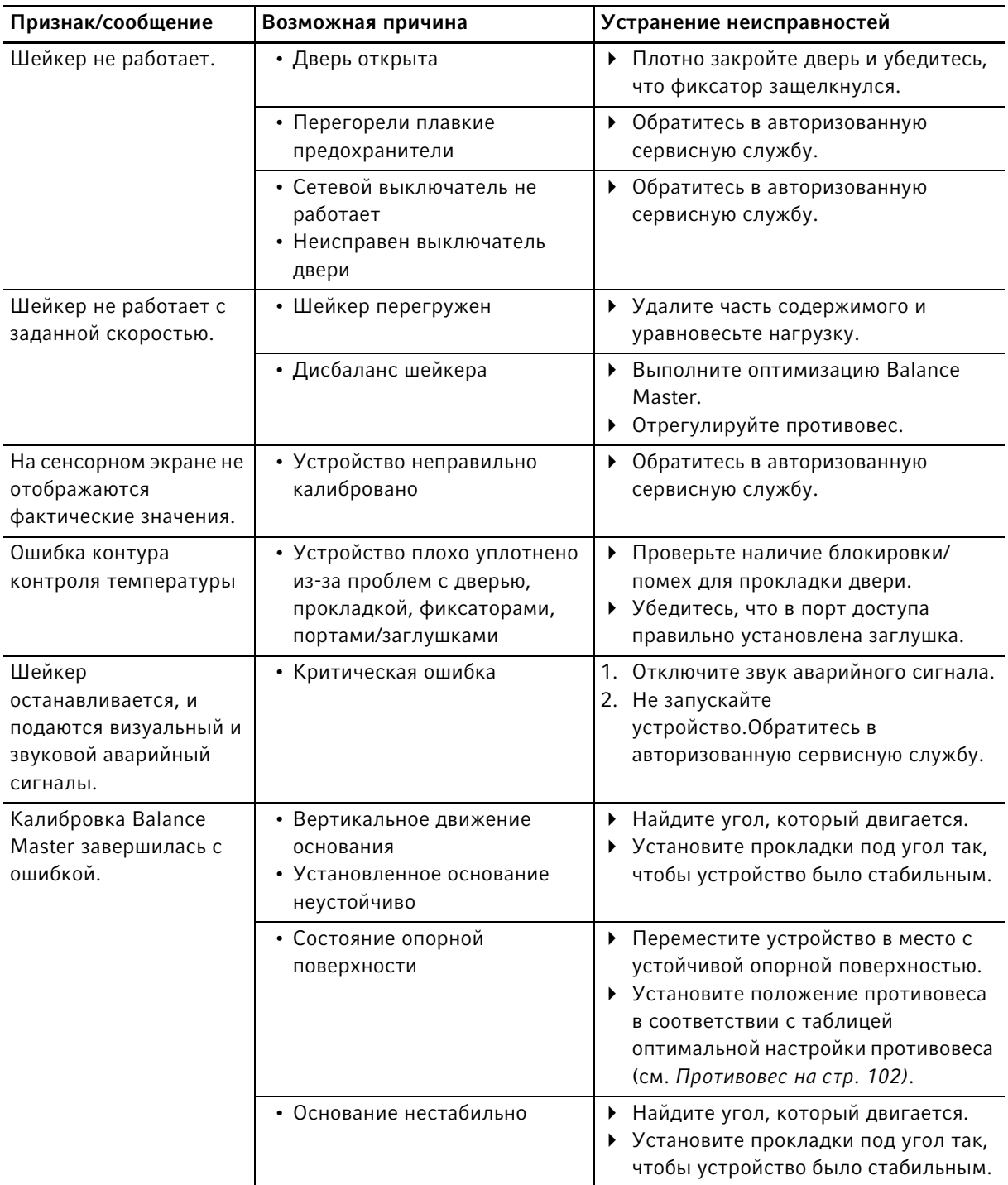

### 12 Транспортировка, хранение и утилизация

# 12.1 Транспортировка

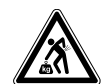

ОСТОРОЖНО! Опасность травмирования при подъеме и перемещении тяжелых грузов

Прибор имеет большой вес. При его подъеме и перемещении возможно травмирование спины.

- При транспортировке и подъеме прибора позаботьтесь о достаточном количестве помощников.
- Для транспортировки используйте транспортное приспособление.
- Используйте для транспортировки оригинальную упаковку и транспортные фиксаторы.

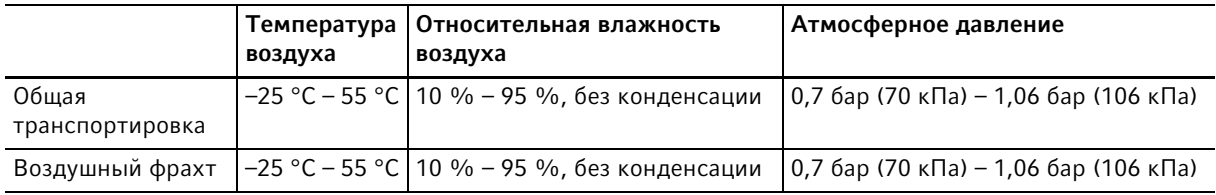

# 12.2 Доставка устройства

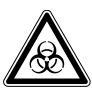

#### Осторожно! Опасность травмирования из-за заражения.

При хранении или транспортировке зараженного устройства возможно заражение персонала.

Очищайте и обеззараживайте устройство перед транспортировкой или хранением.

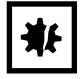

#### ВНИМАНИЕ! Риск повреждения из-за неправильной упаковки.

Компания Eppendorf AG не несет ответственности за повреждения, возникшие в результате неправильной упаковки.

- Храните и транспортируйте устройство только в оригинальной упаковке.
- Если у вас нет оригинальной упаковки, запросите ее в компании Eppendorf AG.

Предварительное условие

- Устройство очищено и обеззаражено.
- Оригинальная упаковка имеется.
- 1. Скачайте "Подтверждение о проведении деконтаминации при возврате продукции" на веб-странице www.eppendorf.com.
- 2. Заполните подтверждение о проведении деконтаминации.
- 3. Упакуйте устройство.
- 4. Приложите подтверждение о проведении деконтаминации к упаковке. Посылки, отправленные без подтверждения о проведении деконтаминации, приниматься не будут.
- 5. Отправьте устройство в компанию Eppendorf AG или в авторизованный сервисный центр.

# 12.3 Хранение

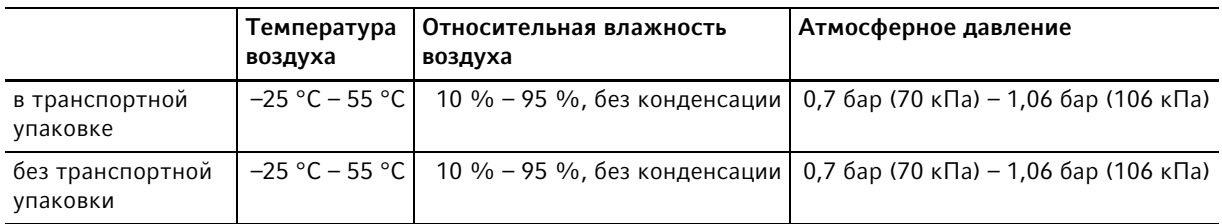

# 12.4 Утилизация

В случае утилизации продукта соблюдайте соответствующие законодательные предписания.

#### Сведения по утилизации электрического и электронного оборудования в Европейском Сообществе:

На территории Европейского Сообщества утилизация электрического оборудования регламентируется национальными нормативами, основанными на директиве 2012/19/ЕС об отслужившем свой срок электрическом и электронном оборудовании (WEEE).

Согласно этой директиве все изделия, поставка которых производилась после 13.08.2005 в рамках операций между предприятиями, больше не могут утилизироваться вместе с коммунальными или бытовыми отходами. Для документального подтверждения на такие изделия нанесена следующая маркировка:

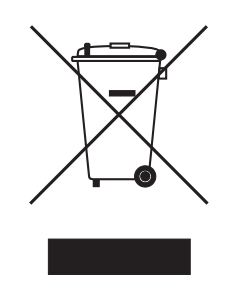

Поскольку нормативные документы по утилизации в пределах ЕС могут различаться от страны к стране, в случае необходимости обращайтесь к своему поставщику.

# 13 Технические данные<br>13.1 Электропитание

# 13.1 Электропитание

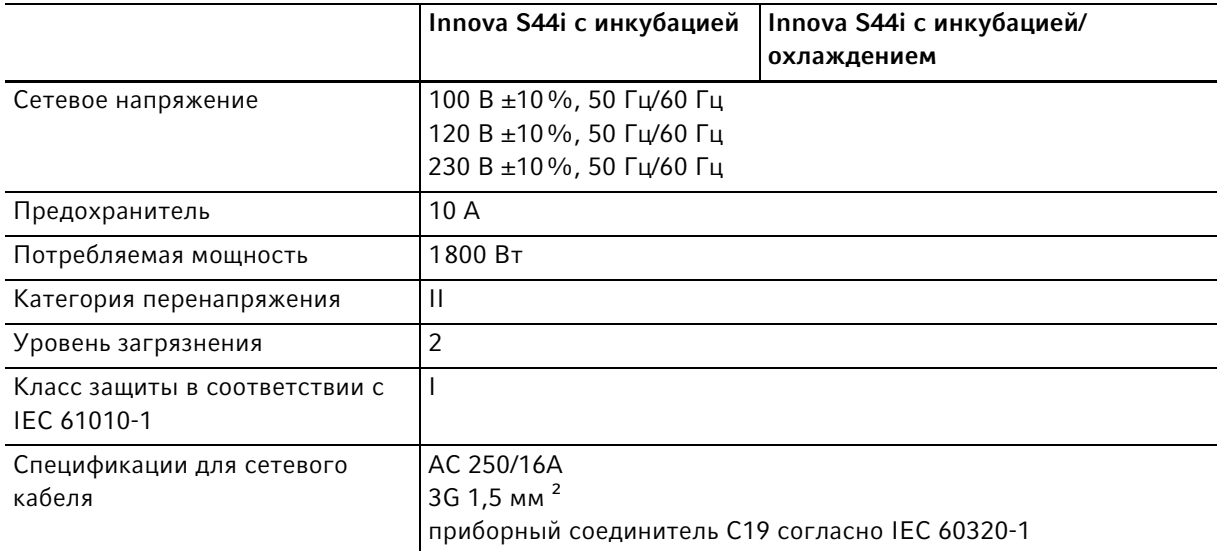

# 13.2 Условия окружающей среды

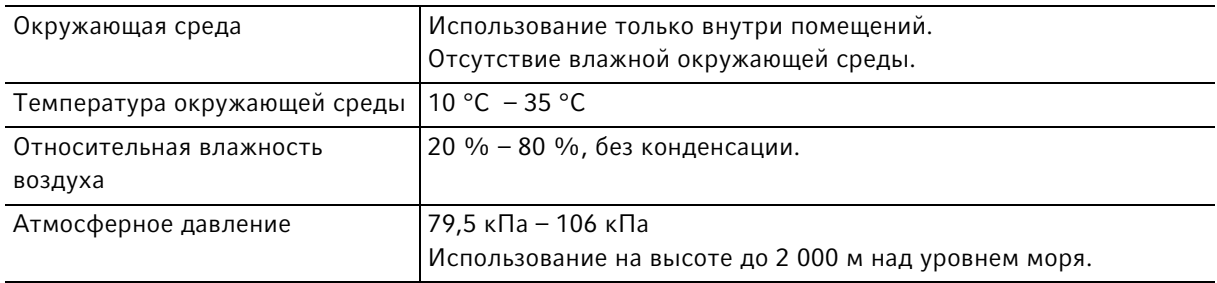

# 13.3 Уровень шума

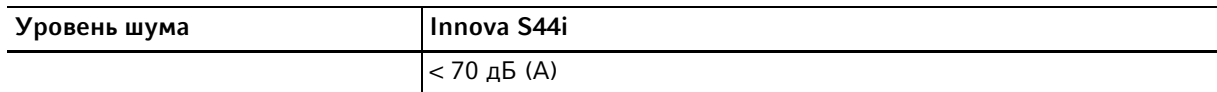

# 13.4 Вес/габариты

# 13.4.1 Устройство

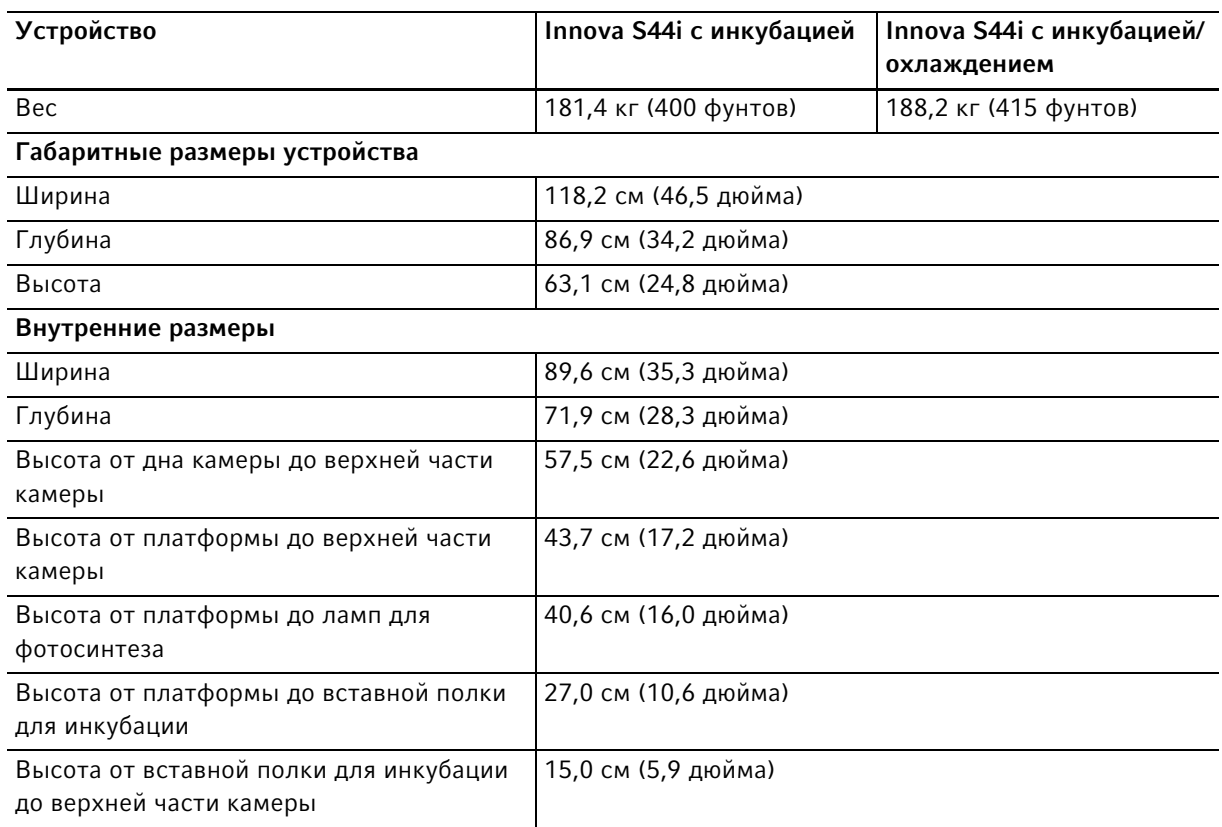

# 13.4.2 Цоколь

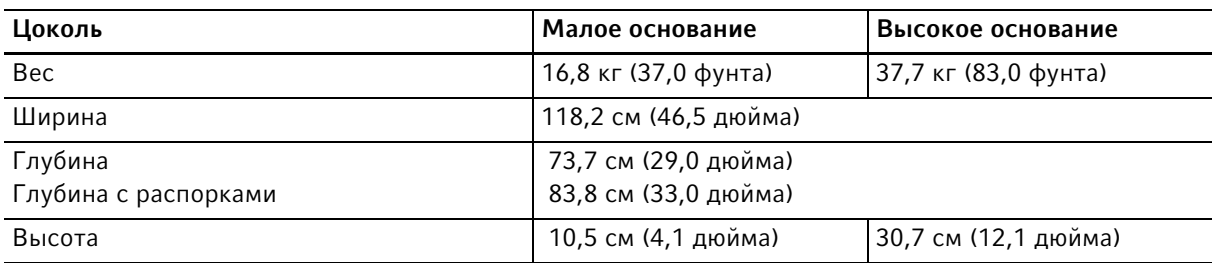

# 13.4.3 Платформа

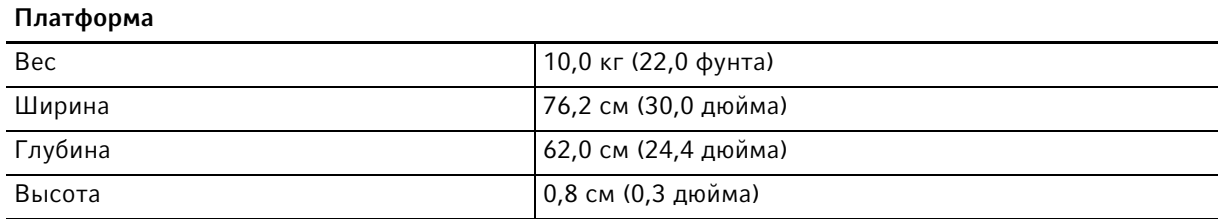

# 13.5 Материал

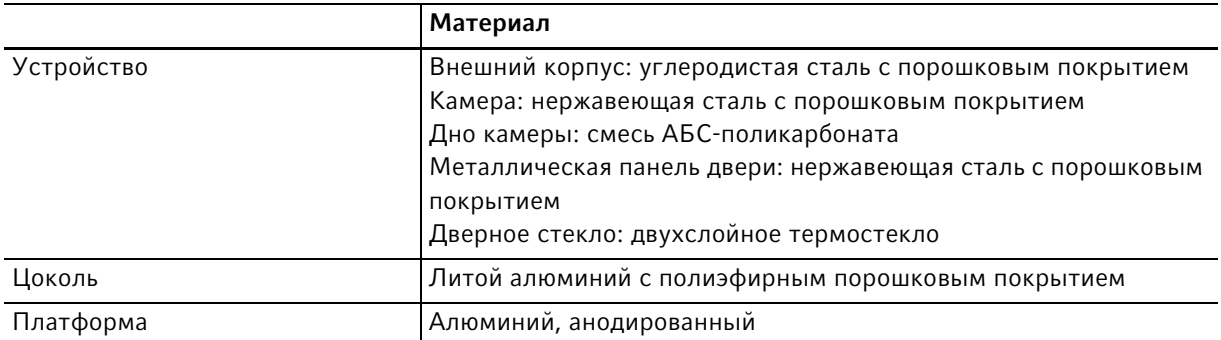

# 13.6 Габариты при установке друг на друга

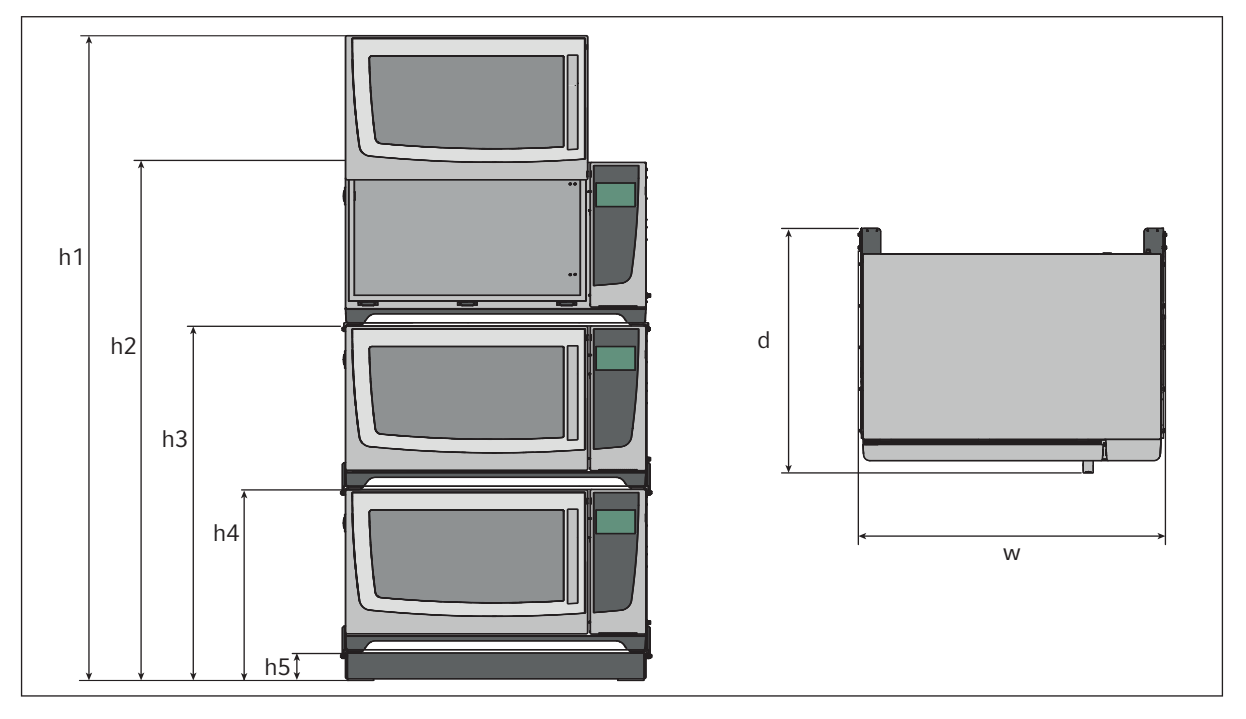

Рис. 13-1: Габариты при установке друг на друга с коротким основанием

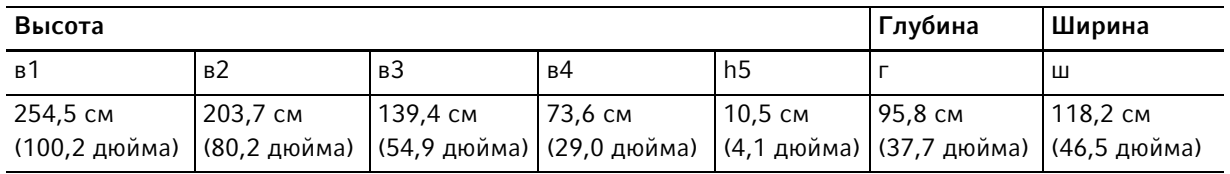

# 13.7 Интерфейсы

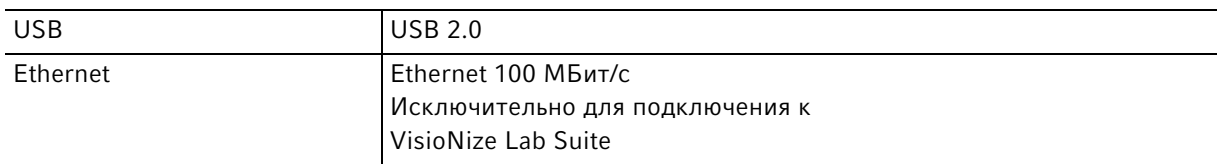

# 13.8 Эксплуатационные параметры

В следующих характеристиках учтена максимальная загрузка 45,5 кг (100 фунтов), включая платформы, зажимы, стеклянные емкости и содержимое.

### 13.8.1 Перемешивание

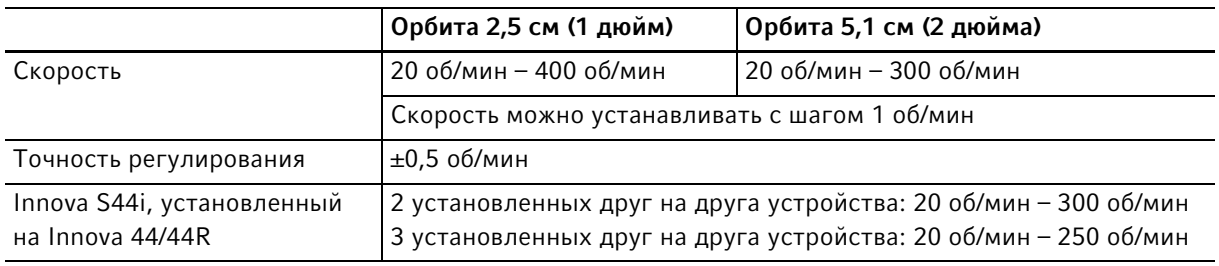

# 13.8.2 Загрузка

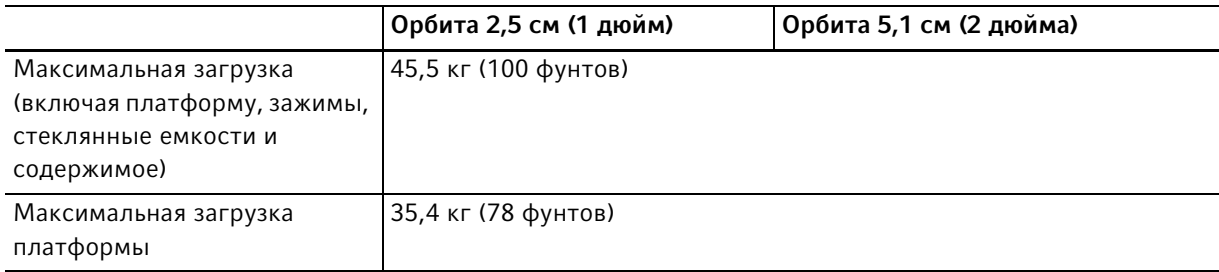

# 13.8.3 Температура

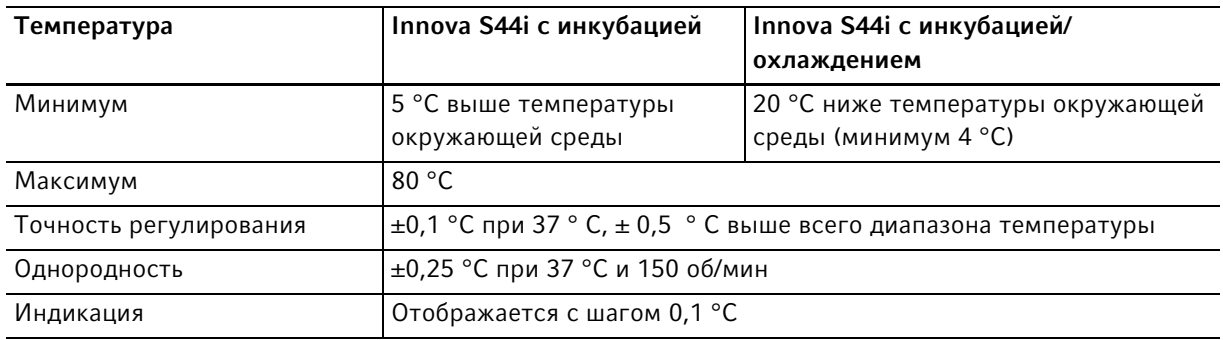

# 13.8.4 Лампа для фотосинтеза

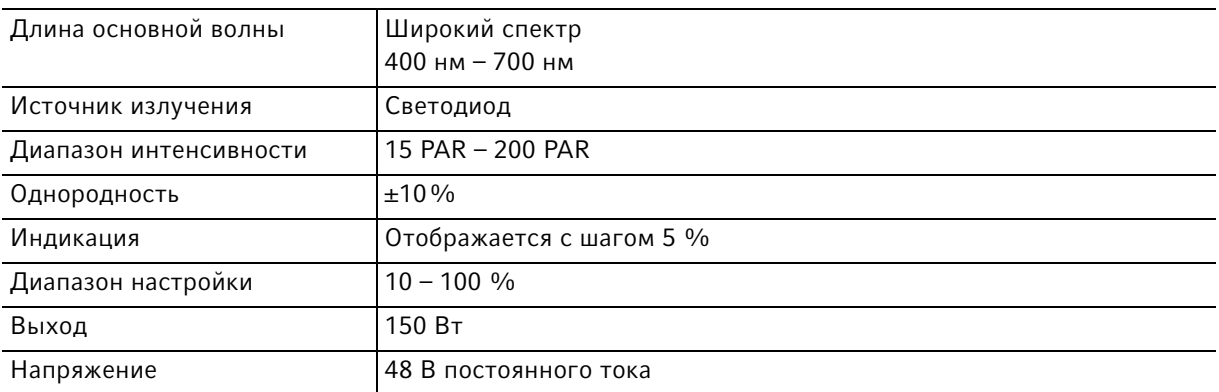

### <span id="page-101-0"></span>13.9 Противовес

## 13.9.1 Настройки противовеса для калибровки Balance Master

Настройки противовеса для калибровки Balance Master одного устройства и установленных друг на друга устройств

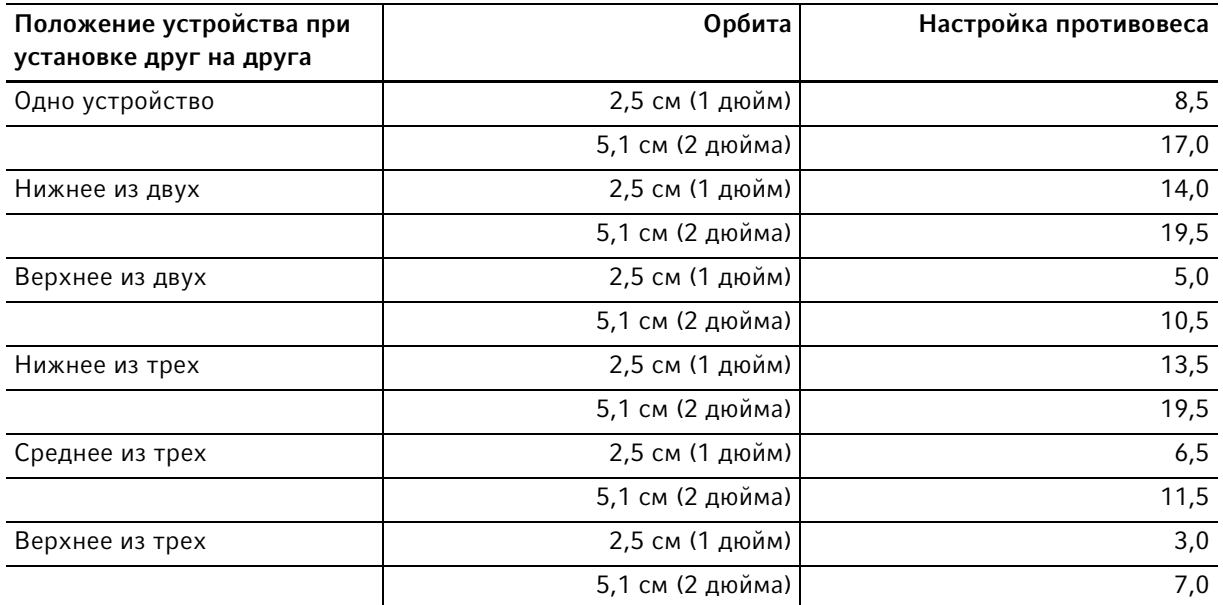

### 13.9.2 Оптимальные настройки противовеса

В следующей таблице приведены оптимальные настройки противовеса в зависимости от загрузки.

| Оптимальная настройка | Загрузка в кг | Загрузка в фунтах |
|-----------------------|---------------|-------------------|
| противовеса           |               |                   |
| $2,0$                 |               |                   |
| 2,5                   | 3,0           | 6,7               |
| $3,0$                 | 6,1           | 13,6              |
| 3,5                   | 9,3           | 20,4              |
| 2,0                   | 12,4          | 27,3              |
| 4,5                   | 15,5          | 34,1              |
| 5,0                   | 18,6          | 40,9              |
| 5,5                   | 21,7          | 47,8              |
| 6,0                   | 24,8          | 54,6              |
| 6, 5                  | 27,9          | 61,5              |
| 7,0                   | 31,0          | 68,3              |
| 7,5                   | 34,1          | 75,1              |
| 8,0                   | 37,2          | 81,9              |
| 8,5                   | 40,3          | 95,6              |
| 9,0                   | 43,4          | 95,6              |

Tабл. 13-1:Настройки противовеса для устройств с орбитой 2,5 см (1 дюйм)

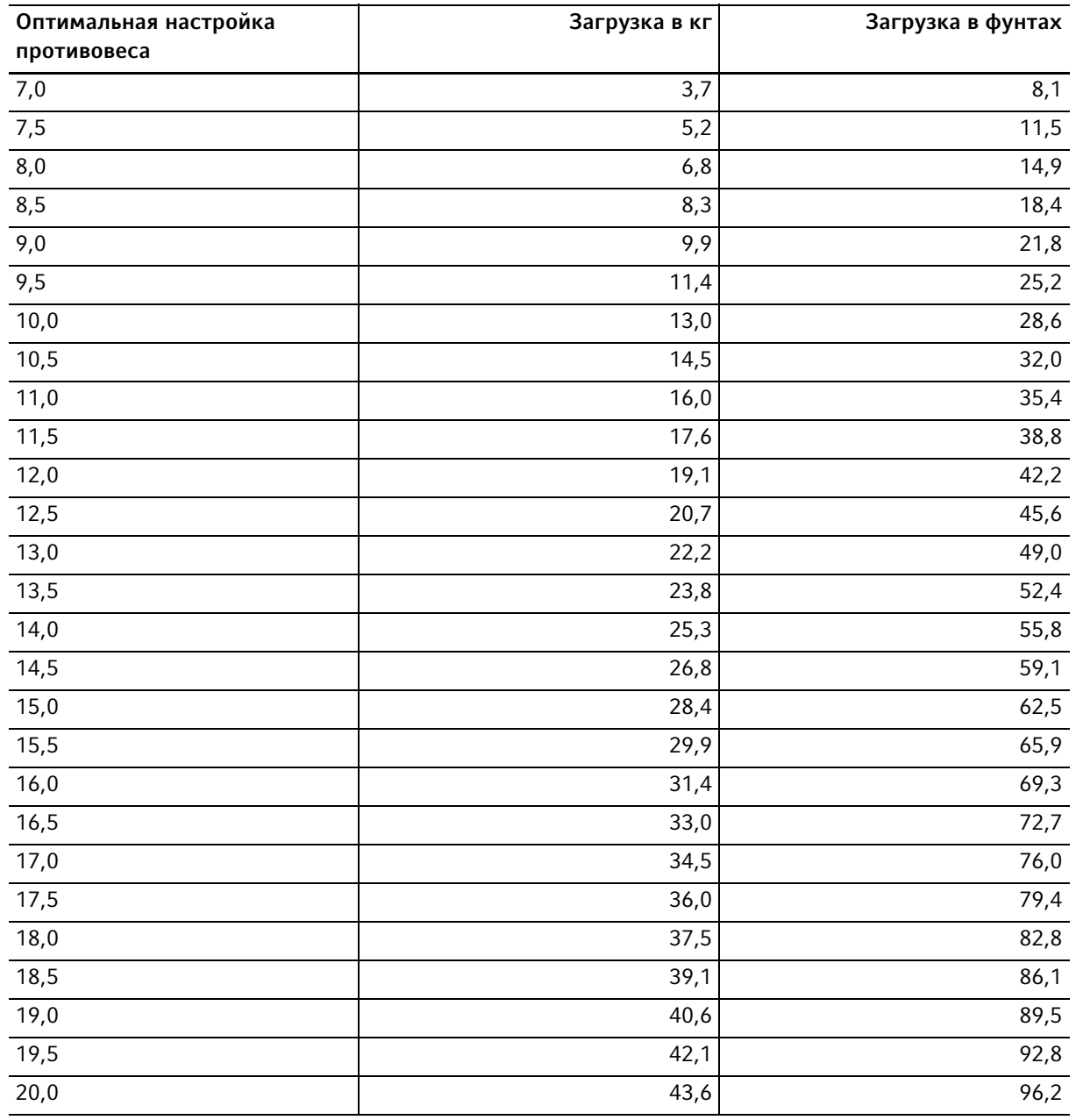

### Tабл. 13-2:Настройки противовеса для устройств с орбитой 5,1 см (2 дюйма)

# 14 Информация для заказа<br>14.1 Оборудование

# Оборудование

# 230 В 50/60 Гц

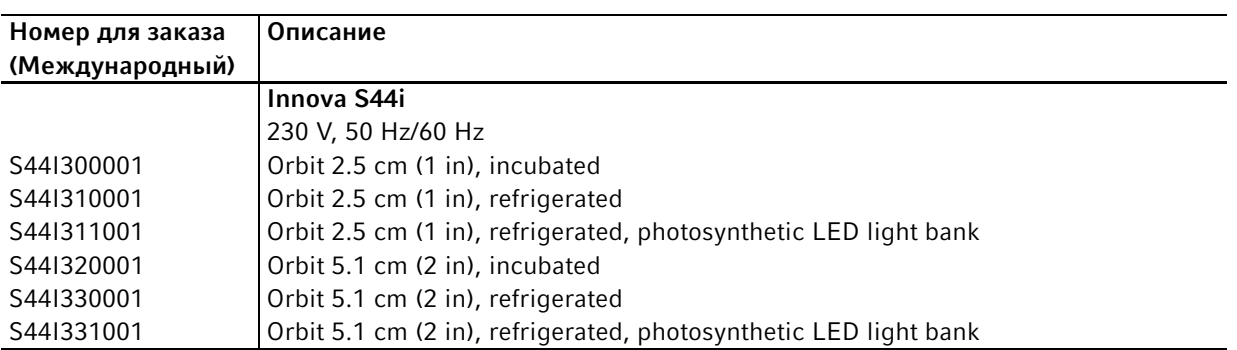

### 120 В 50/60 Гц

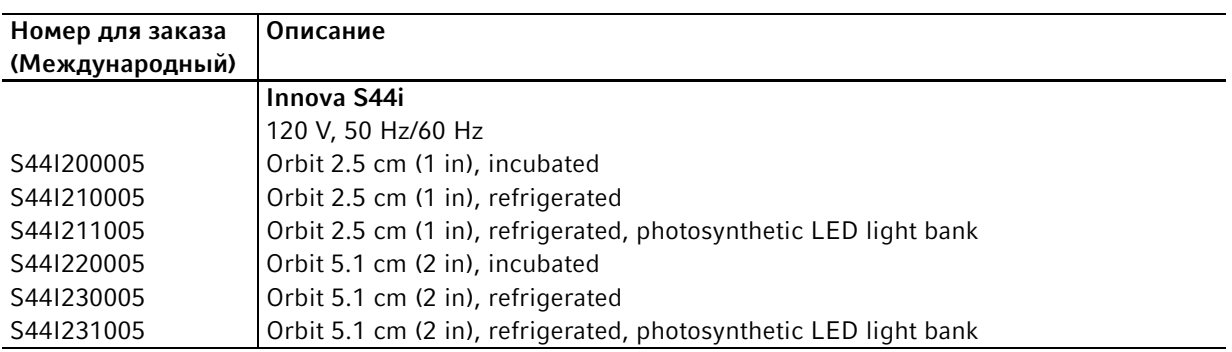

### 100 В 50/60 Гц

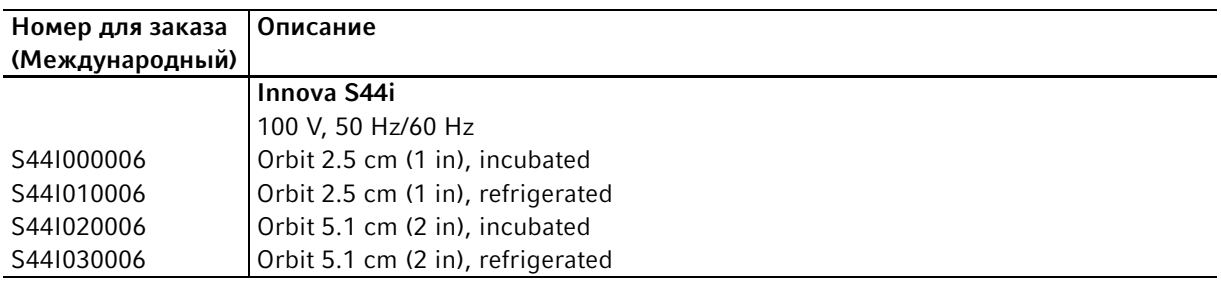

# 14.2 Принадлежности

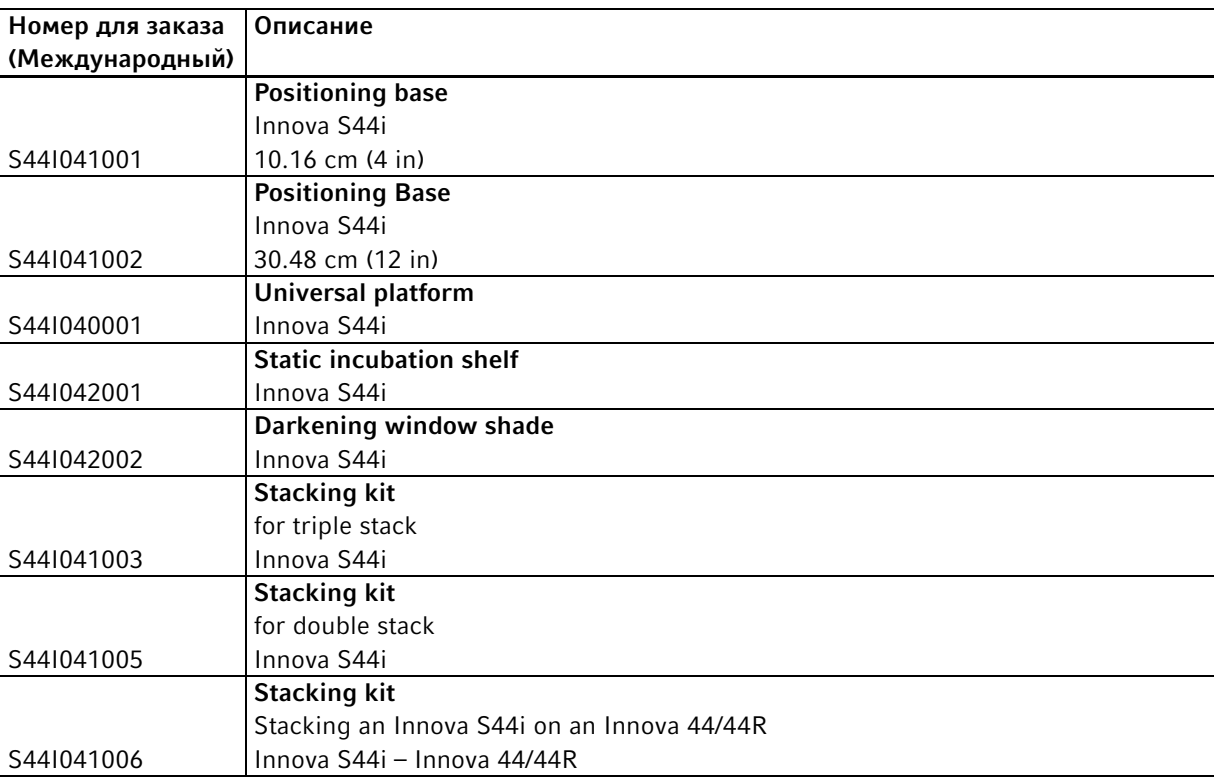

Tабл. 14-1:Принадлежности для универсальной платформы

Поддерживаются колбы Эрленмейера объемом до 5 л. Если установлена лампа для фотосинтеза или полка для статической инкубации культур, можно использовать зажимы для колб Эрленмейера объемом до 5 л. Если установлена полка для статической инкубации культур, можно использовать колбы Фернбаха объемом до 3 л.

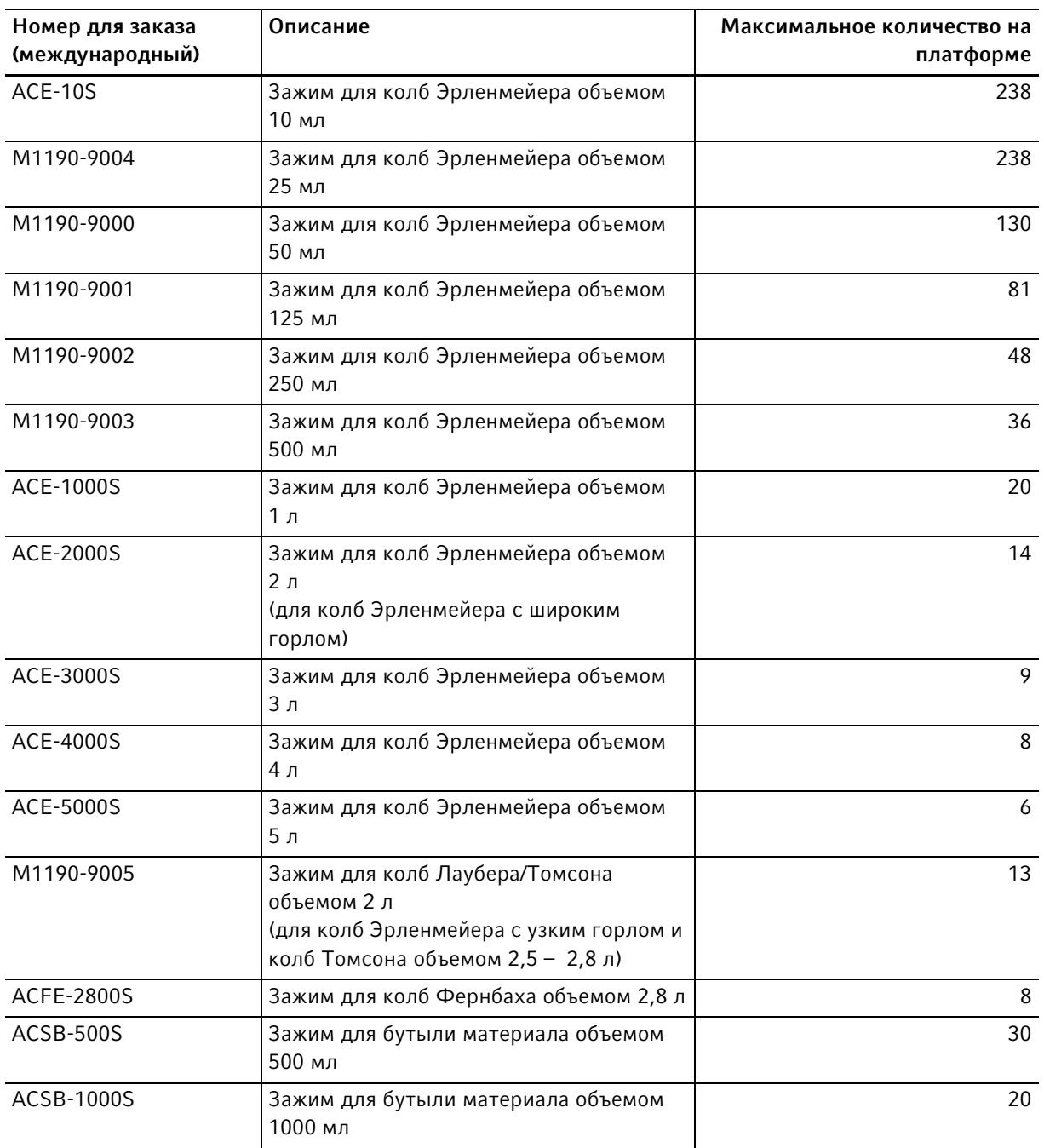

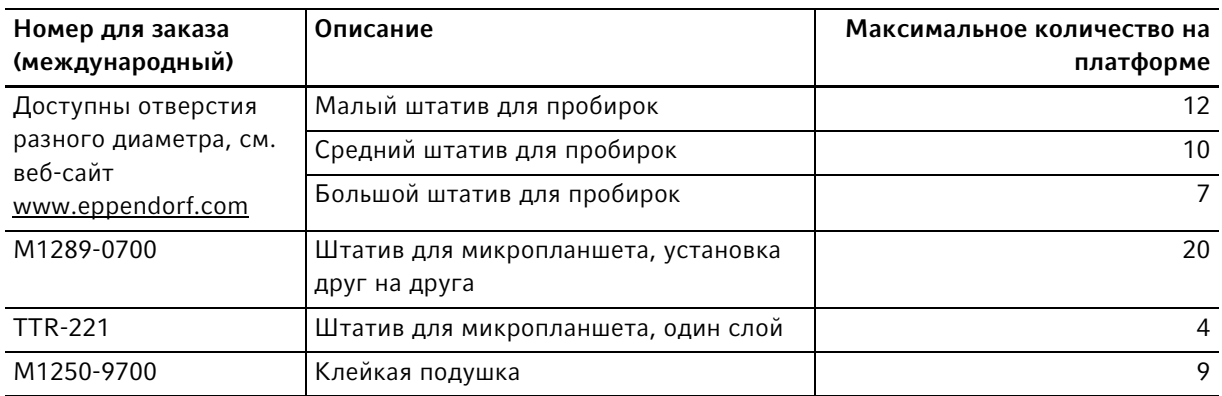

## Tабл. 14-2:Специальные платформы

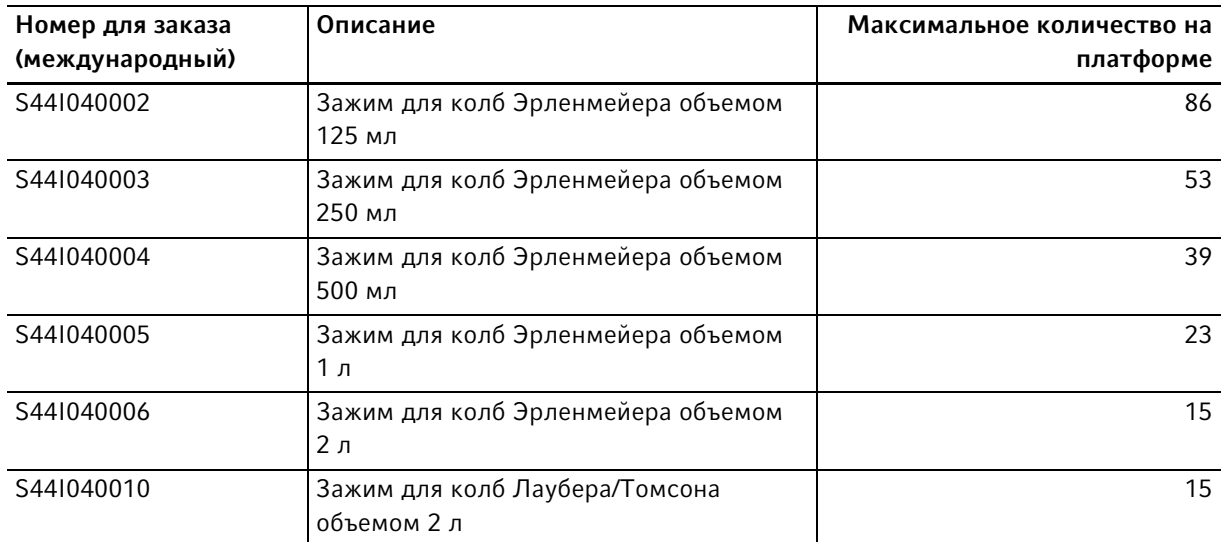

# 14.3 Запасные части

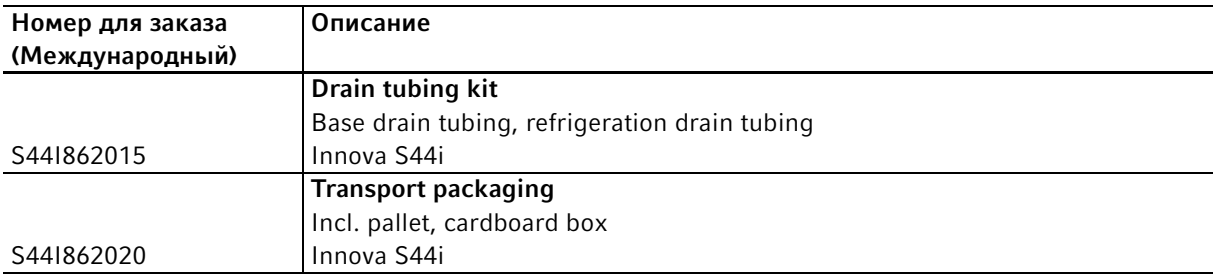

# 14.4 Возможность подключения

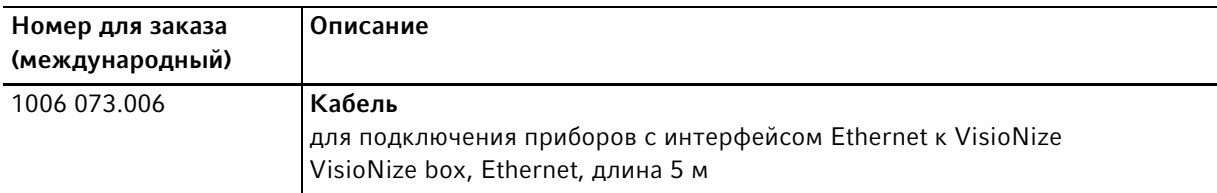
### 109

## Указатель

#### B

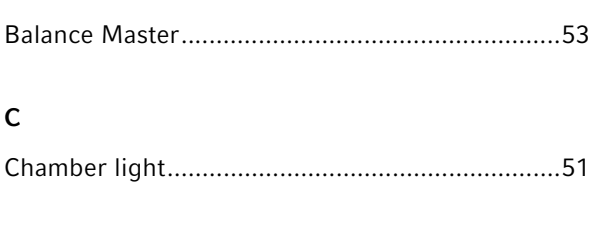

#### V

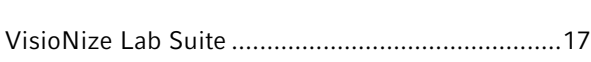

## А

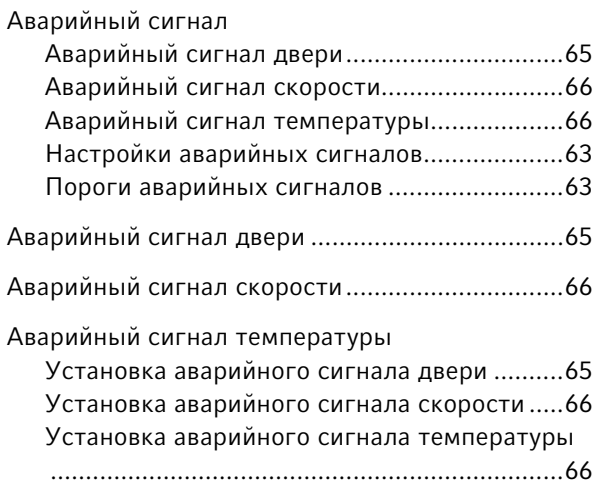

## Д

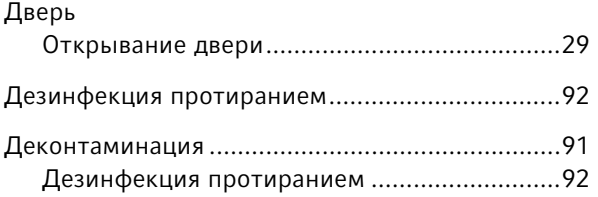

## З

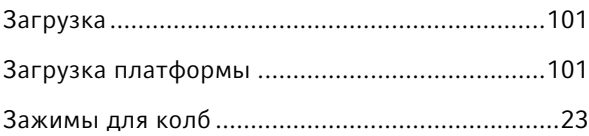

### И

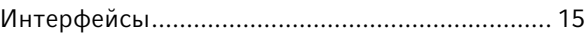

### Л

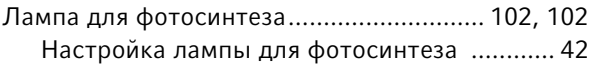

## О

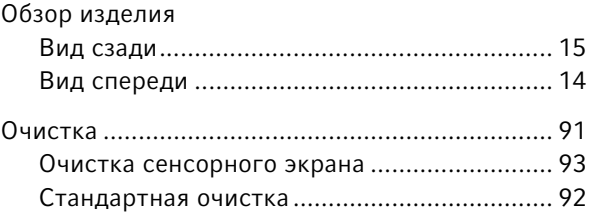

## П

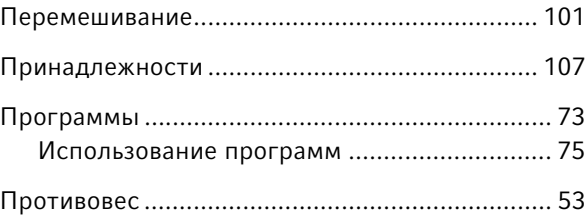

## Р

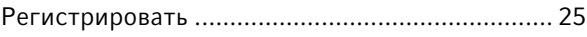

## С

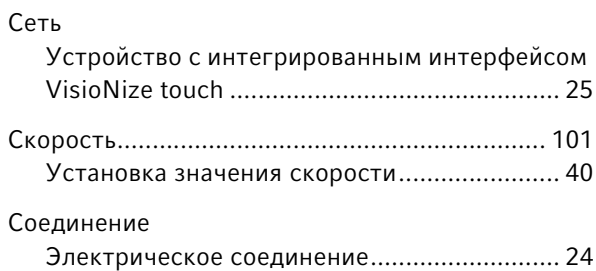

#### Т

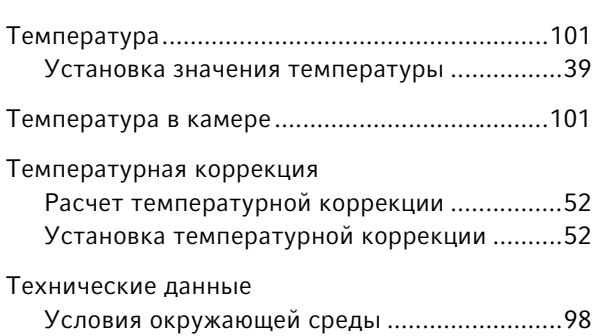

#### У

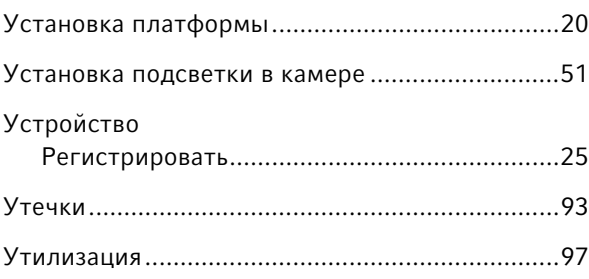

## Х

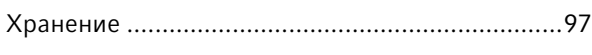

#### Э

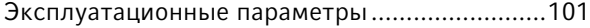

# eppendorf **Declaration of Conformity**

The product named below fulfills the requirements of directives and standards listed. In the case of unauthorized modifications to the product or an unintended use this declaration becomes invalid. This declaration of conformity is issued under the sole responsibility of the manufacturer.

#### **Product name:**

Innova® S44i Incubated

including accessories

#### **Product type:**

**Incubator Shaker** 

#### Relevant directives / standards:

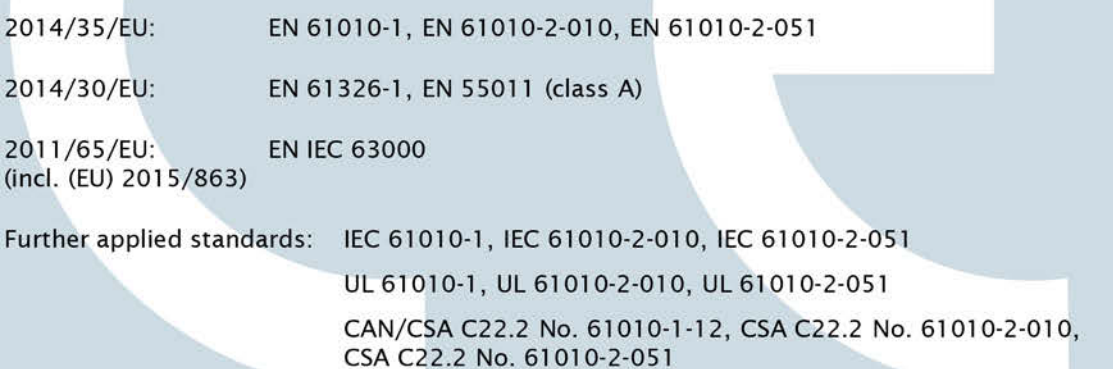

IEC 61326-1, CISPR 11, FCC 47 CFR Part 15 (class A)

**ISO** 

9001

**Certified** 

Hamburg, August 06, 2021

Dr. Wilhelm Plüster **Management Board** 

Kr. Jules

Dr. Marlene Jentzsch **Senior Vice President** Division Separation & Instrumentation

**ISO 14001** 

**Certified** 

**ISO 13485** 

Certified

Your local distributor: www.eppendorf.com/contact Eppendorf AG · Barkhausenweg 1 · 22339 Hamburg · Germany eppendorf@eppendorf.com

Eppendorf® and the Eppendorf Brand Design are registered trademarks of Eppendorf AG, Germany. Innova® is a registered trademark of Eppendorf Inc., USA.<br>All rights reserved, incl. graphics and images. Copyright ©2021 by Ep

#### www.eppendorf.com

# eppendorf **Declaration of Conformity**

The product named below fulfills the requirements of directives and standards listed. In the case of unauthorized modifications to the product or an unintended use this declaration becomes invalid. This declaration of conformity is issued under the sole responsibility of the manufacturer.

#### **Product name:**

Innova® S44i Refrigerated

including accessories

**Product type:** 

**Incubator Refrigerator Shaker** 

#### Relevant directives / standards:

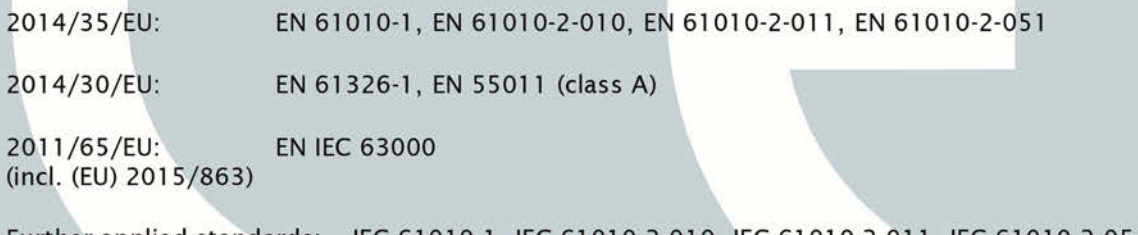

Further applied standards: IEC 61010-1, IEC 61010-2-010, IEC 61010-2-011, IEC 61010-2-051 UL 61010-1, UL 61010-2-010, UL 61010-2-011, UL 61010-2-051 CAN/CSA C22.2 No. 61010-1-12, CSA C22.2 No. 61010-2-010, CSA C22.2 No. 61010-2-011, CSA C22.2 No. 61010-2-051 IEC 61326-1, CISPR 11, FCC 47 CFR Part 15 (class A)

**ISO** 

9001

Certified

Hamburg, August 06, 2021

Dr. Wilhelm Plüster **Management Board** 

Your local distributor: www.eppendorf.com/contact Eppendorf AG · Barkhausenweg 1 · 22339 Hamburg · Germany eppendorf@eppendorf.com

Figure of the Eppendorf Brand Design are registered trademarks of Eppendorf AG, Germany. Innova® is a registered trademark of Eppendorf Inc., USA.<br>All rights reserved, incl. graphics and images. Copyright ©2021 by Eppendor

#### www.eppendorf.com

Ro Lutos Dr. Marlene Jentzsch

**Senior Vice President** Division Separation & Instrumentation

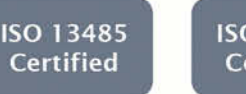

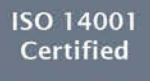

M1373-0086-00

## eppendorf

## Evaluate Your Manual

Give us your feedback. www.eppendorf.com/manualfeedback

Your local distributor: www.eppendorf.com/contact Eppendorf SE · Barkhausenweg 1 · 22339 Hamburg · Germany eppendorf@eppendorf.com · www.eppendorf.com